#### **NEUROLYNQ USER GUIDE <sup>V</sup>3.1**

**Rev. a**

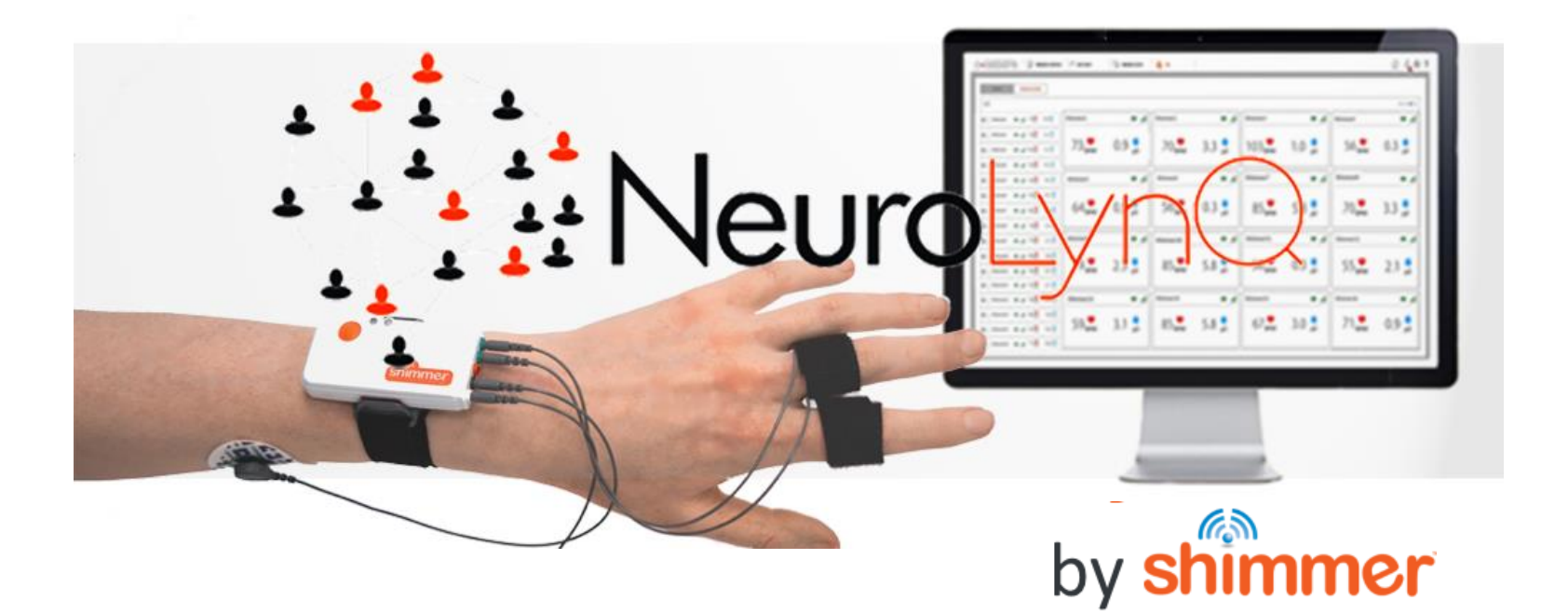

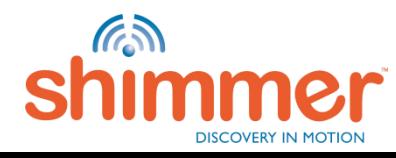

1 Copyright © Shimmer, 2019

## **CONTENTS**

#### [Setup:](#page-2-0)

- 1. [What's new in this Release](#page-2-0)
- 2. [Introduction](#page-2-0)
- 3. [Inventory](#page-4-0)
- 4. [NeuroLynQ Setup](#page-4-0)
- 5. [Install Hardware](#page-6-0)
- 6. [Install Software](#page-14-0)

#### Software Explained:

- 7. [Licensing](#page-15-0)
- 8. [Conduct a NeuroLynQ@Home](#page-18-0) Trial
- 9. [Home Screen](#page-19-0)
- 10. [Manage Devices](#page-24-0)  part 1
- 11. [Live Data](#page-30-0)
- 12. [Manage Devices](#page-42-0)  part 2
- 13. [Manage Data](#page-45-0)
- 14. [Analytics](#page-64-0)
- 15. [Appendices](#page-81-0)
	- [Program NeuroLynQ sensor Firmware](#page-82-0)
	- [Program Span Firmware](#page-84-0)
	- [Application Settings](#page-86-0)
	- [LED behaviour](#page-89-0)
	- [Useful Things to know..](#page-92-0)
	- **[Troubleshooting](#page-100-0)**

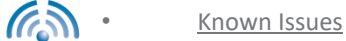

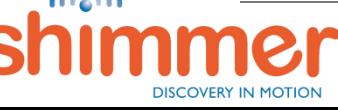

# <span id="page-2-0"></span>WHAT'S NEW IN THIS RELEASE

*NeuroLynQ v3.1 brings a number of new features to perform the analysis of recorded NeuroLynQ@Home trial.*

Updates:

- Option to Load Event Marker File
- New Manage Data tab buttons Refresh, Download
- NeuroLynQ@Home Trial Settings panel

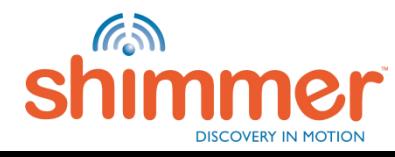

#### INTRODUCTION

- The Shimmer NeuroLynQ solution integrates both hardware and software to provide unprecedented insight into the emotional responses and implicit reactions of a large group.
- The solution can be applied to a variety of applications such as:
	- Focus Groups
	- Movie Screenings
	- Mock Jury Trials
	- Video Ad Testing
	- Athletic Events
	- Pilot Screenings
	- Education
	- Workforce training

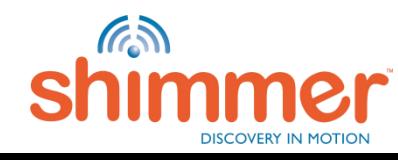

# <span id="page-4-0"></span>NEUROLYNQ SETUP (SENSOR)

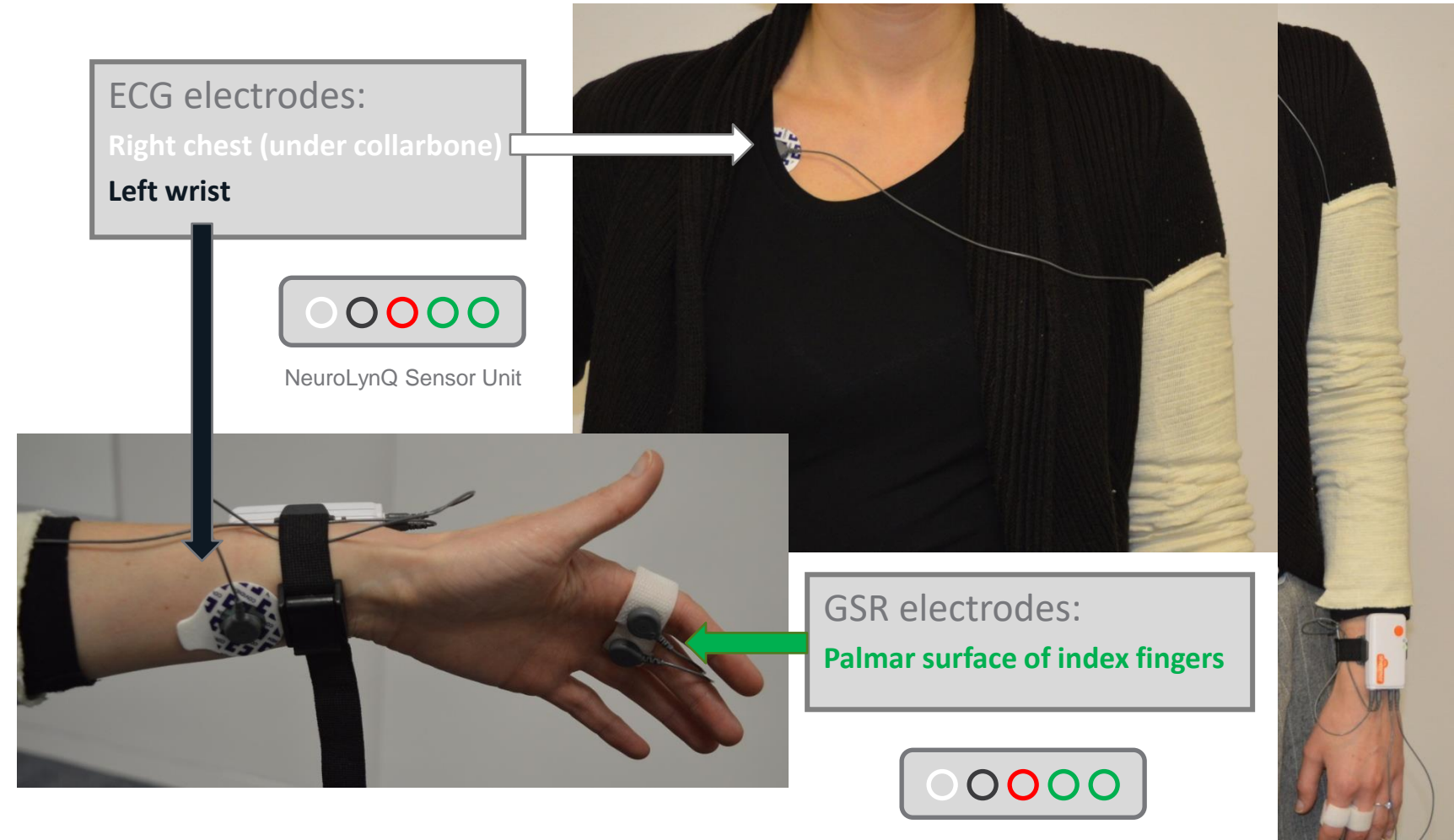

NeuroLynQ Sensor Unit

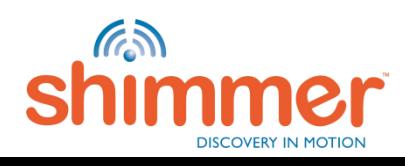

**Note:** It is not mandatory to connect the ECG electrodes to the subjects if you do not wish to capture ECG and HR data. NeuroLynQ hardware and software will function perfectly fine with just the GSR electrodes

# NEUROLYNQ SETUP (SYSTEM)

#### **Recommendations**

- 1. It is preferable if the NeuroLynQ admin is located in another room to the NeuroLynQ subject(s) or at the very least outside of the subject(s) line of sight.
- 2. Position the span radio module where it has the best line of sight with each NeuroLynQ sensor (often this is above the subjects).
- 3. Position the webcam so that the stimulus can be easily observed by the NeuroLynQ admin so that event marking is easier.

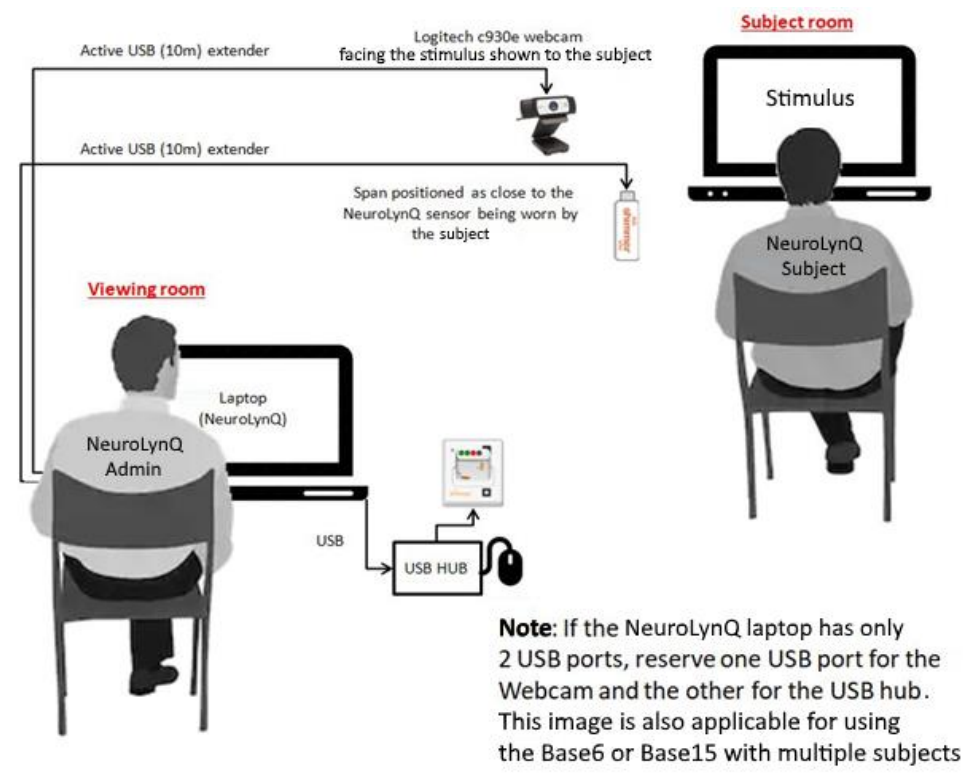

**Note:** It is recommended to insert the webcam and NeuroLynQ span directly into the USB ports on the laptop running NeuroLynQ via the active USB extenders and **not through** a USB hub. If the laptop running NeuroLynQ has only two USB ports then it is recommended to allocate one USB port for the webcam and the other USB port for the USB hub.

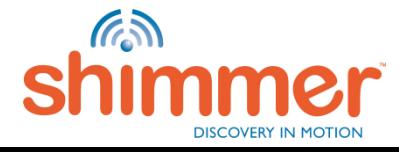

# <span id="page-6-0"></span>INSTALL HARDWARE (1/8)

- STEP 1 Connect the USB Hub to its AC adapter. Insert the power plug into a mains power socket.
- STEP 2 Connect the USB Hub to its USB cable. Insert the other end into a USB Port of the PC either directly or via the supplied USB extender and UTP cable.
- STEP 3 Connect each *Base* with an AC adapter. Ensure you match the AC adapters accordingly, 3.5A for Base6 and 5A for Base15.
- STEP 4 Plug a power cable into each AC adapter and the other end into a mains power socket.
- STEP 5 Connect each *Base* to an USB Port on the PC (using the supplied USB-to-MiniUSB cable). Alternatively, the extra USB Port on a *Base* can be used to link other *Base*s together in a chain.
- STEP 6 Windows will now install the drivers for the *Base.* Status feedback is given in Windows' system tray (right bottom corner of the screen):

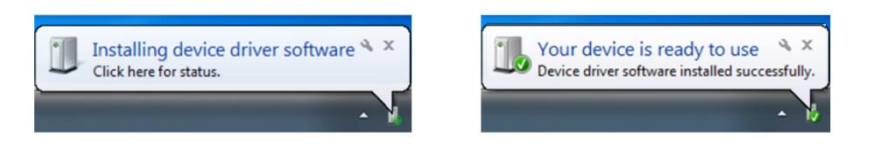

- **N.B.** The driver installation can take up to a few minutes at the end of which the system tray icon will disappear. In case you are not sure if the installation has finished, proceed to the next STEP to verify the driver installation.
- **N.B.** The screenshots in this section are made using Windows 7. The screens on your PC might look slightly different.

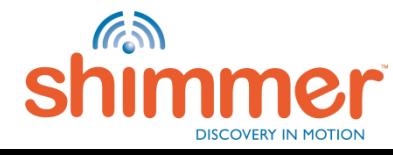

# INSTALL HARDWARE (2/8)

STEP 7 – Verify driver installation:

- A. Run the Device Manager: Press *[Windows Key] + R*; type *devmgmt.msc*; click "OK".
- B. Expand the 'Universal Serial Bus Controllers' category.

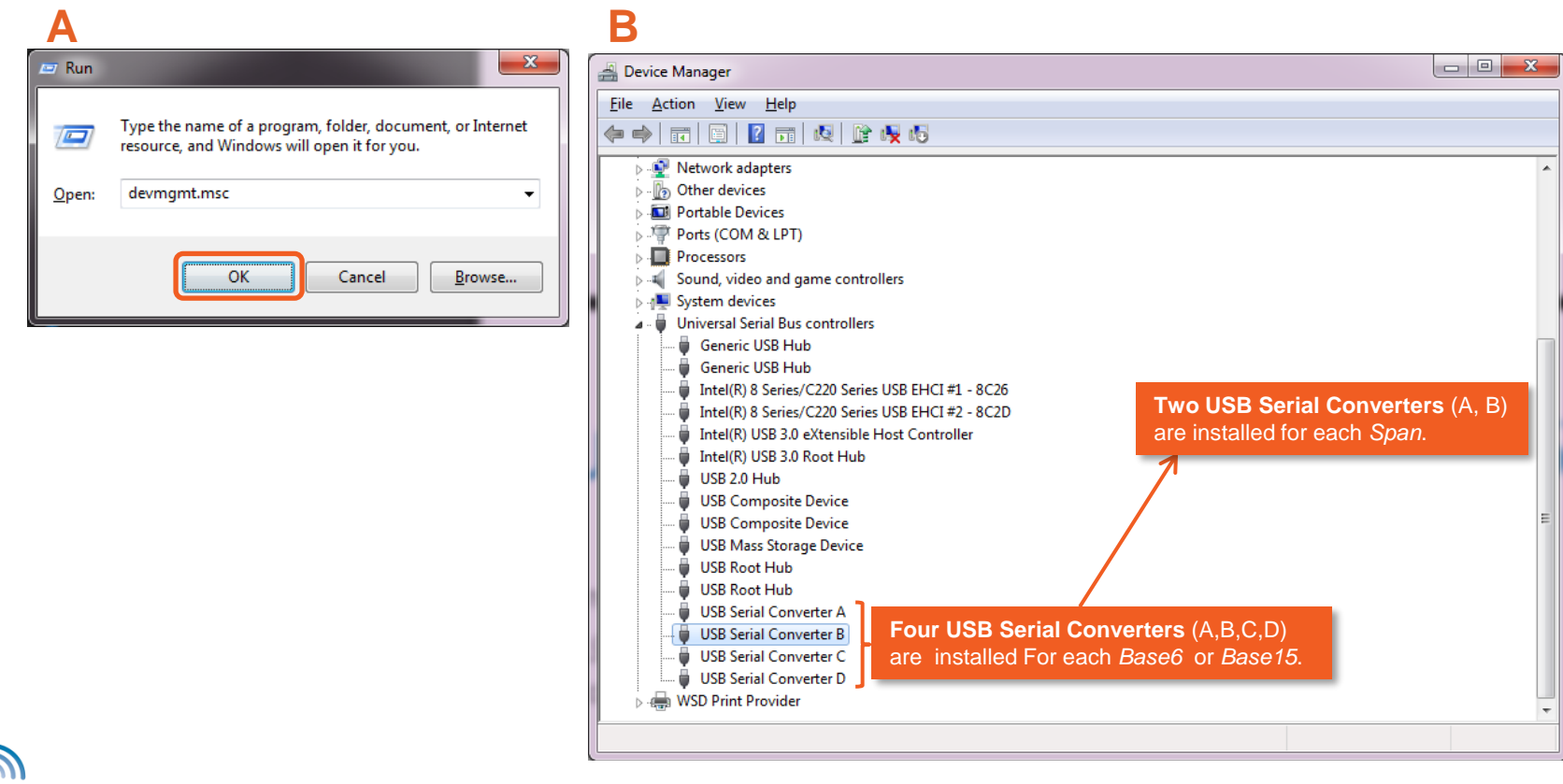

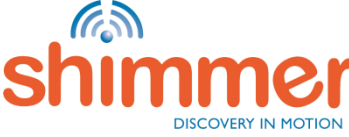

# INSTALL HARDWARE (3/8)

STEP 8 – Verify driver installation - continued:

- C. Right-click on one of the USB Serial Converters; click **Properties**.
- D. Go to "Driver"; check if *FTDI Driver v2.12.0.0* or later is installed → **Correct Driver has been installed!**
- E. Go to "Advanced"; make sure *Load VCP* is checked.
- F. Repeat for the other USB Serial converters. If the correct driver is installed for all USB Serial Converters the driver installation has been successful and the hardware is successfully setup – proceed to "Installing the software".

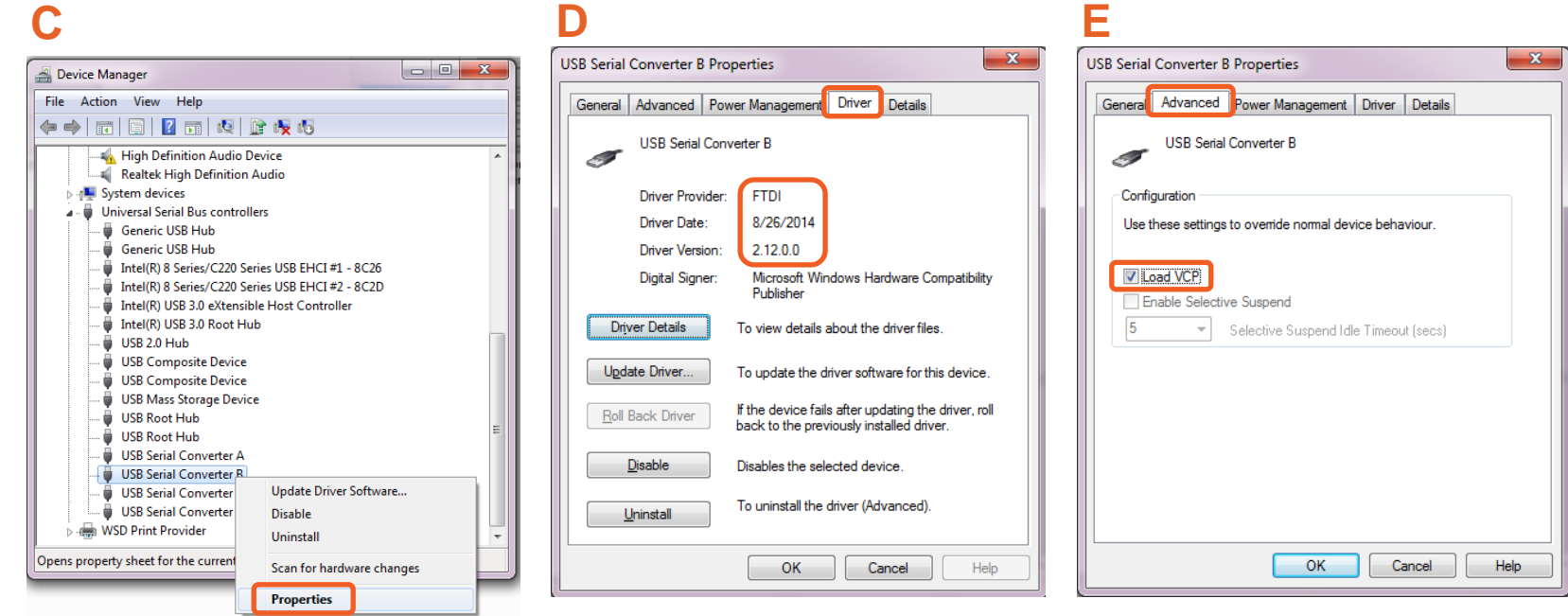

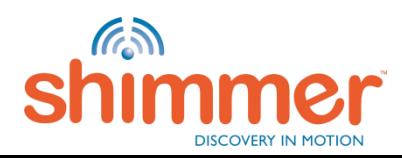

# INSTALL HARDWARE (4/8)

STEP 9 – Download the FTDI Driver:

- A. Go to <http://www.ftdichip.com/Drivers/VCP.htm>.
- B. Download the latest Windows "setup executable".

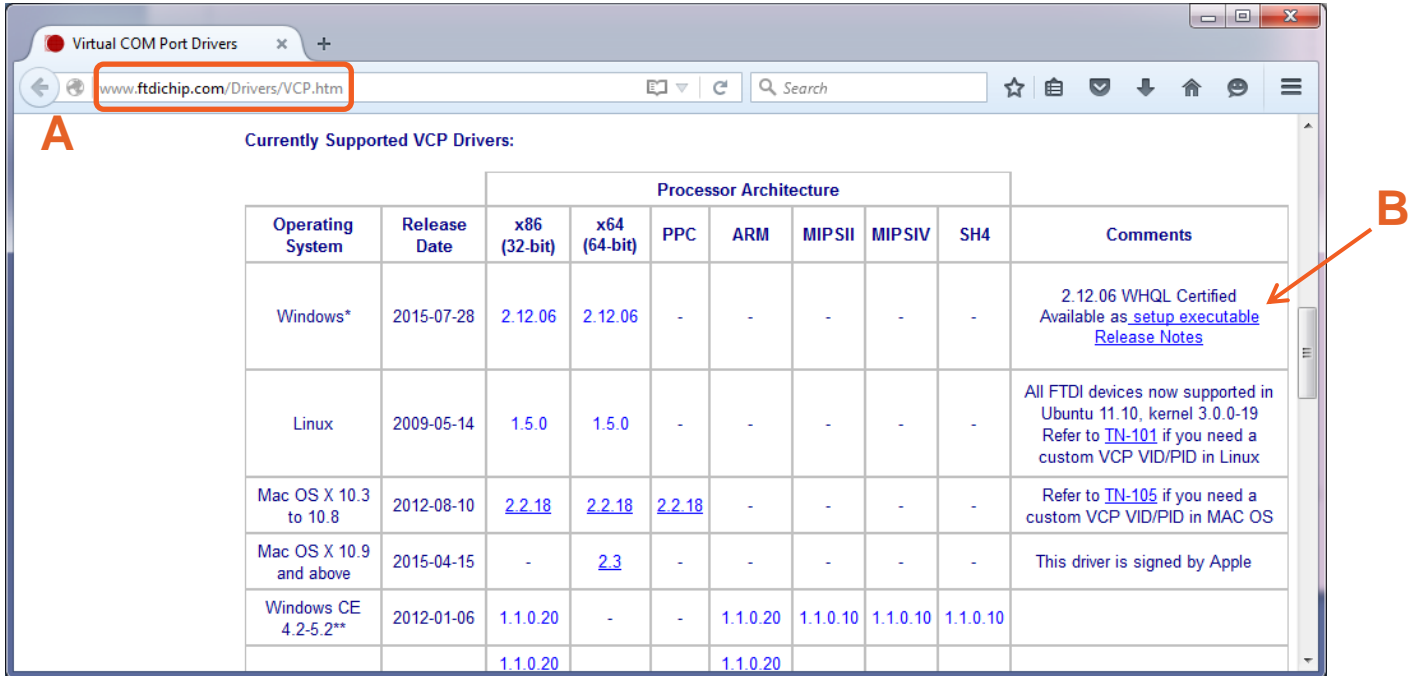

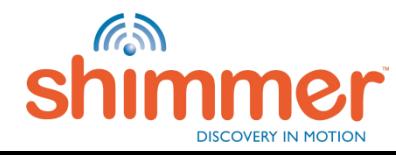

# INSTALL HARDWARE (5/8)

STEP 10 – Manual Driver installation:

Right-click the downloaded file;

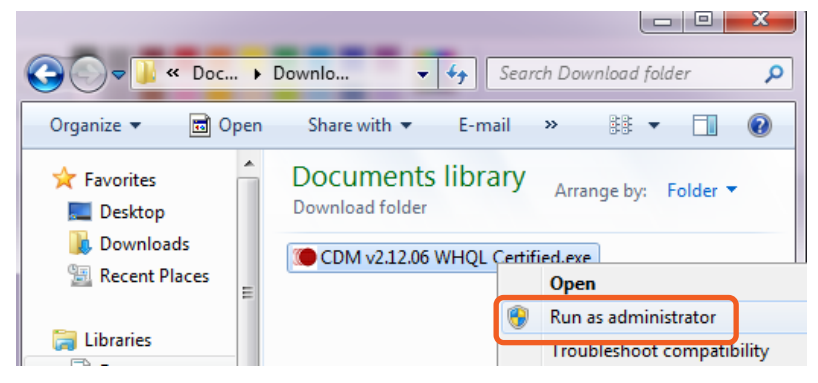

"Run as administrator": Press "Yes" if this screen if shown:

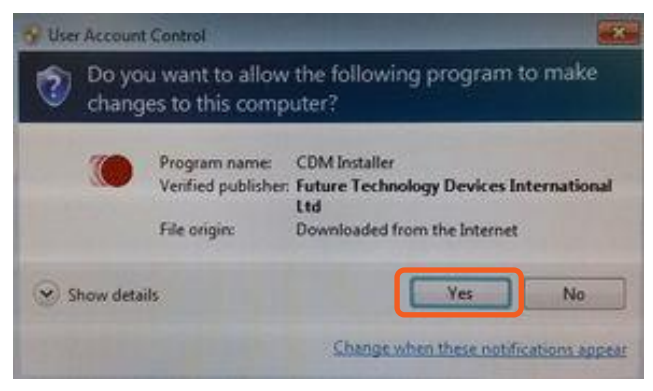

**N.B.** If a security warning pops up, click "Run".

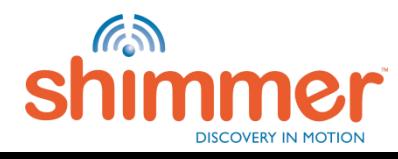

# INSTALL HARDWARE (6/8)

STEP 11 – Manual Driver installation - continued:

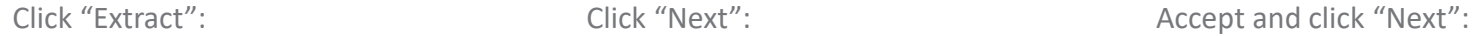

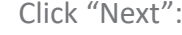

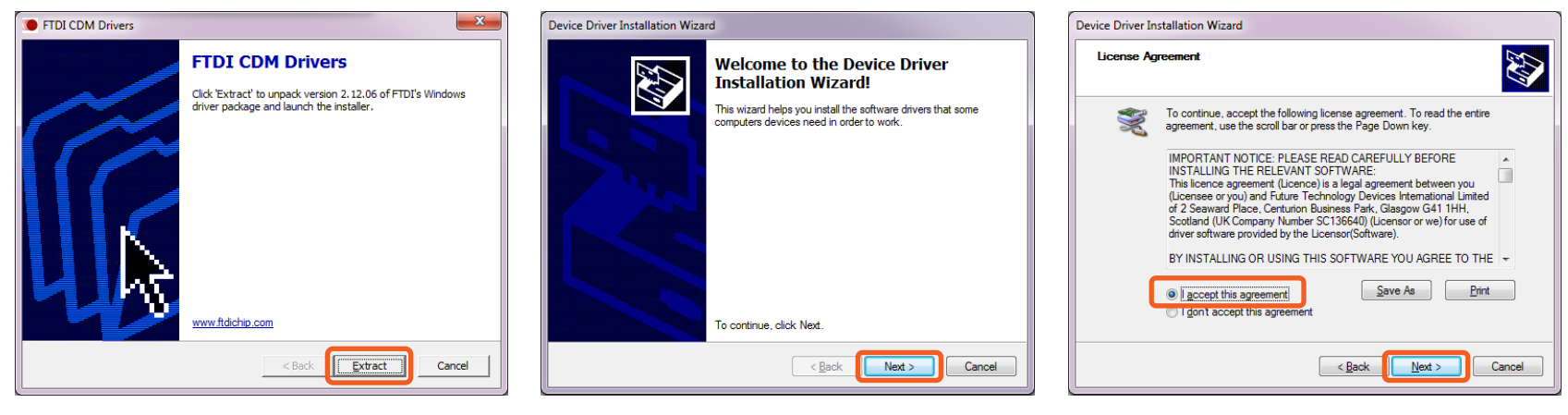

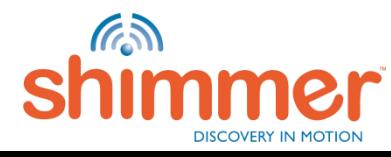

# INSTALL HARDWARE (7/8)

STEP 12 – Manual Driver installation - continued:

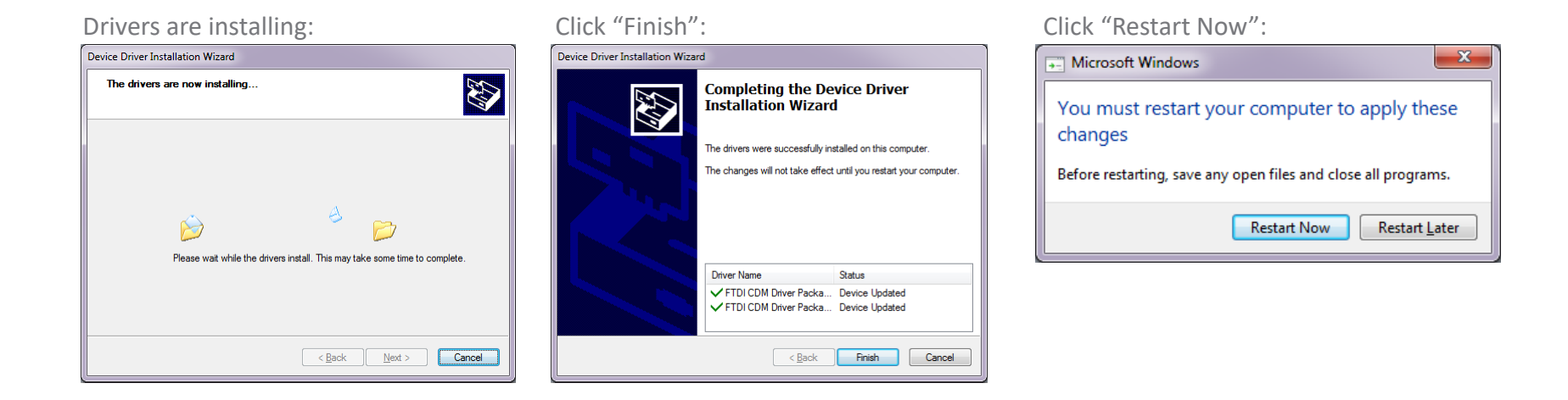

**N.B.** After restart, repeat STEP 7 before proceeding!

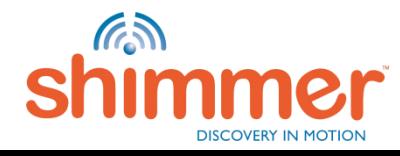

# INSTALL HARDWARE (8/8)

#### The NeuroLynQ software supports the use of a HD webcam:

#### **The drivers for the webcam should install automatically when inserting it into the NeuroLynQ server**

- If the driver fails to install, please visit the manufacturer's website (http://support.logitech.com/en\_us/product/webcam-c930e-business)
- The use of a webcam is not a requirement in order for the software to run and its use is at the user's discretion

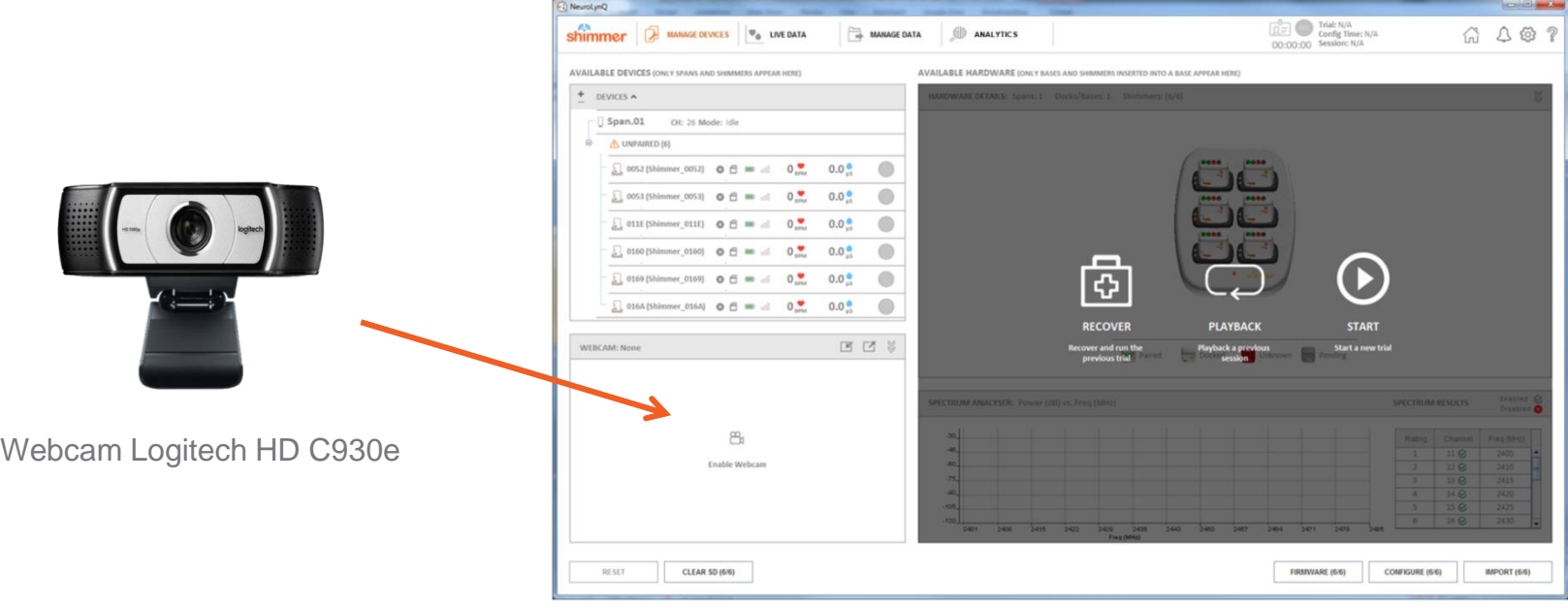

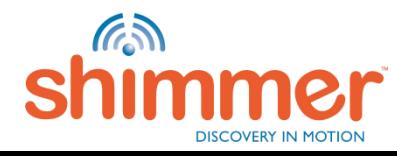

## <span id="page-14-0"></span>INSTALL SOFTWARE

**N.B.** Only continue with installing the NeuroLynQ software if the driver installation has been verified (Install Hardware - STEP 8).

- STEP 1 Obtain the latest *NeuroLynQ* software.
- STEP 2 Extract the installer zip-file.
- STEP 3 Double-click "*setup.exe*" and follow the instructions.
- STEP 4 When the installation is complete, double-click the *NeuroLynQ* desktop icon to start.

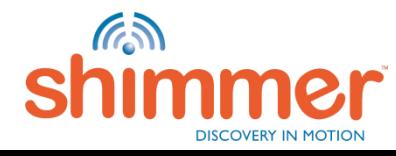

# <span id="page-15-0"></span>LICENSING - OVERVIEW (1/3)

**N.B.** NeuroLynQ requires a license to utilize the software

**Subscription:** Subscription license permits the use of NeuroLynQ for a specified time period after which time the subscription must be renewed in order to use the application. NeuroLynQ implements an annual subscription (365 day period).

**Floating:** Floating licensing authorizes the use of NeuroLynQ with the given number of activations. The number of concurrent activations is tracked, and the total number of running sessions of the licensed application at any time is limited by the maximum allowed activations in the floating licenses purchased by the licensee.

**NeuroLynQ Sensor Limit:** The number of NeuroLynQ sensor units you can use simultaneously in the software is a parameter of the license. If you buy a license for one NeuroLynQ sensor unit, you can only use the software with one unit at a time. Contact Shimmer for more info through info@shimmersensing.com

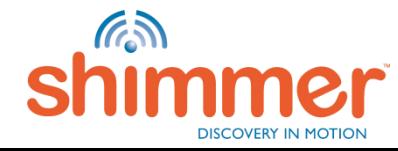

# LICENSING - ACTIVATION (2/3)

**N.B.** NeuroLynQ requires a license to utilize the software

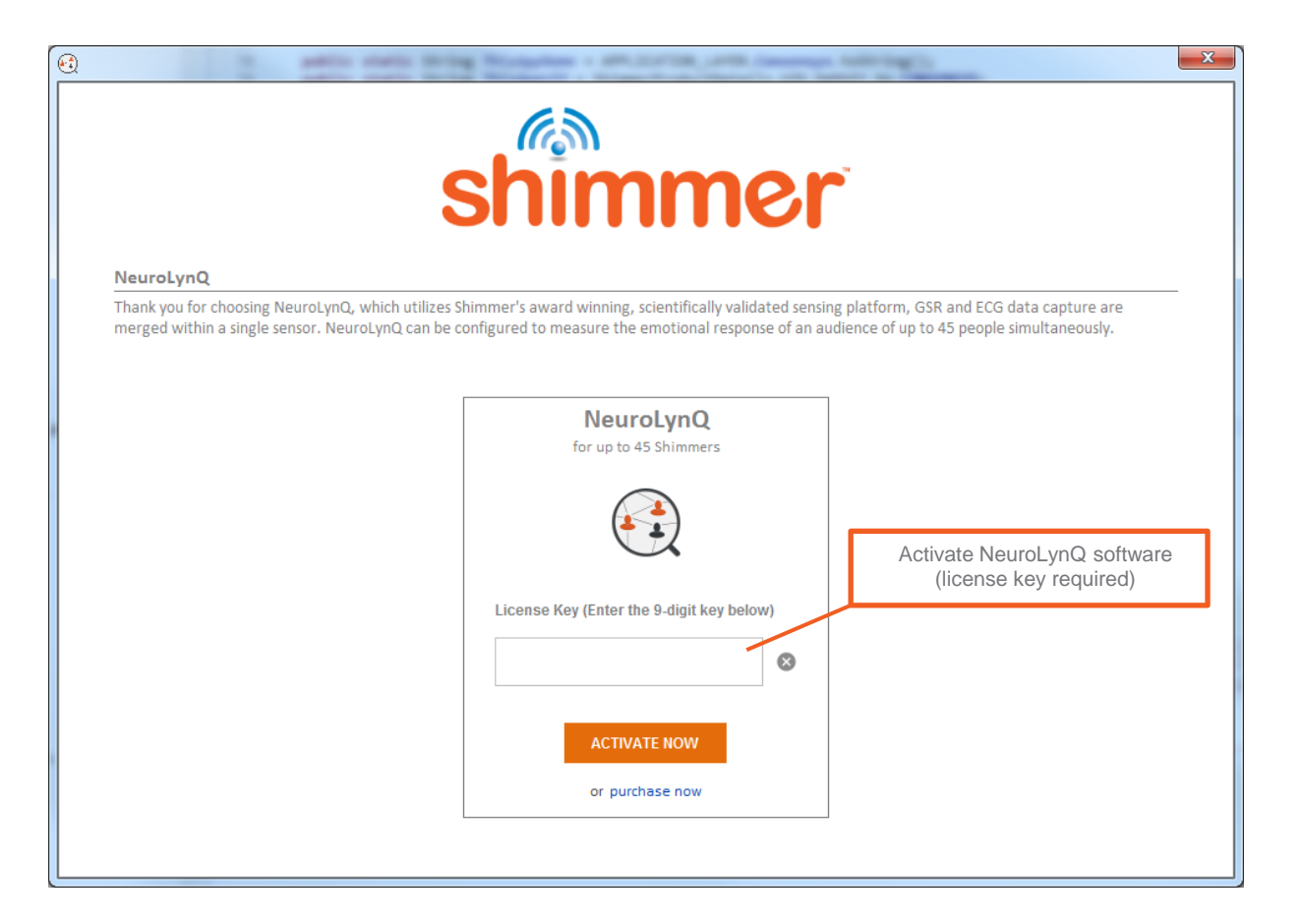

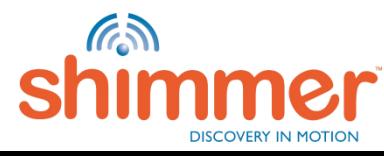

# LICENSING - MANAGEMENT (3/3)

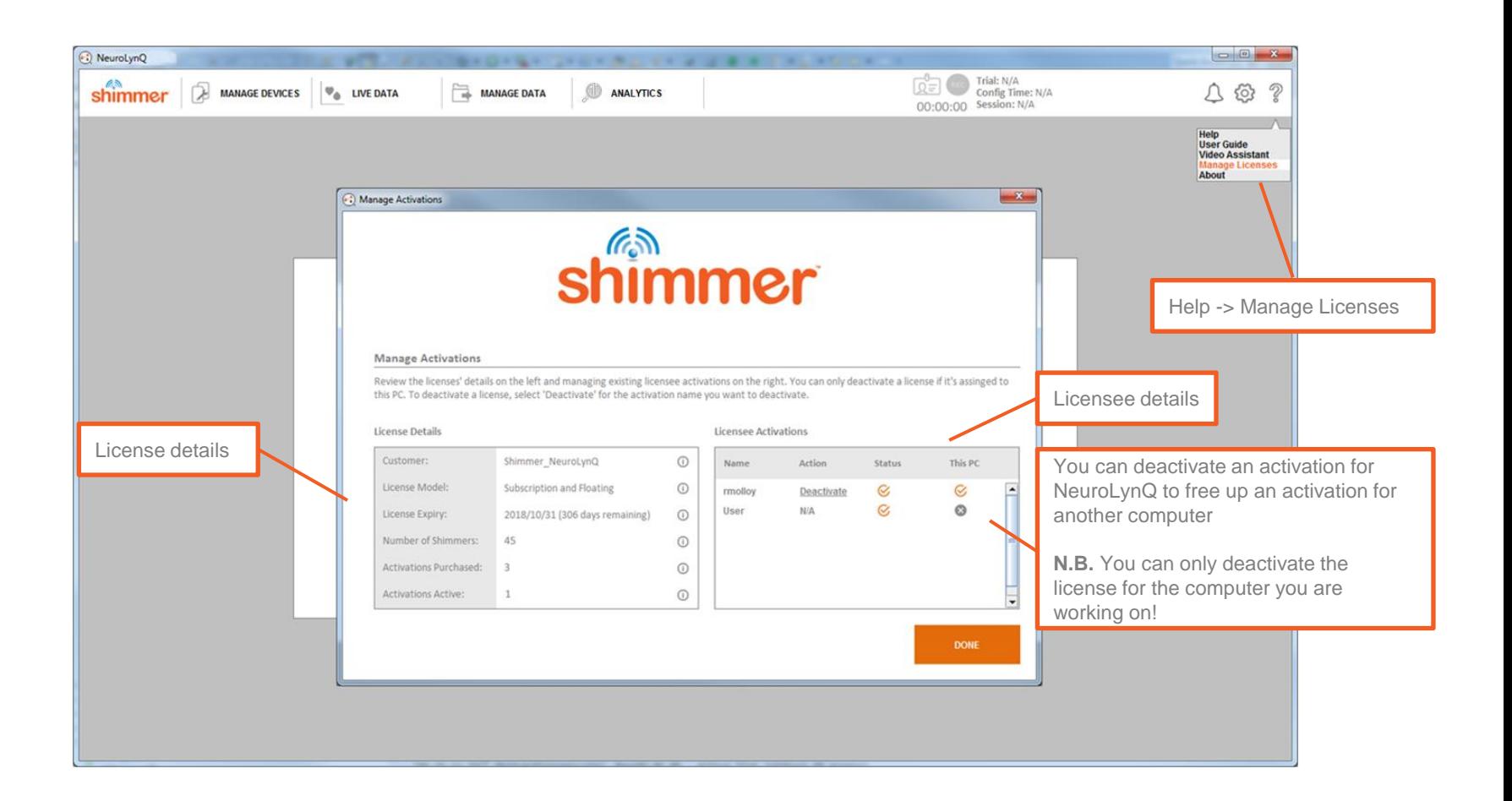

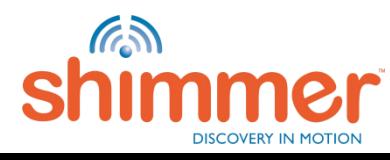

## <span id="page-18-0"></span>CONDUCT A NEUROLYNQ@HOME TRIAL

- STEP 1 Create an S3 server and obtain the S3 Access and Secret Keys.
- STEP 2 Create the bucket to store the trial recording files.
- STEP 3 Generate NeuroLynQ@Home settings file through NeuroLynQ > Application Settings > [NeuroLynQ@Home](#page-88-0)
- STEP 4 Load the settings file into NeuroLynQ@Home and enter Participant ID. No repeat of Participant ID in different caps.
- STEP 5 Follow the instructions to wear the sensor and then connect it to start the trial.
- STEP 6 The trial database and video recording file (if available) will be uploaded to S3 server once the trial is stopped
- STEP 7 To analyze/aggregate participant response, you will need to download all the participant databases via NeuroLynQ by using the [Download](#page-63-0) button in Manage Data tab. Each participant will be a single database represented in the Manage Data tab

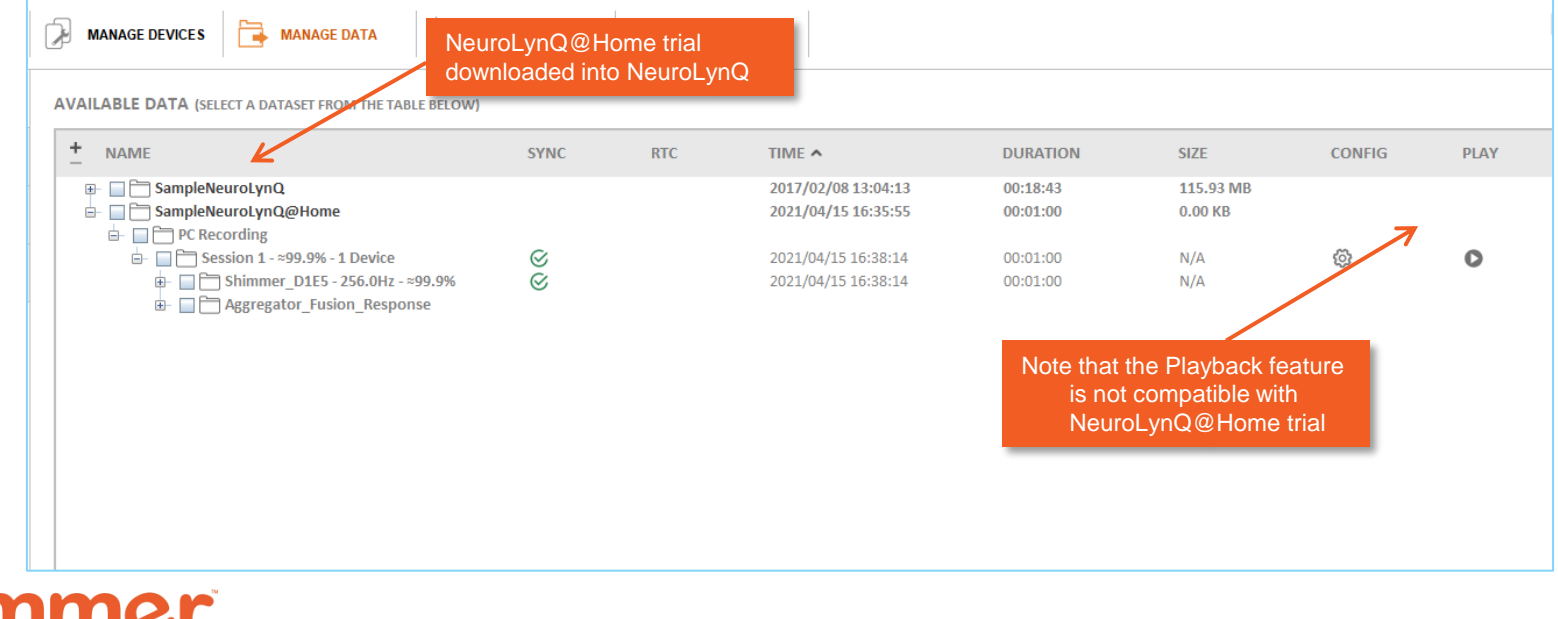

## <span id="page-19-0"></span>HOME SCREEN

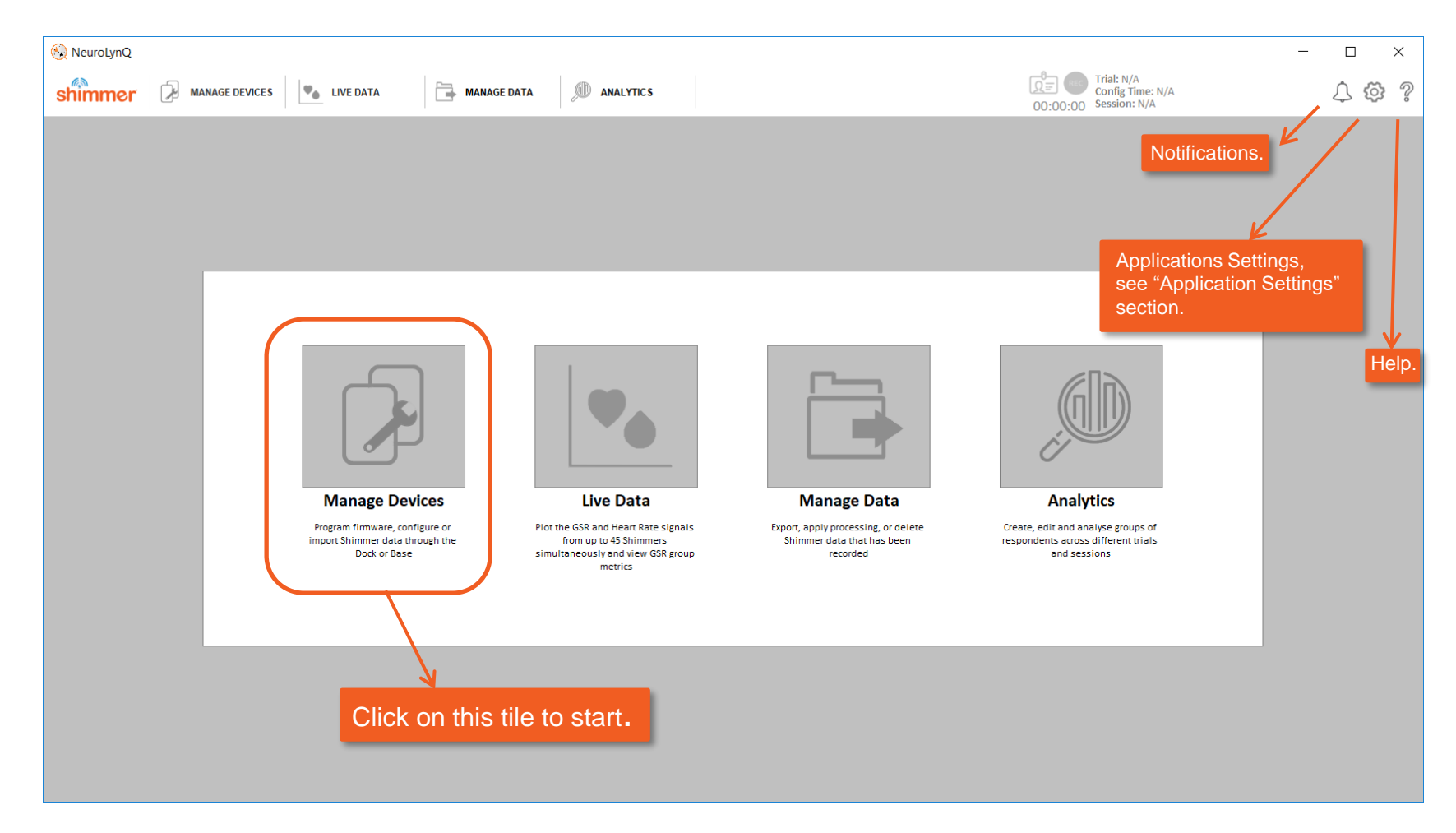

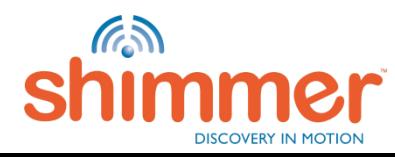

## MANAGE DEVICES - PART 1 - ADD WEBCAM

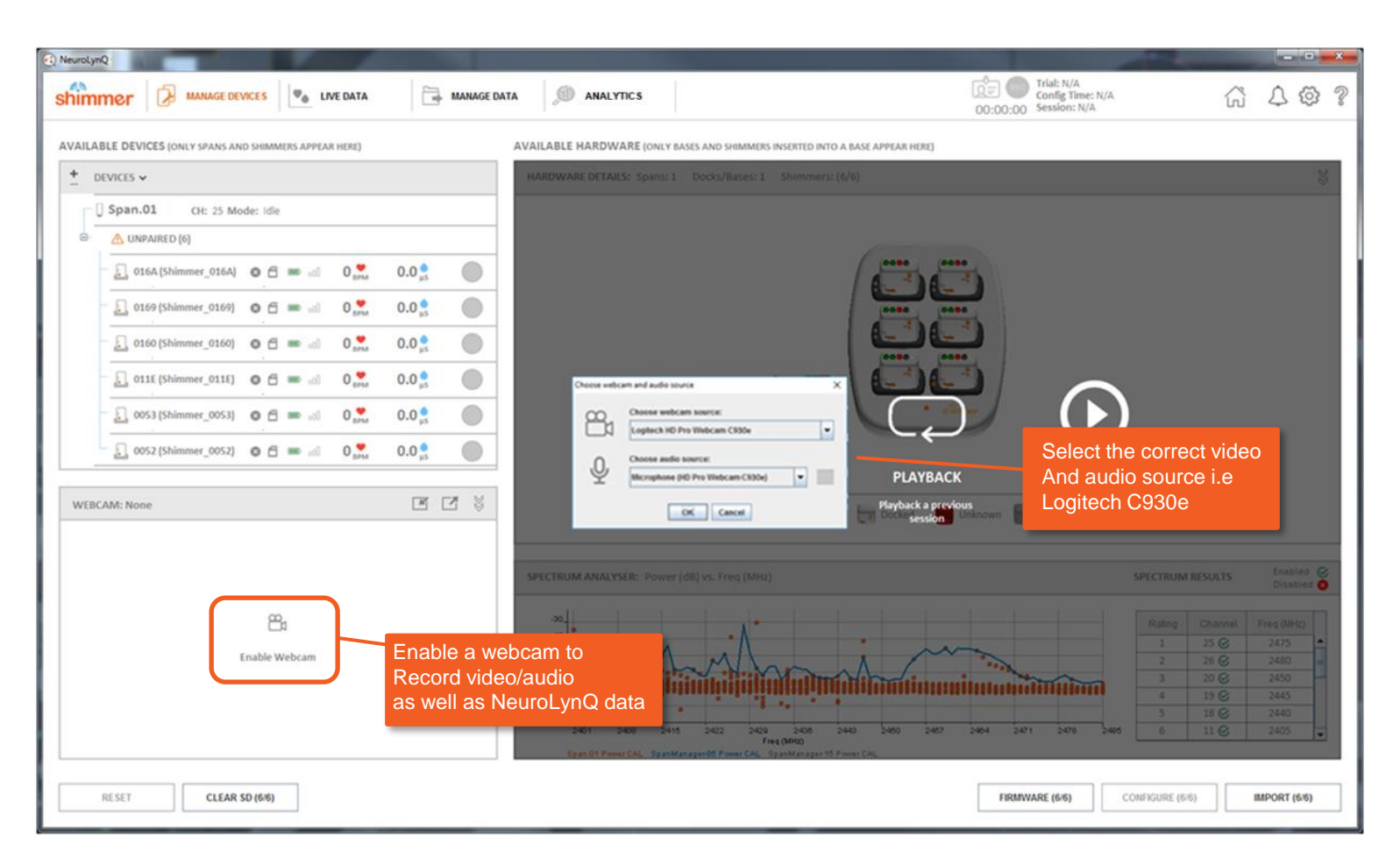

**NB:** The use of a webcam is not a requirement in order for the software to run and it's use is at the user's discretion

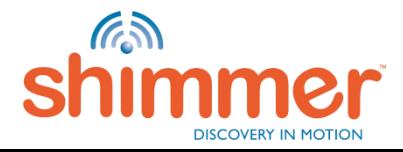

## MANAGE DEVICES - PART 1 - ADD WEBCAM

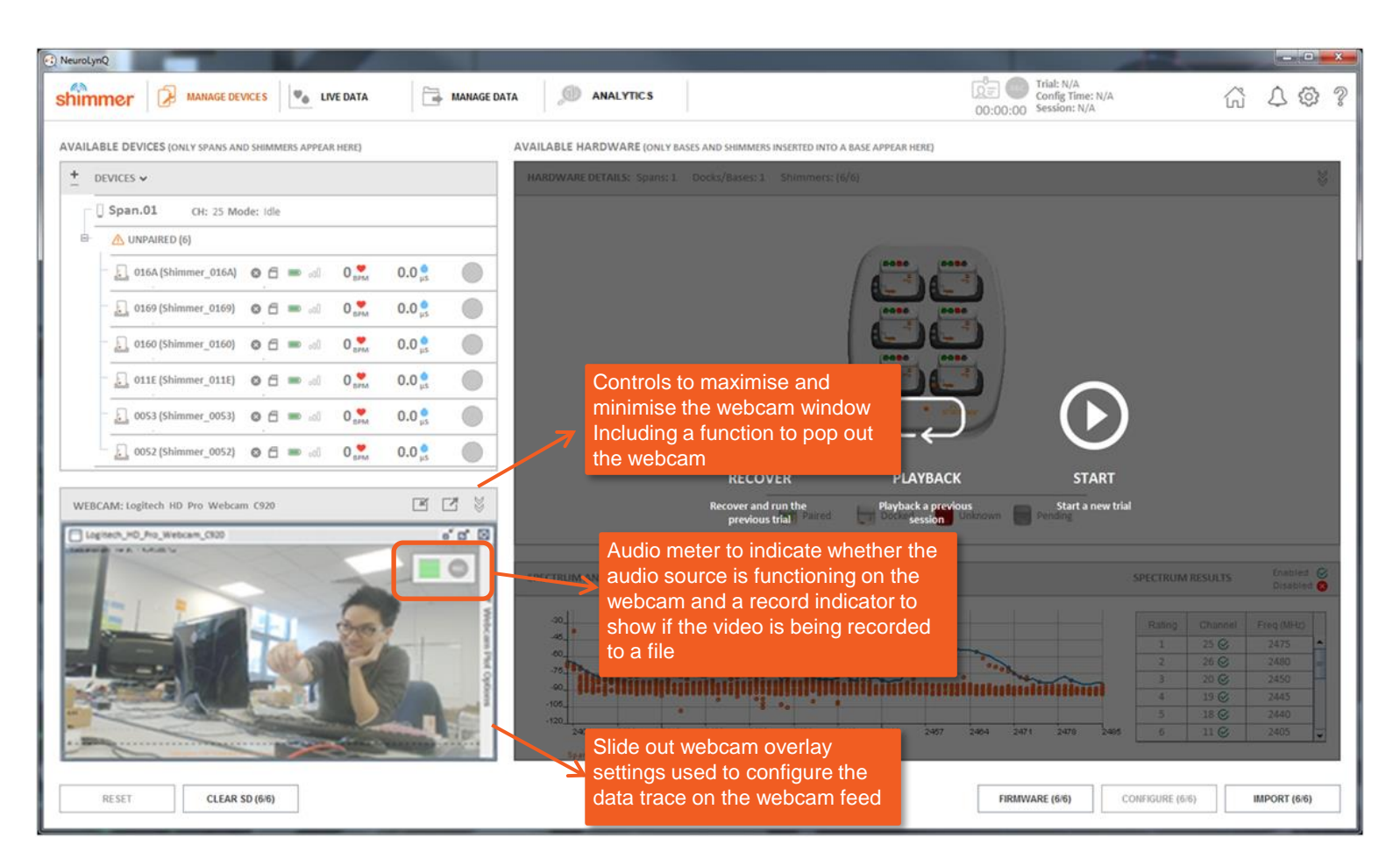

**NB:** The use of a webcam is not a requirement in order for the software to run and it's use is at the user's discretion

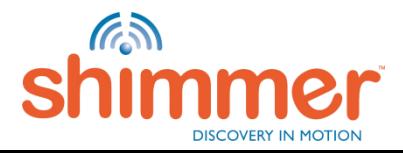

## **MANAGE DEVICES - PART 1 - CONFIGURE**

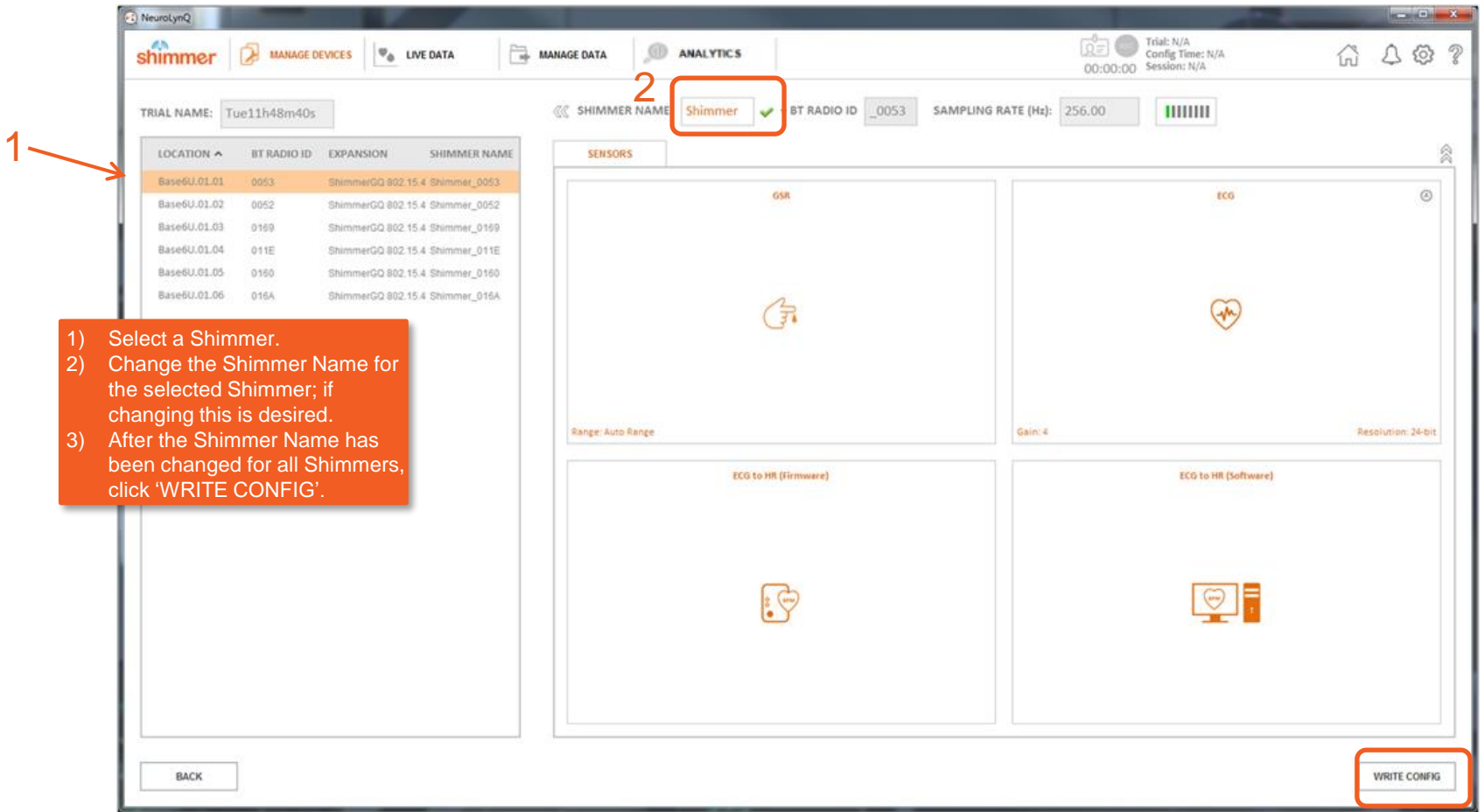

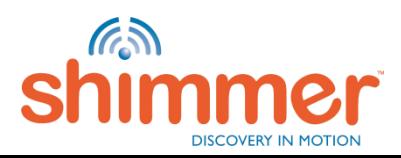

3

## **MANAGE DEVICES - PART 1 - CONFIGURE**

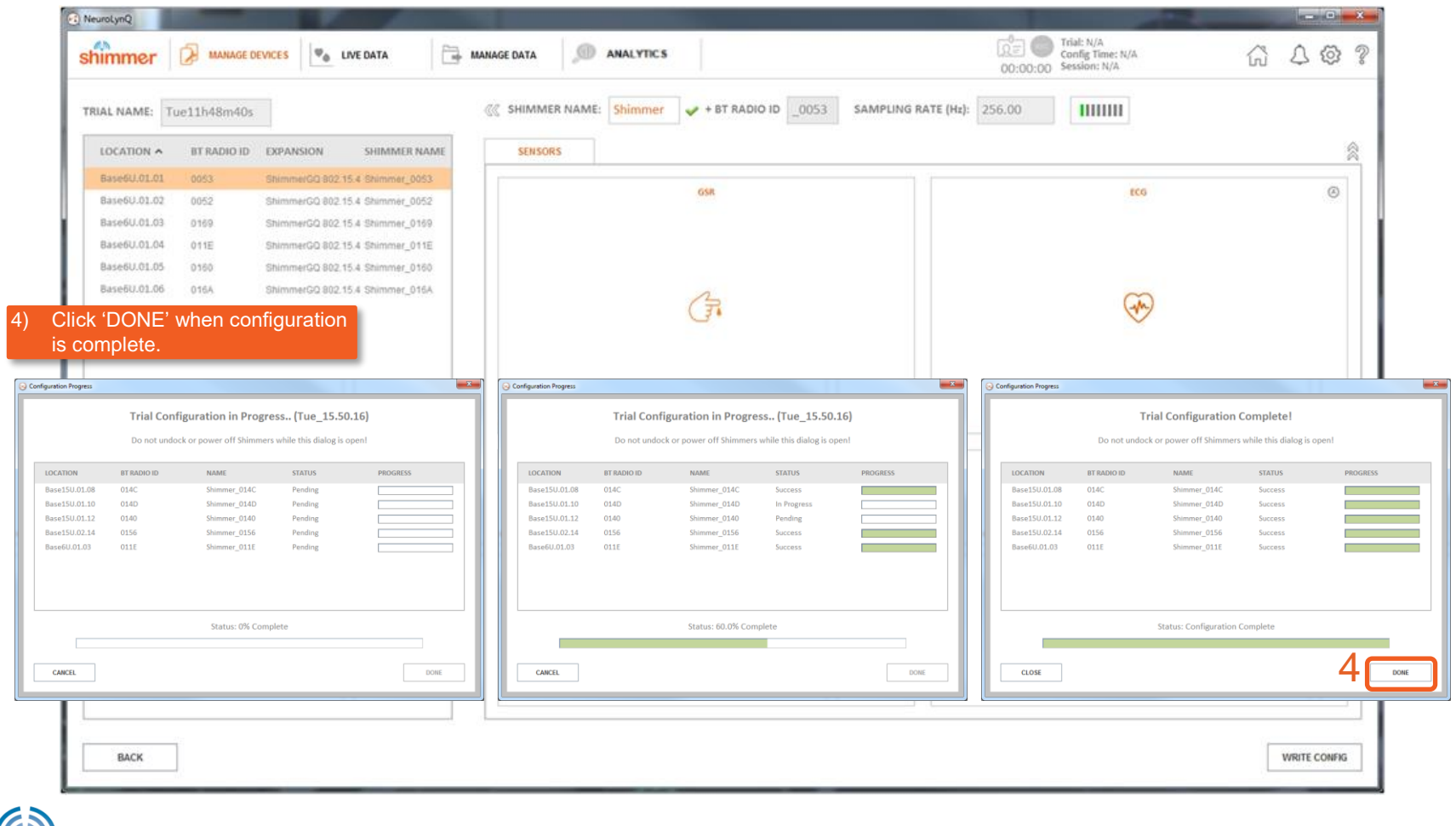

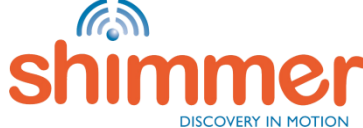

## <span id="page-24-0"></span>MANAGE DEVICES - PART 1 - START TRIAL

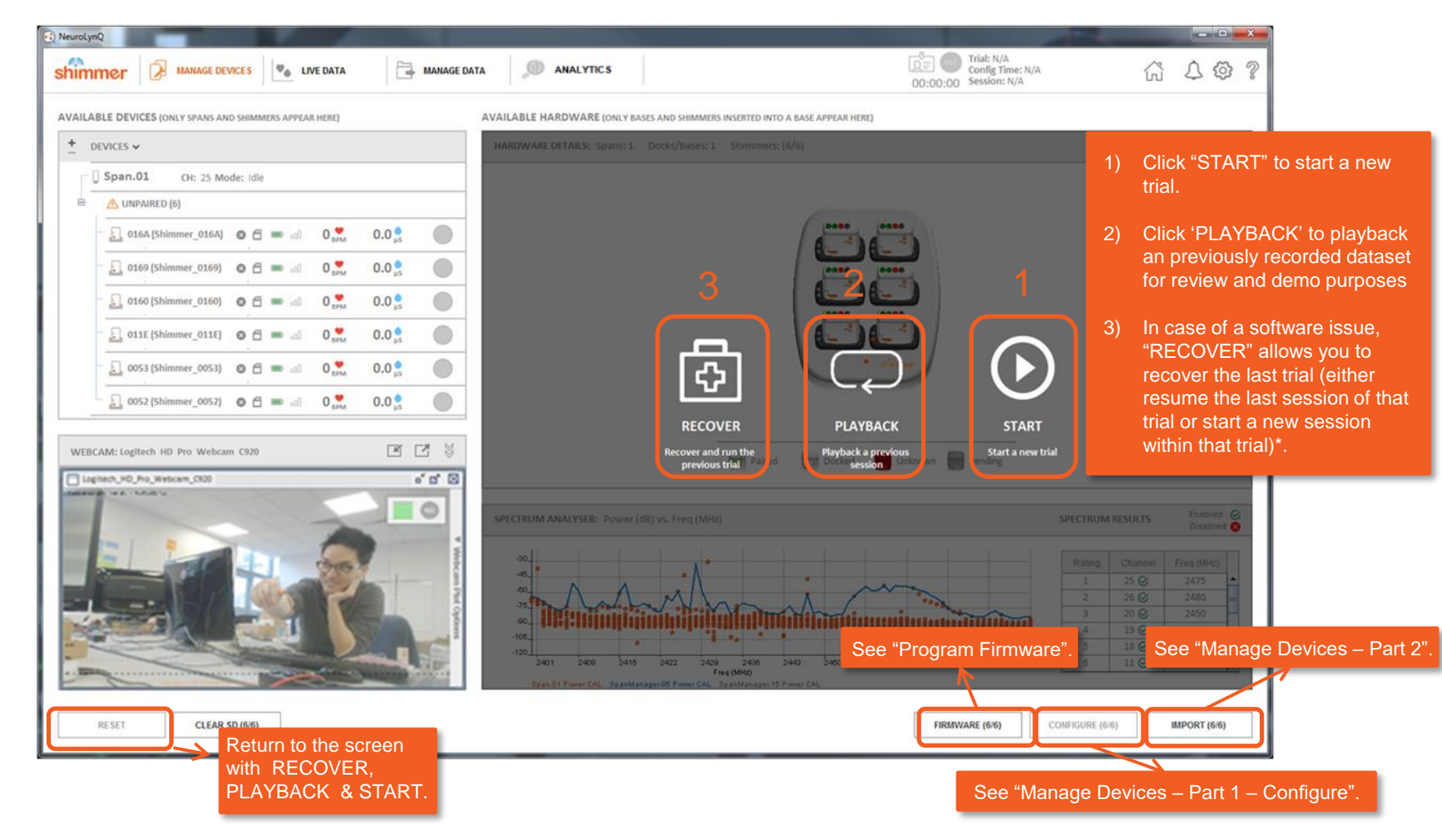

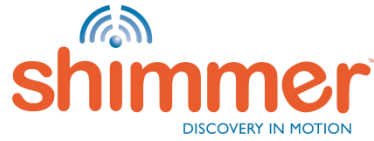

\*Note: The "RECOVER" feature should not be used as part of normal operating procedure and should only be used if the software unexpectedly closed during a trial.

## MANAGE DEVICES - PART 1 - TRIAL NAME

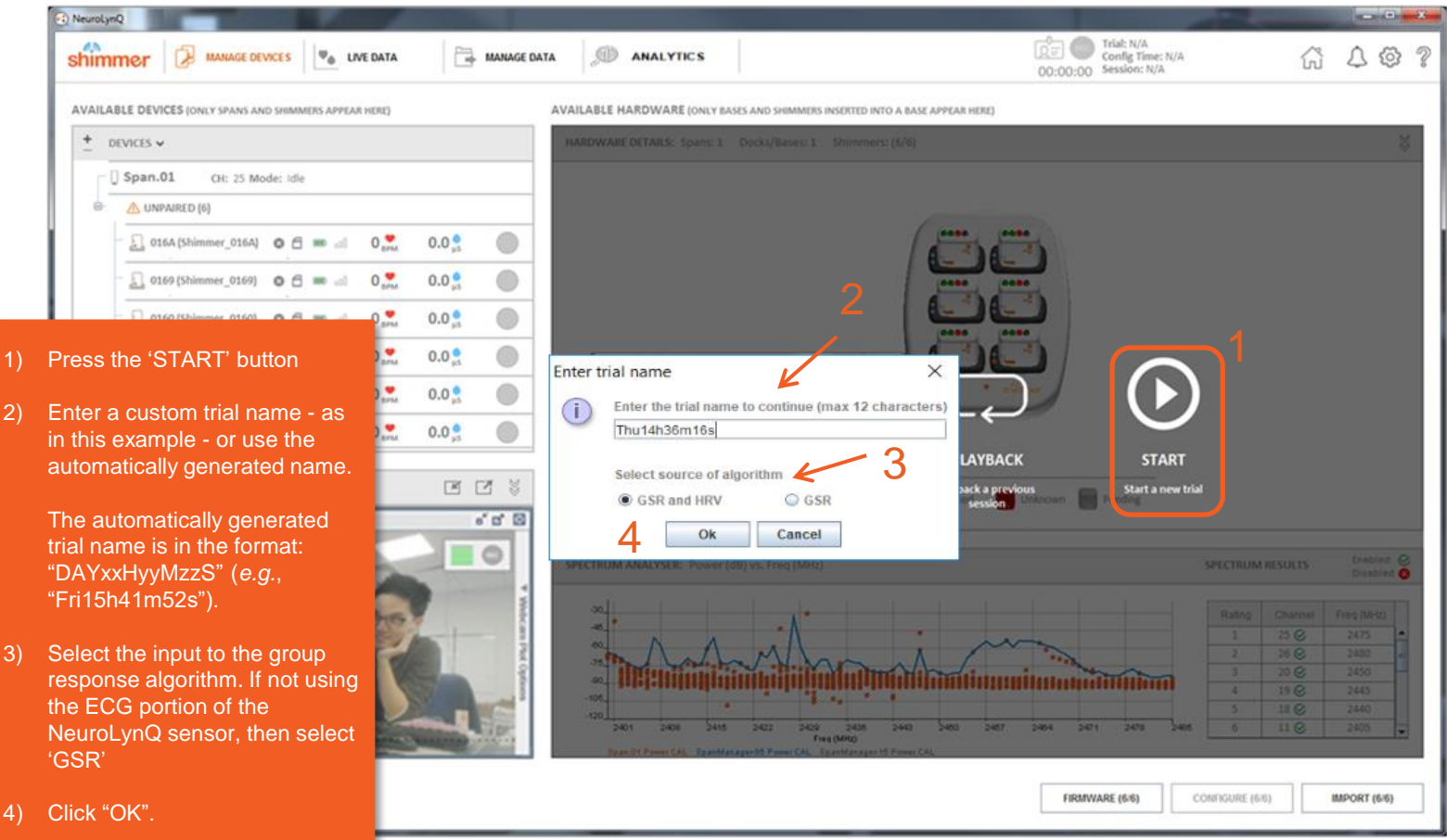

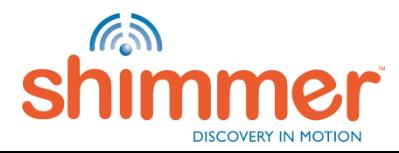

## MANAGE DEVICES - PART 1 - PAIRING

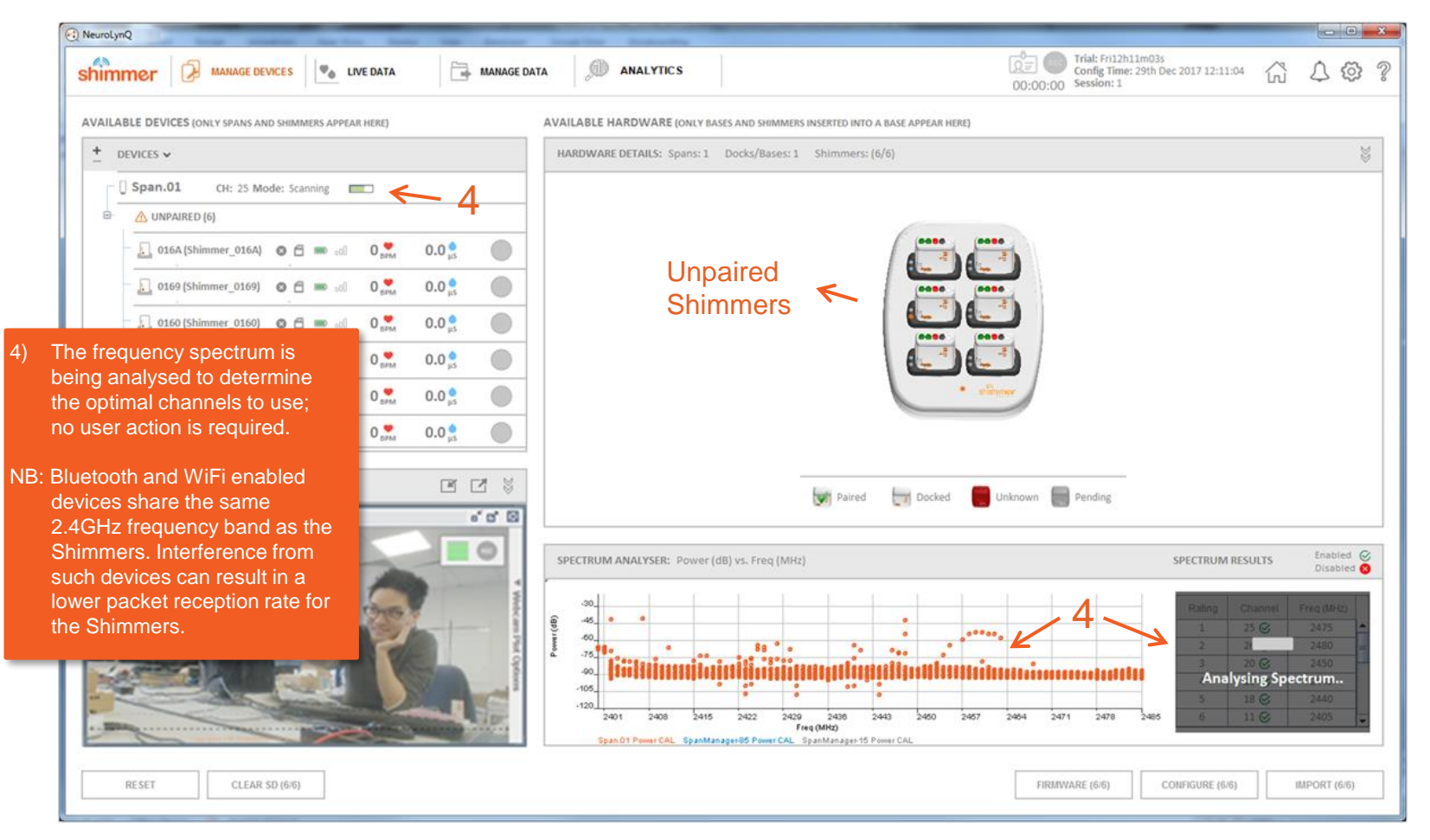

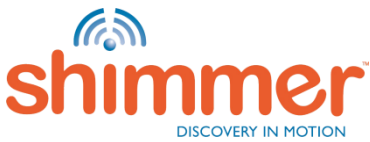

## MANAGE DEVICES – PART 1 - PAIRED

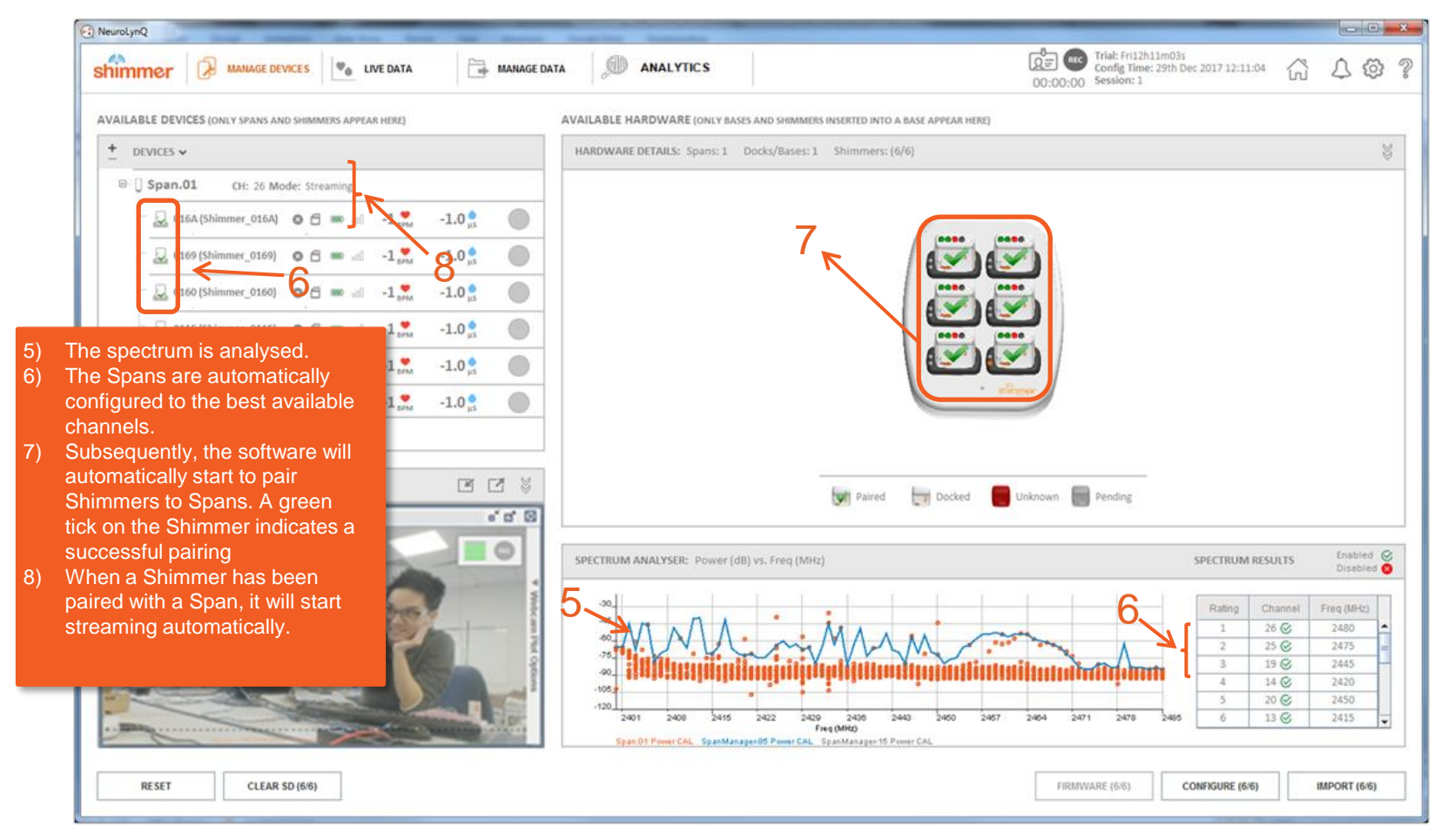

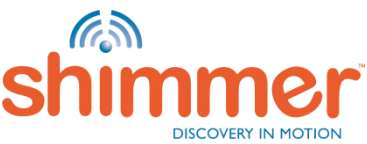

## MANAGE DEVICES - PART 1 - EXPAND

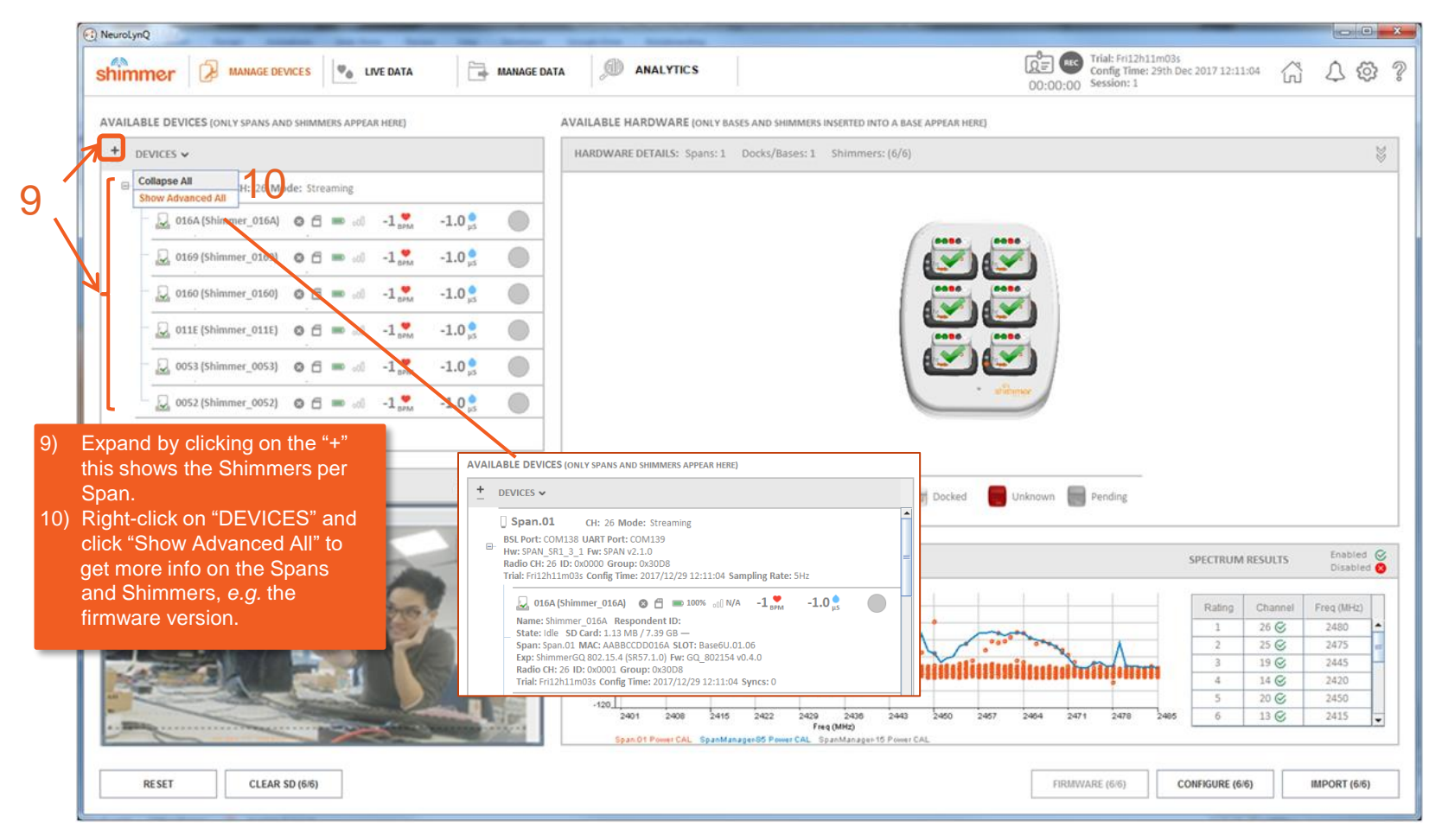

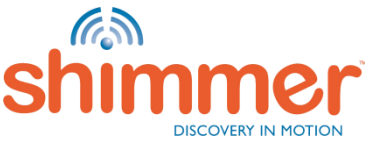

### MANAGE DEVICES – PART 1 – RESPONDENT ID

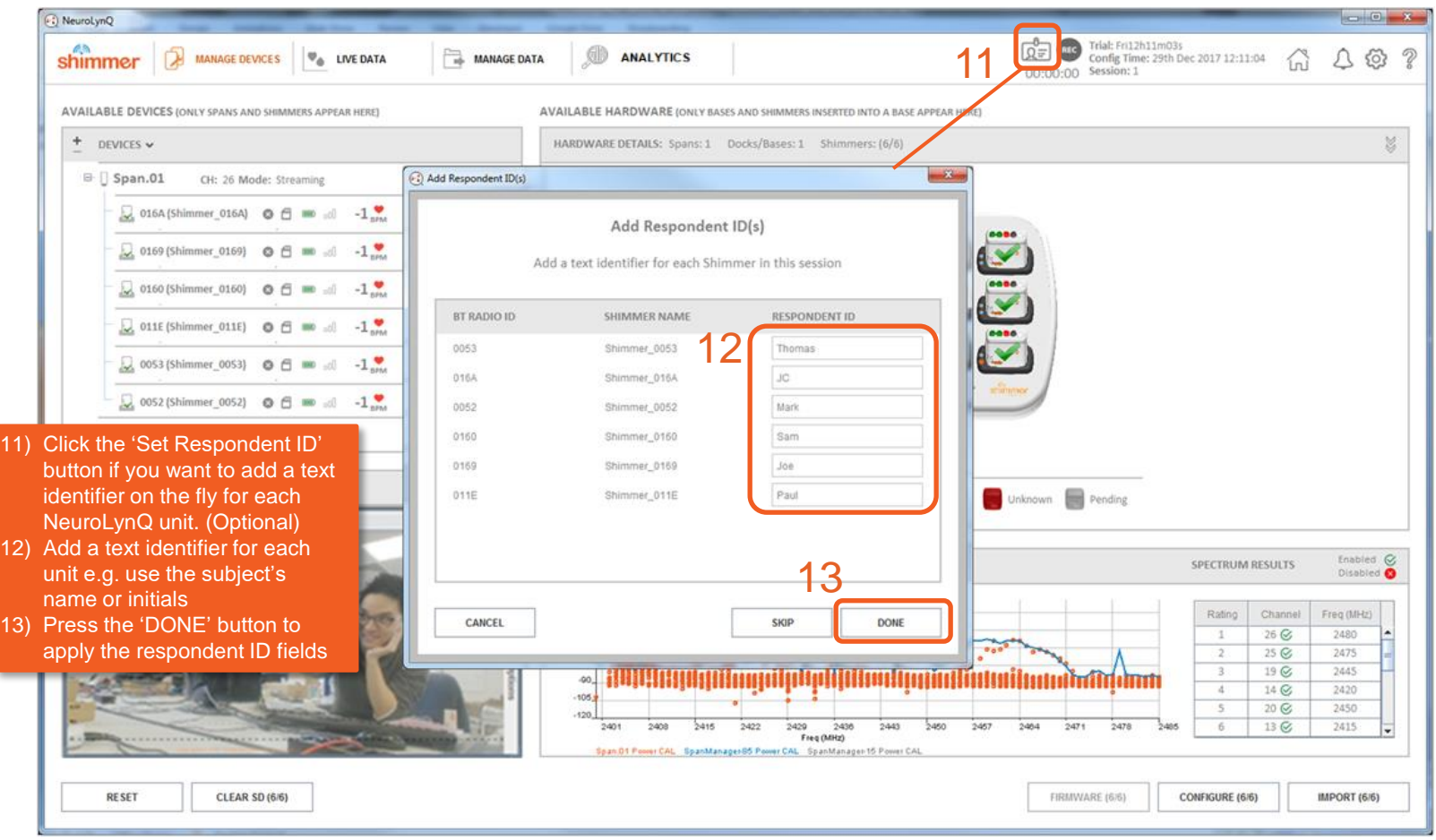

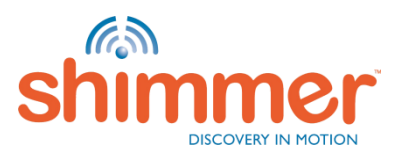

## <span id="page-30-0"></span>LIVE DATA - START

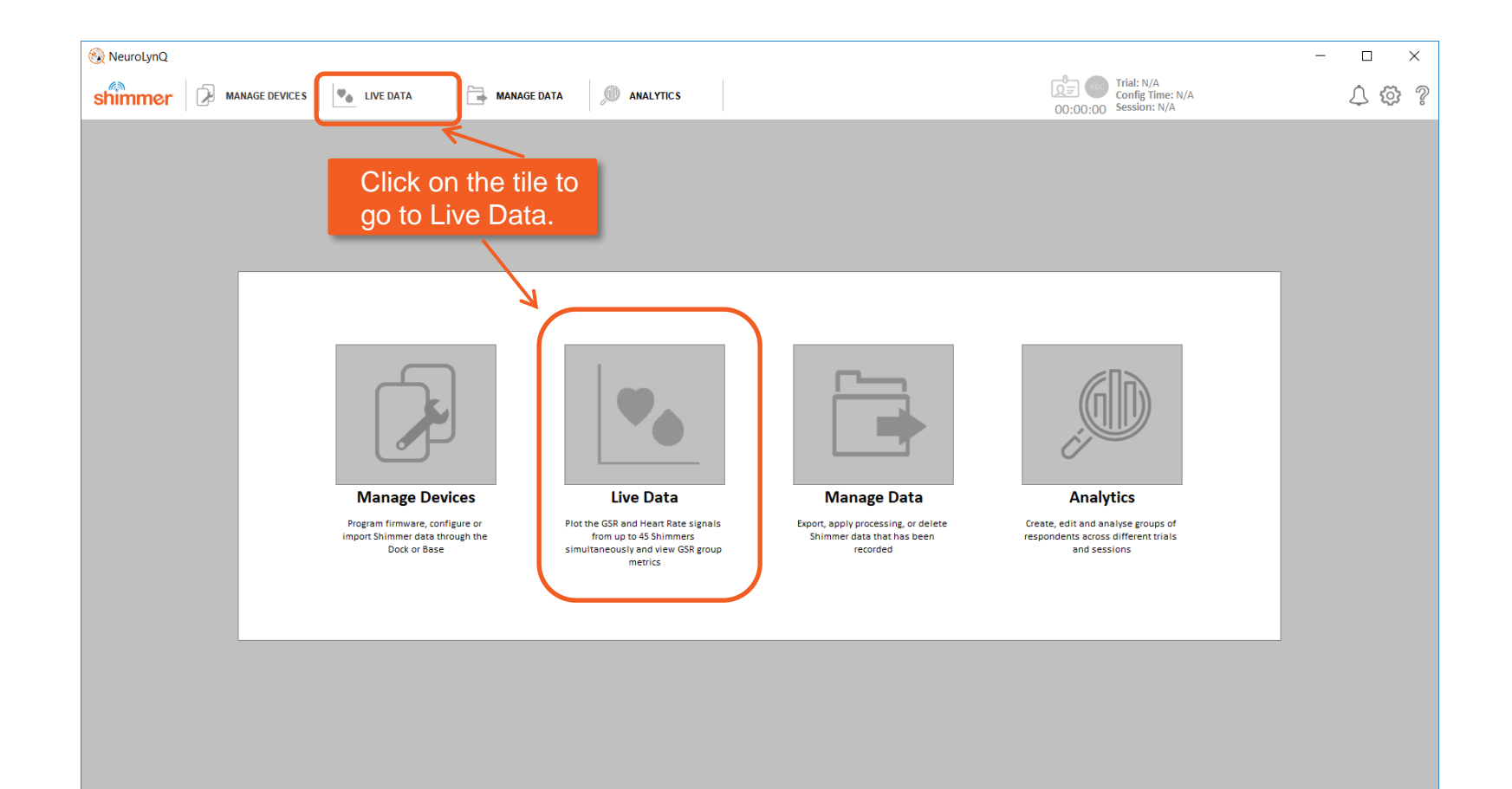

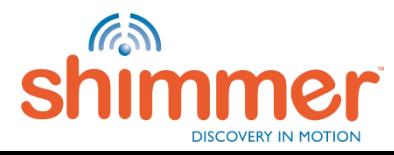

## LIVE DATA – VIEW 1 – GROUP RESPONSE

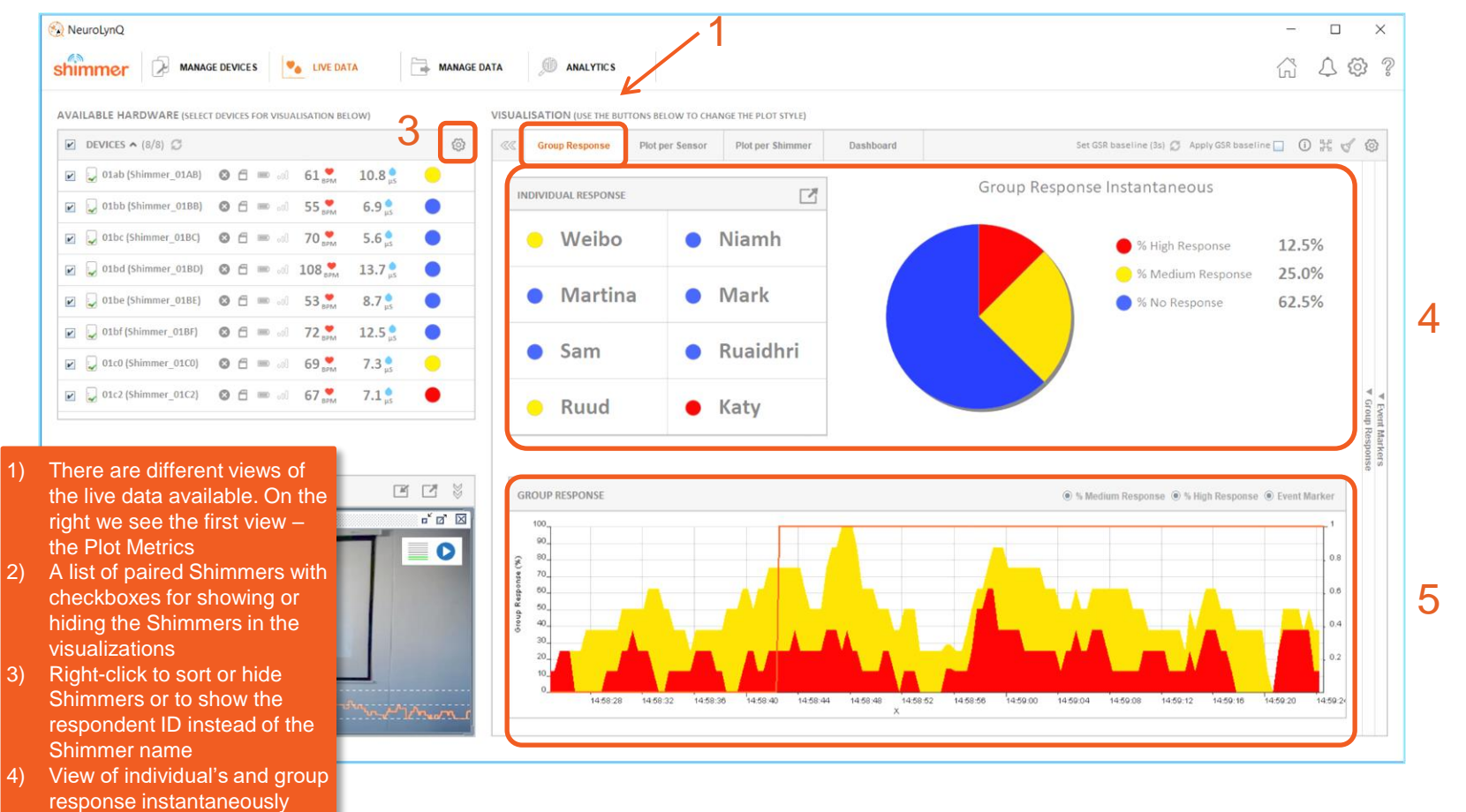

5) View of individual's and group response over time

2

不了

#### LIVE DATA – VIEW 1 – GROUP RESPONSE EXPLAINED

The NeuroLynQ software provides a colour coded output to indicate how subject group is responding to the stimulus

High response – The subject is very engaged with the stimulus

Medium response– The subject is somewhat engaged with the stimulus

No response – The subject is not engaged with the stimulus

**Note:** The source of the algorithm that produces the four level response is by default GSR and HRV (derived from the ECG signal), however the user has the ability to change the source of the algorithm to just GSR, see [Application Settings](#page-87-0).

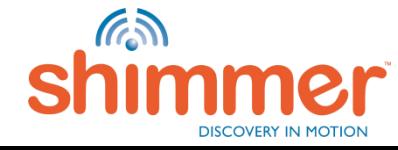

## LIVE DATA – VIEW 2 – PLOT PER SENSOR

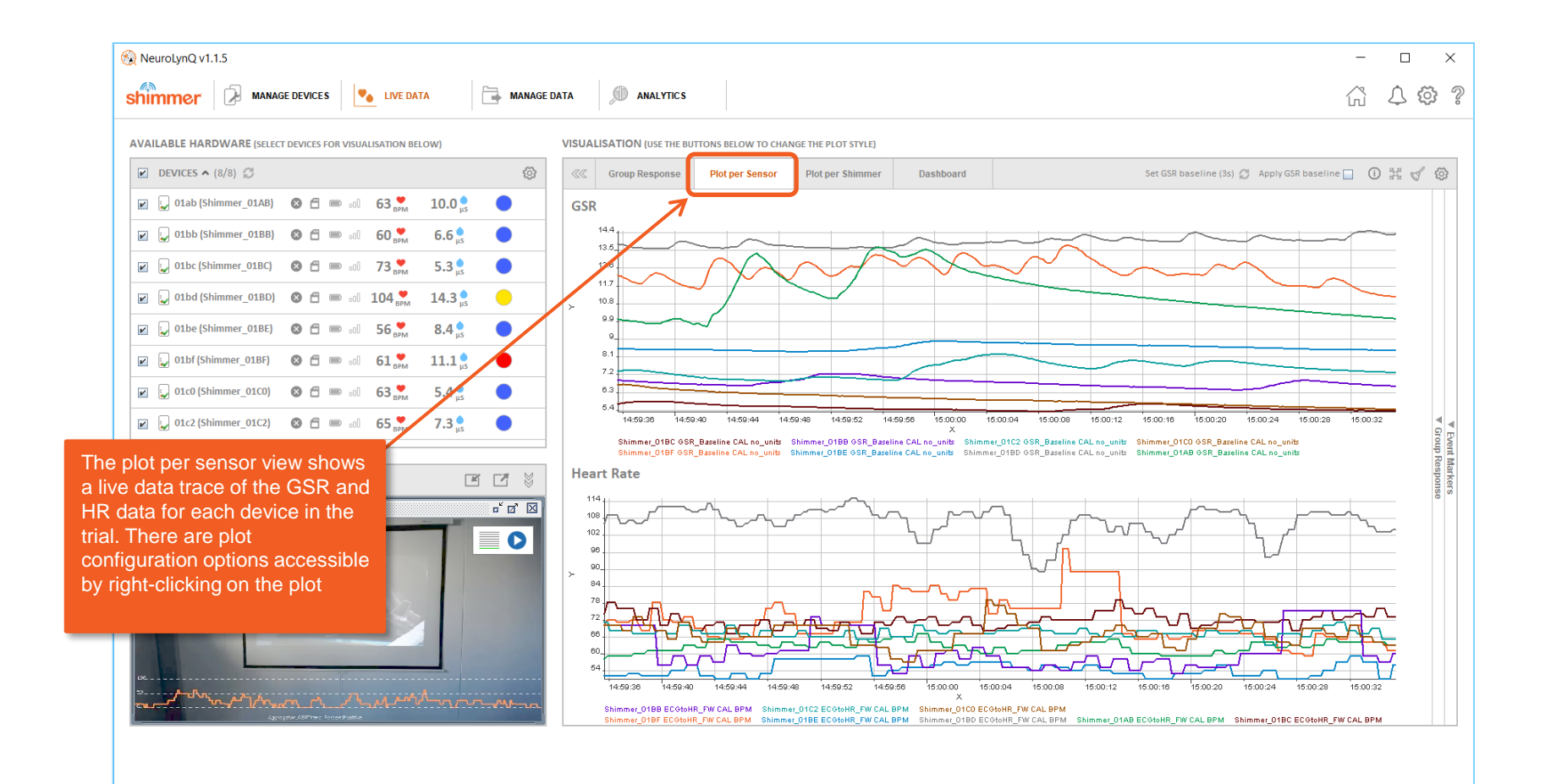

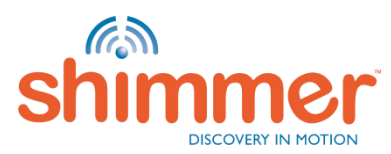

## LIVE DATA – VIEW 2 – NORMALIZED GSR

#### **1. Normalized GSR**

- Shows GSR signals normalized to a baseline that can be reset any time at the push of a button
- Reported as the percent deviation from the original baseline
- Provided a quick impression of individual experience

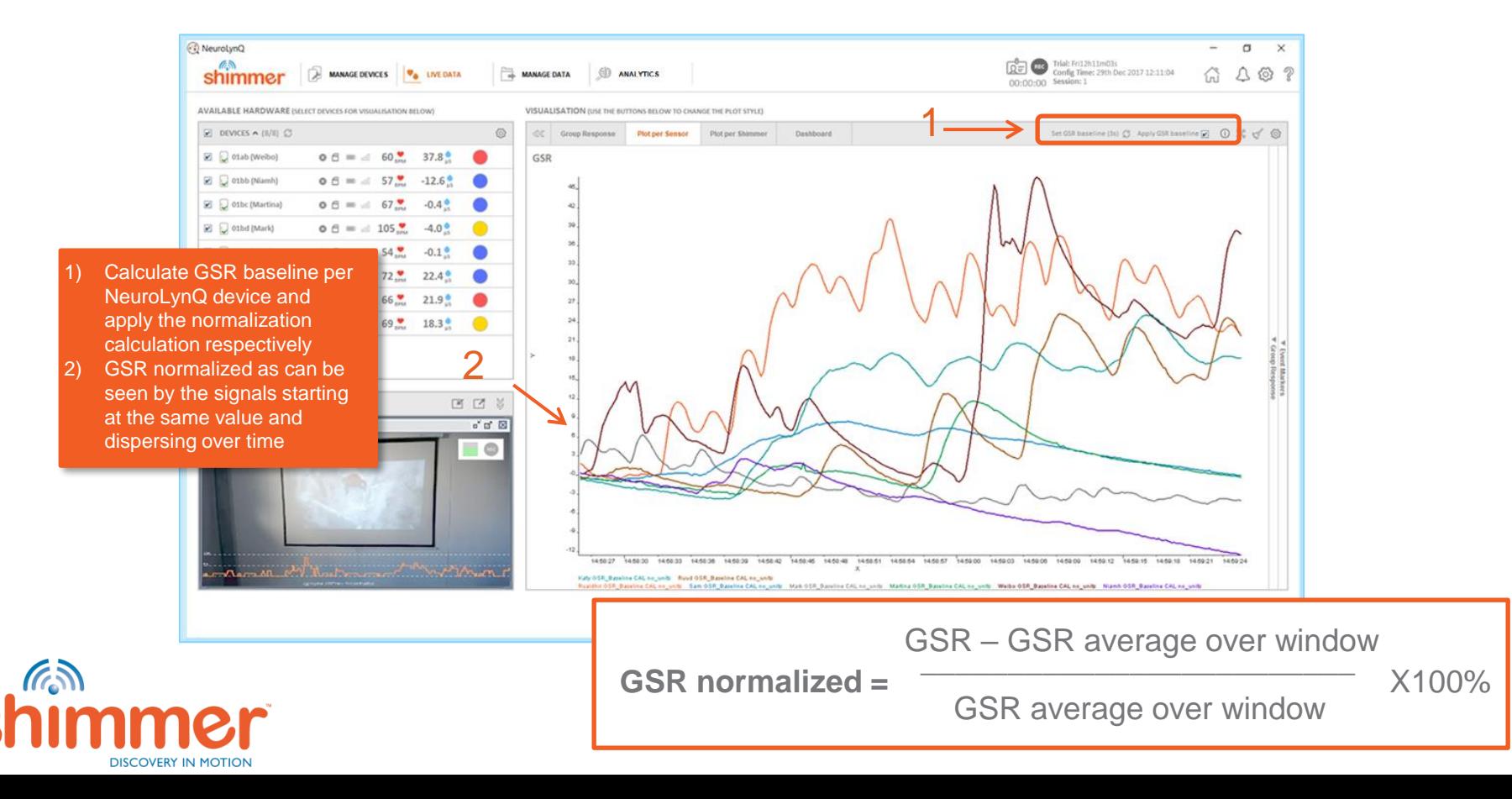

## LIVE DATA – VIEW 3 – PLOT PER SHIMMER

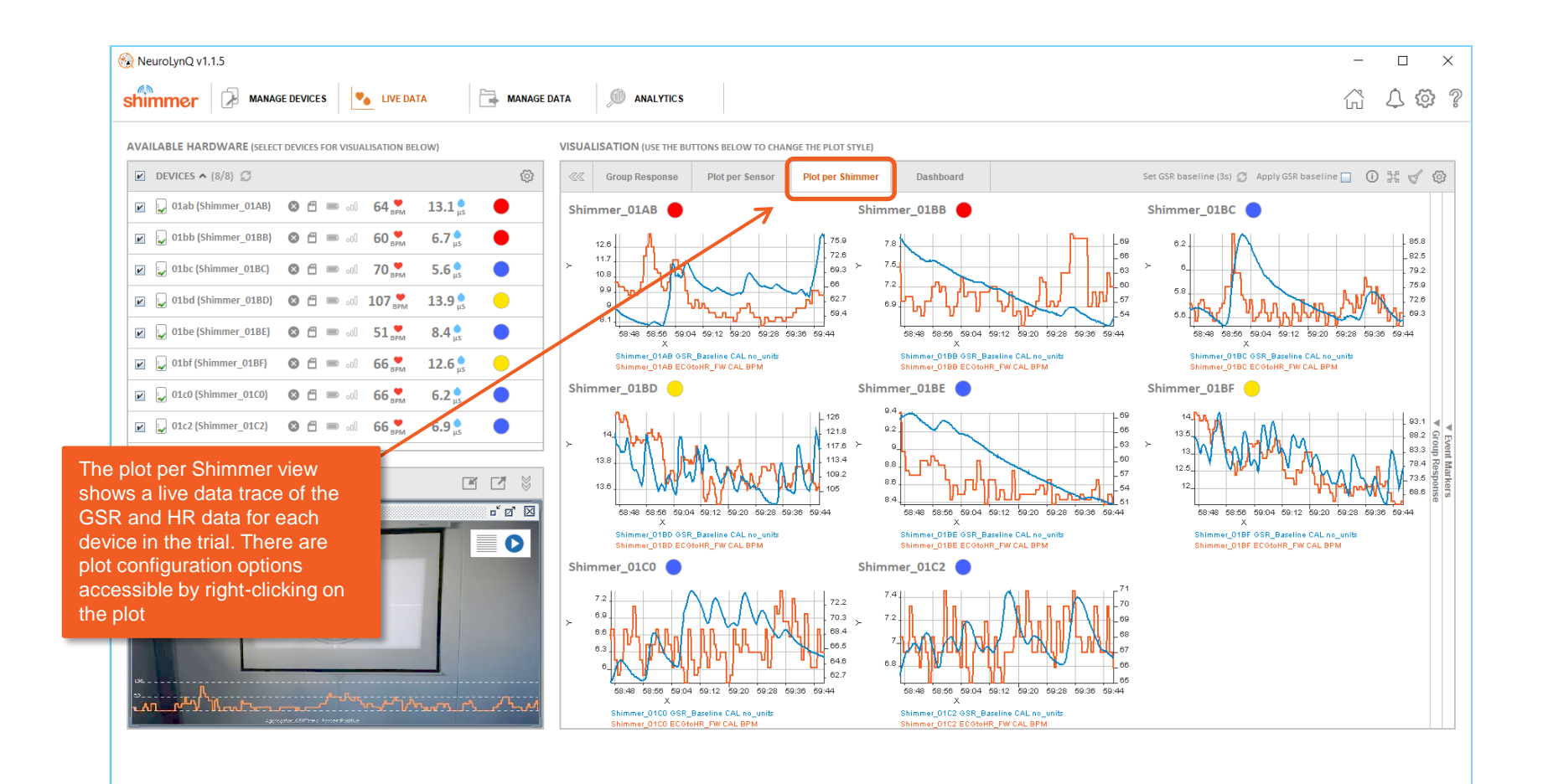

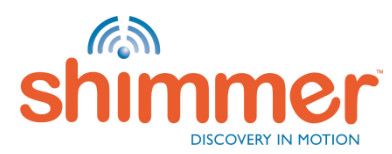
# LIVE DATA – VIEW 4 – DASHBOARD

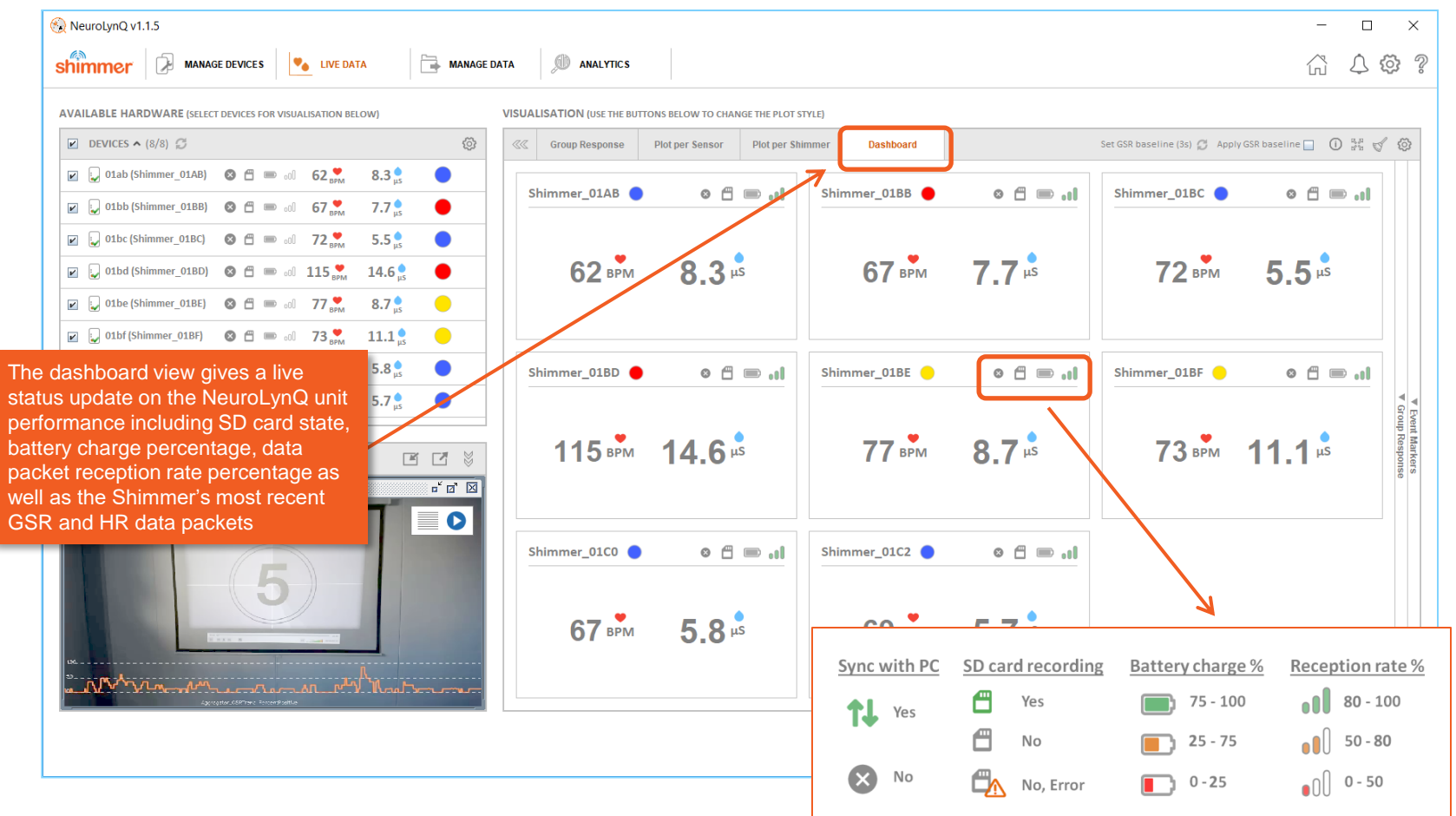

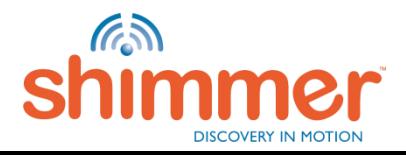

# LIVE DATA – RECORDING (1/2)

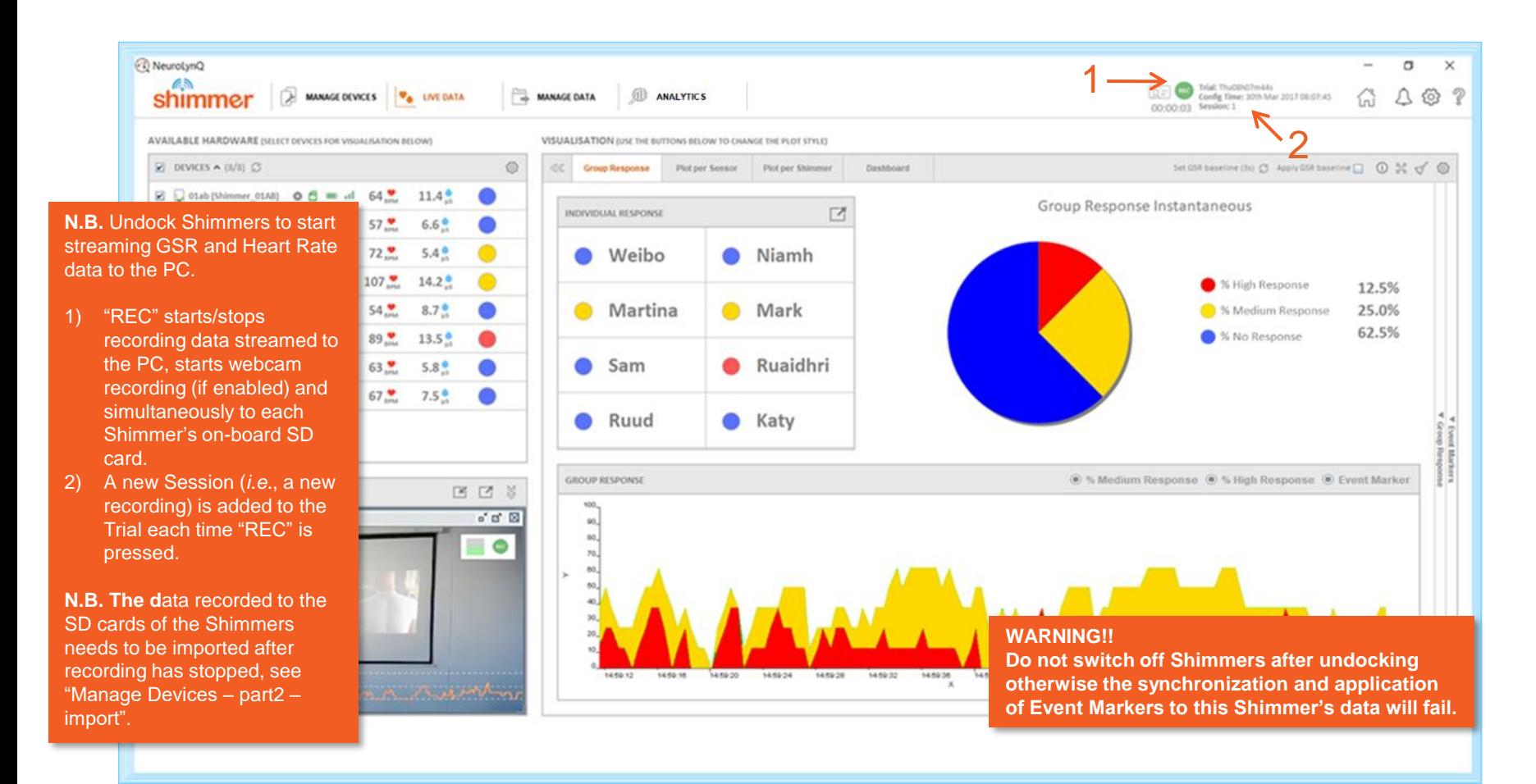

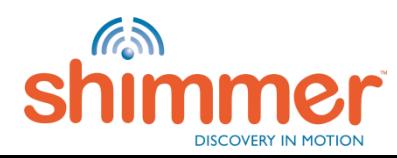

# LIVE DATA – RECORDING (2/2)

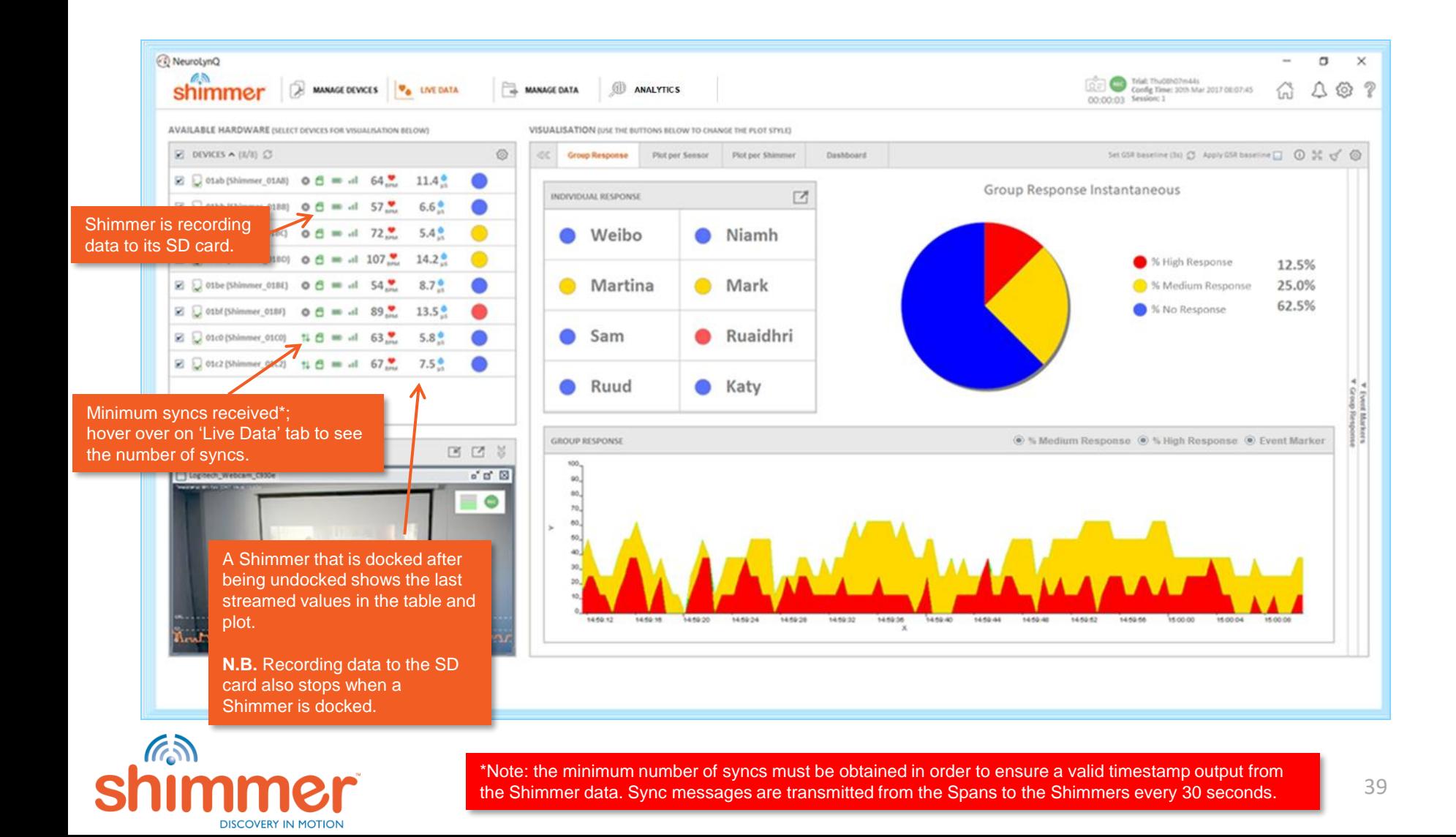

# LIVE DATA – USING EVENT MARKERS

Event markers can be used to annotate incidents that occur during a data recording

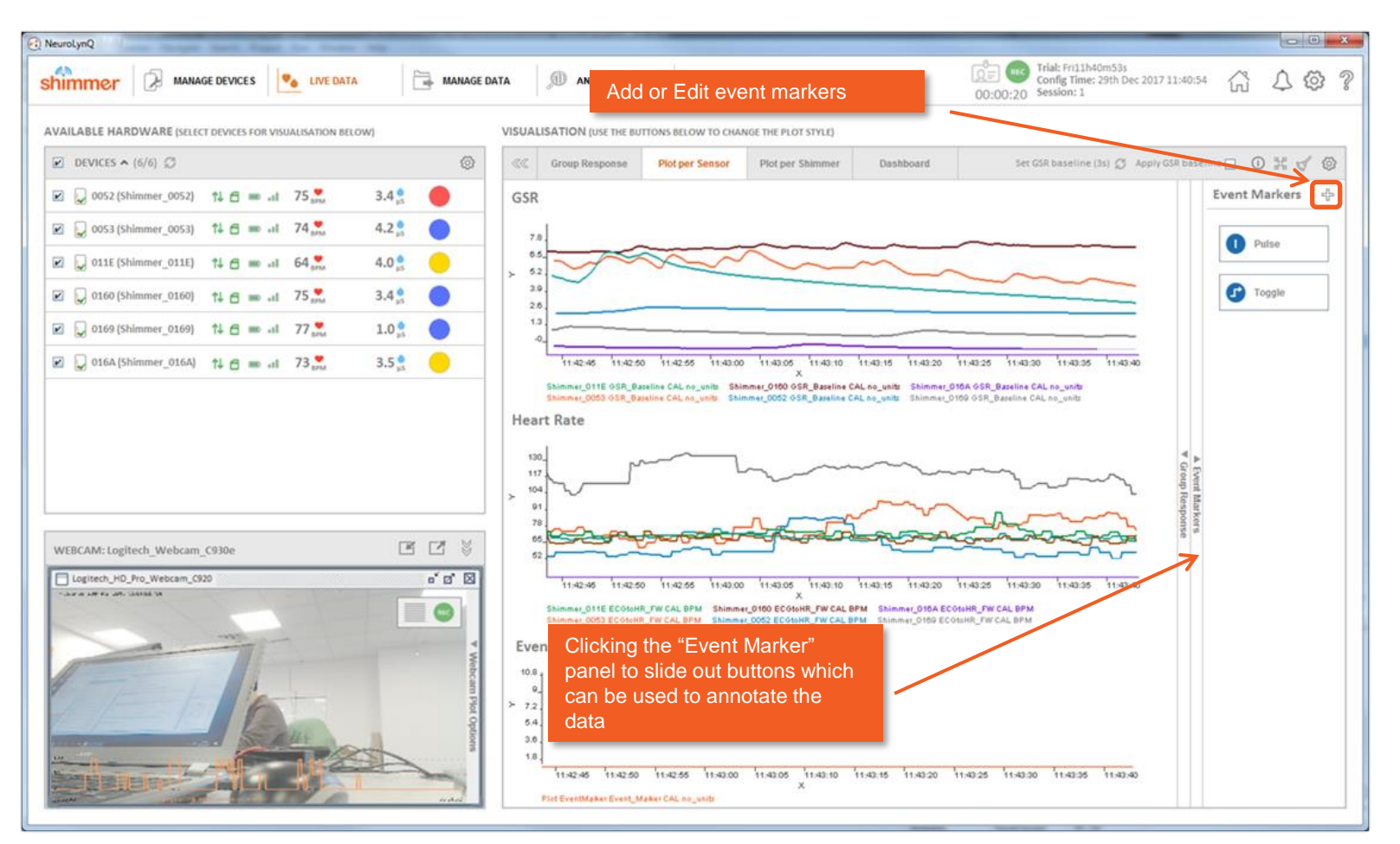

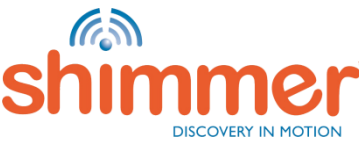

## LIVE DATA – EDITING EVENT MARKERS

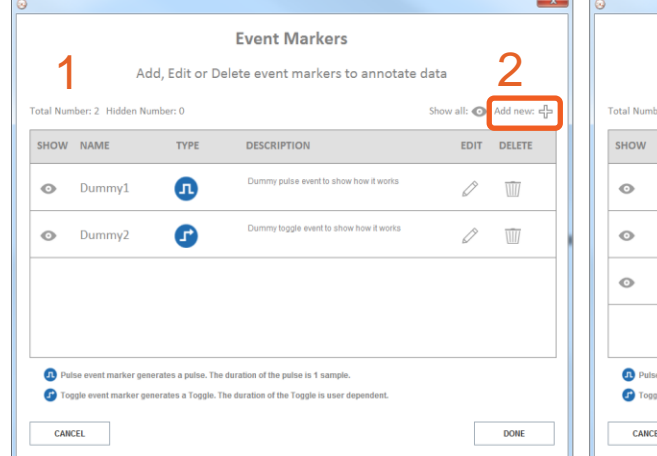

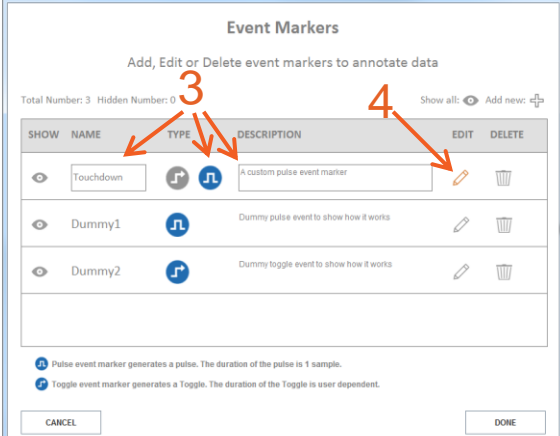

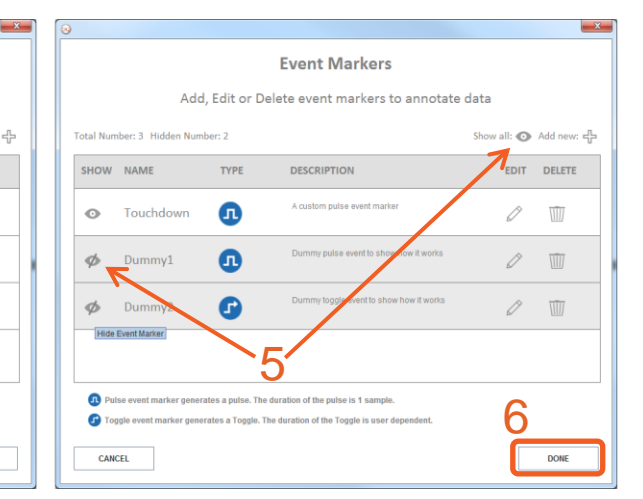

- 1) This screen appears after clicking the Edit/Add Event Markers button.
- 2) Click on the '+' to add new Event Markers.
- 3) Enter "NAME", select "TYPE" and add "DESCRIPTION.
- 4) Click on the highlighted pencil to confirm the new Event Marker.
- 5) Hide individual Event Markers or all Event Markers.
- 6) Click "DONE" when finished editing the Event Markers.

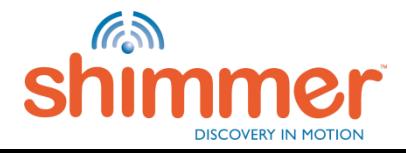

#### LIVE DATA – EVENT MARKER IN PLOT

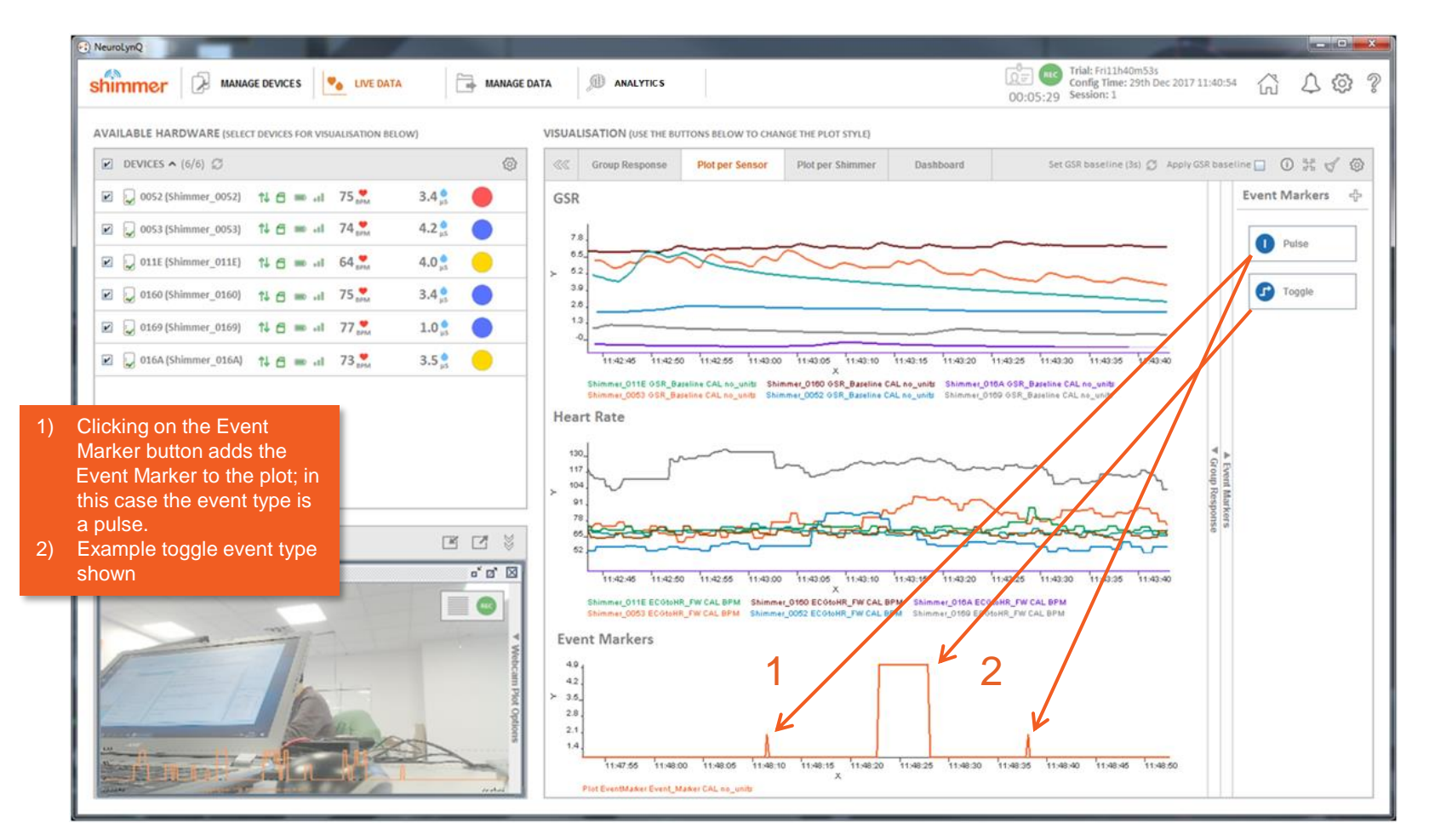

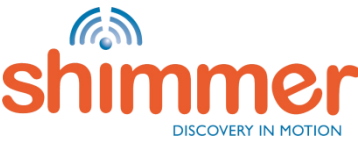

# MANAGE DEVICES – PART 2 - IMPORT

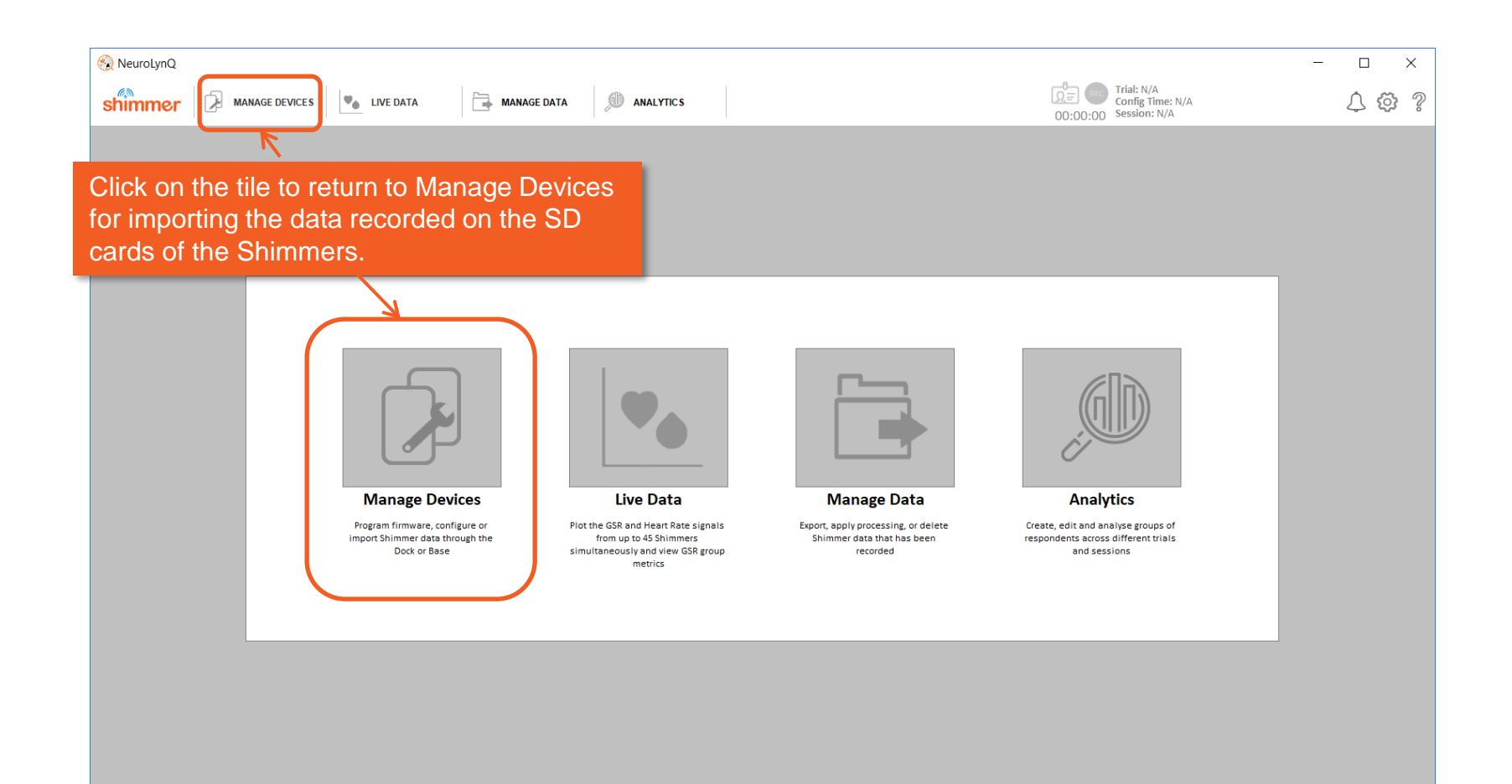

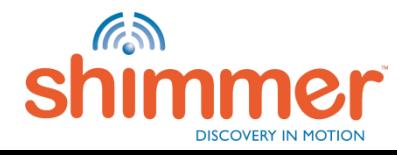

## MANAGE DEVICES – PART 2 - IMPORT

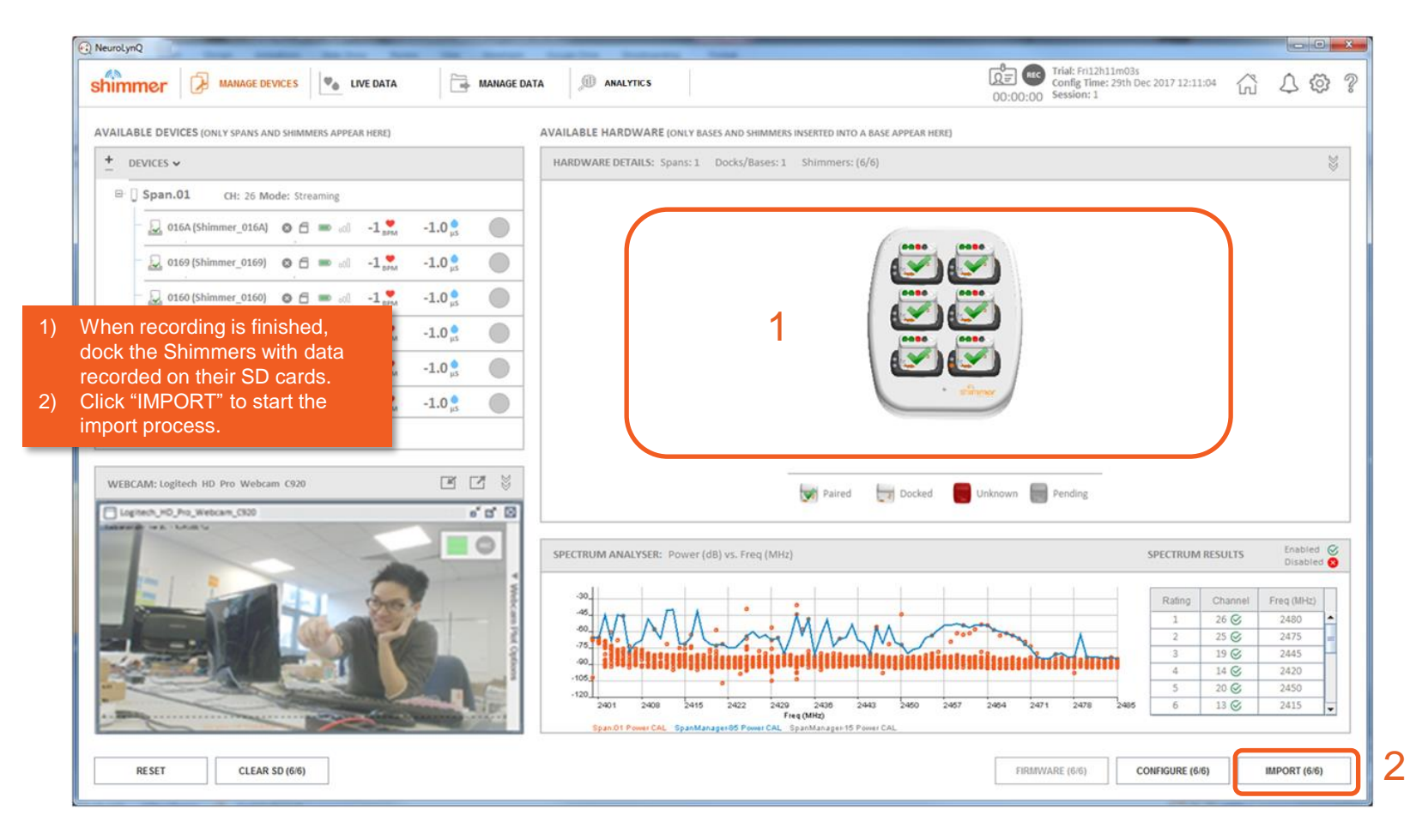

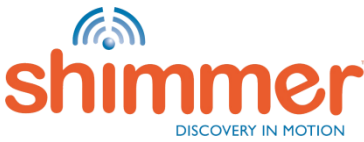

# MANAGE DEVICES – PART 2 - IMPORT

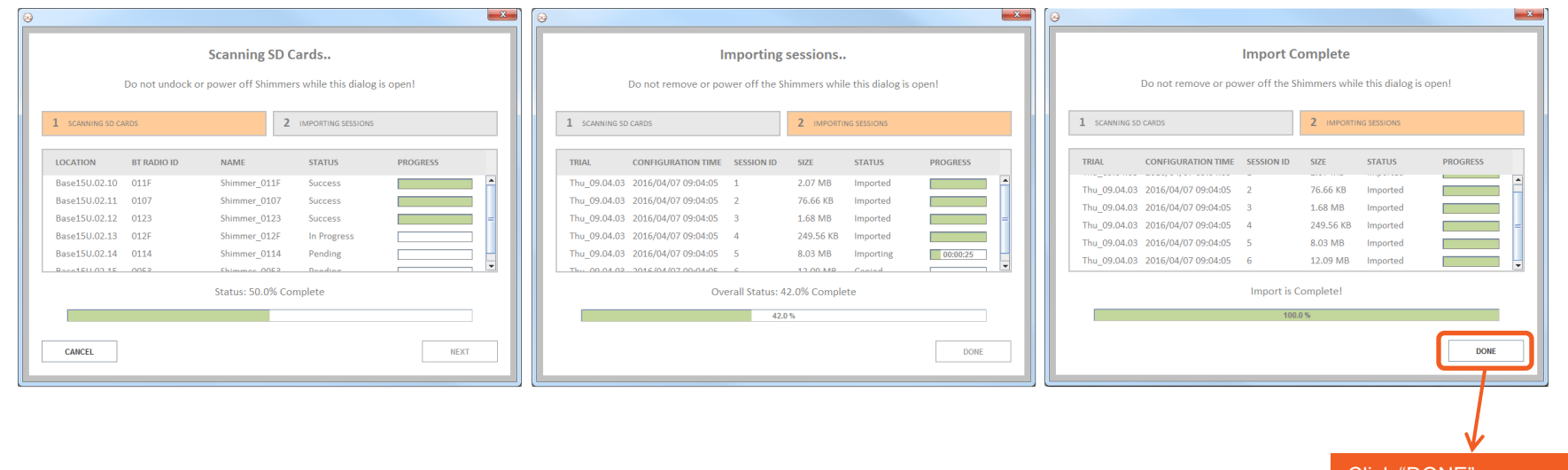

Click "DONE" when import is complete.

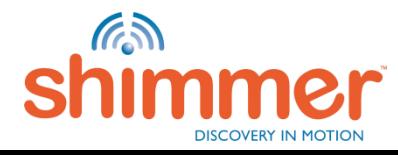

#### MANAGE DATA - START

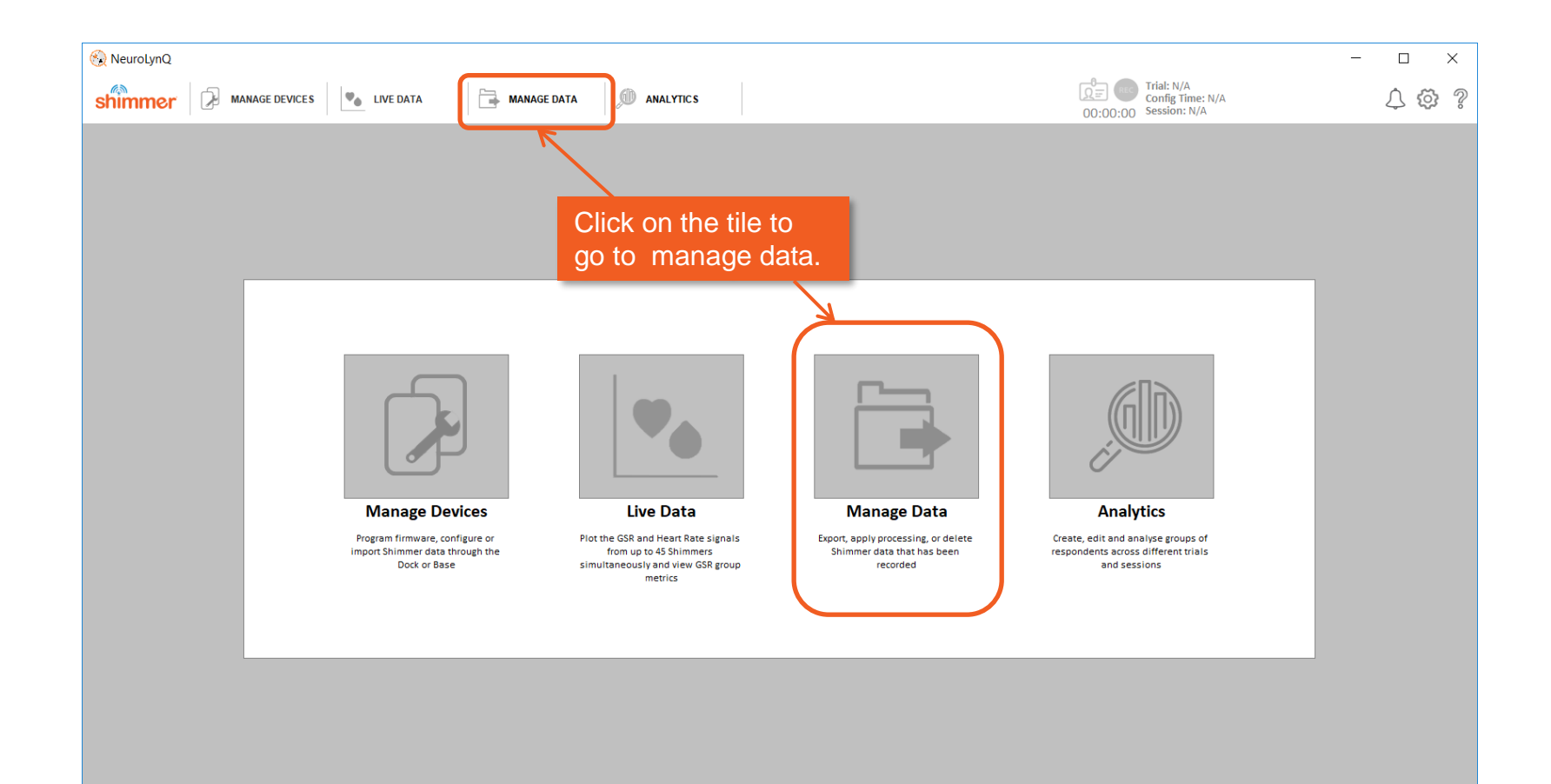

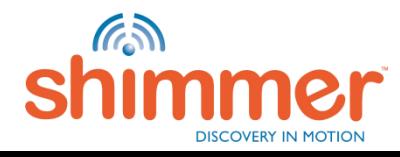

#### MANAGE DATA – APPLY EVENT MARKERS

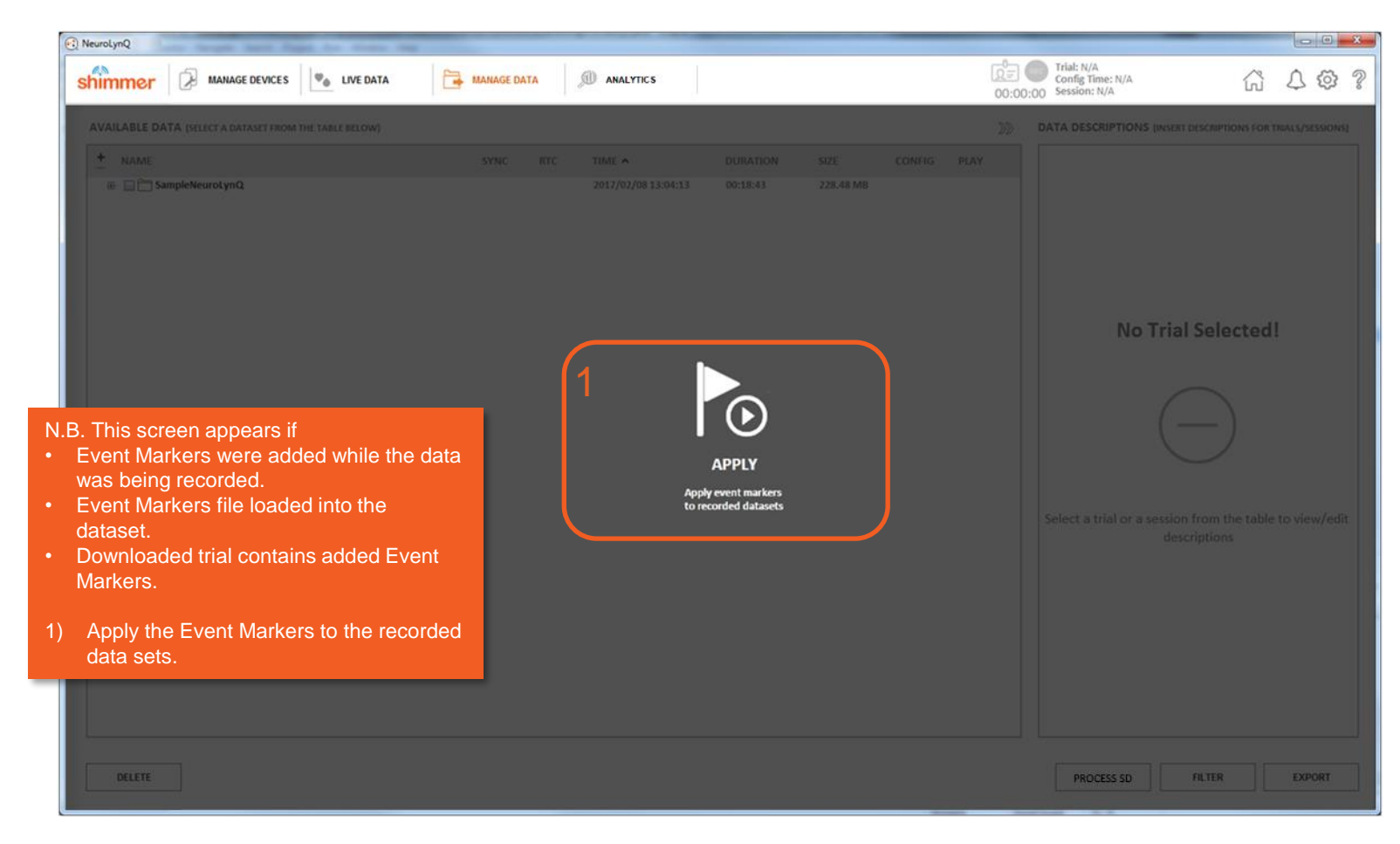

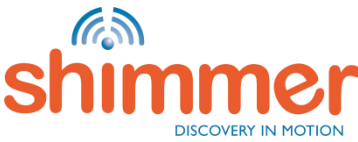

#### MANAGE DATA - GENERAL

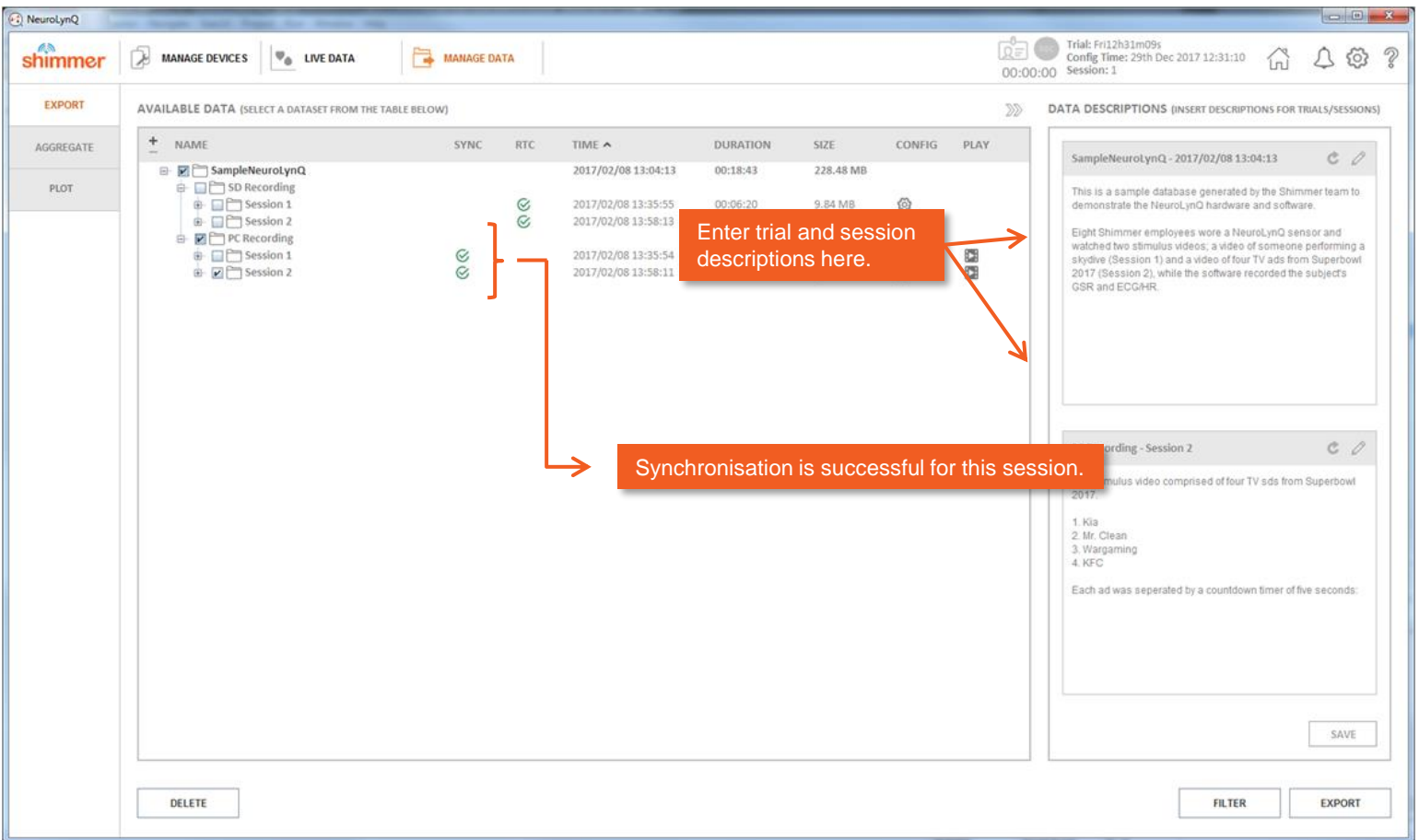

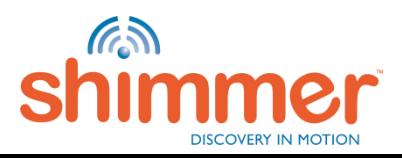

#### MANAGE DATA - PLAYBACK

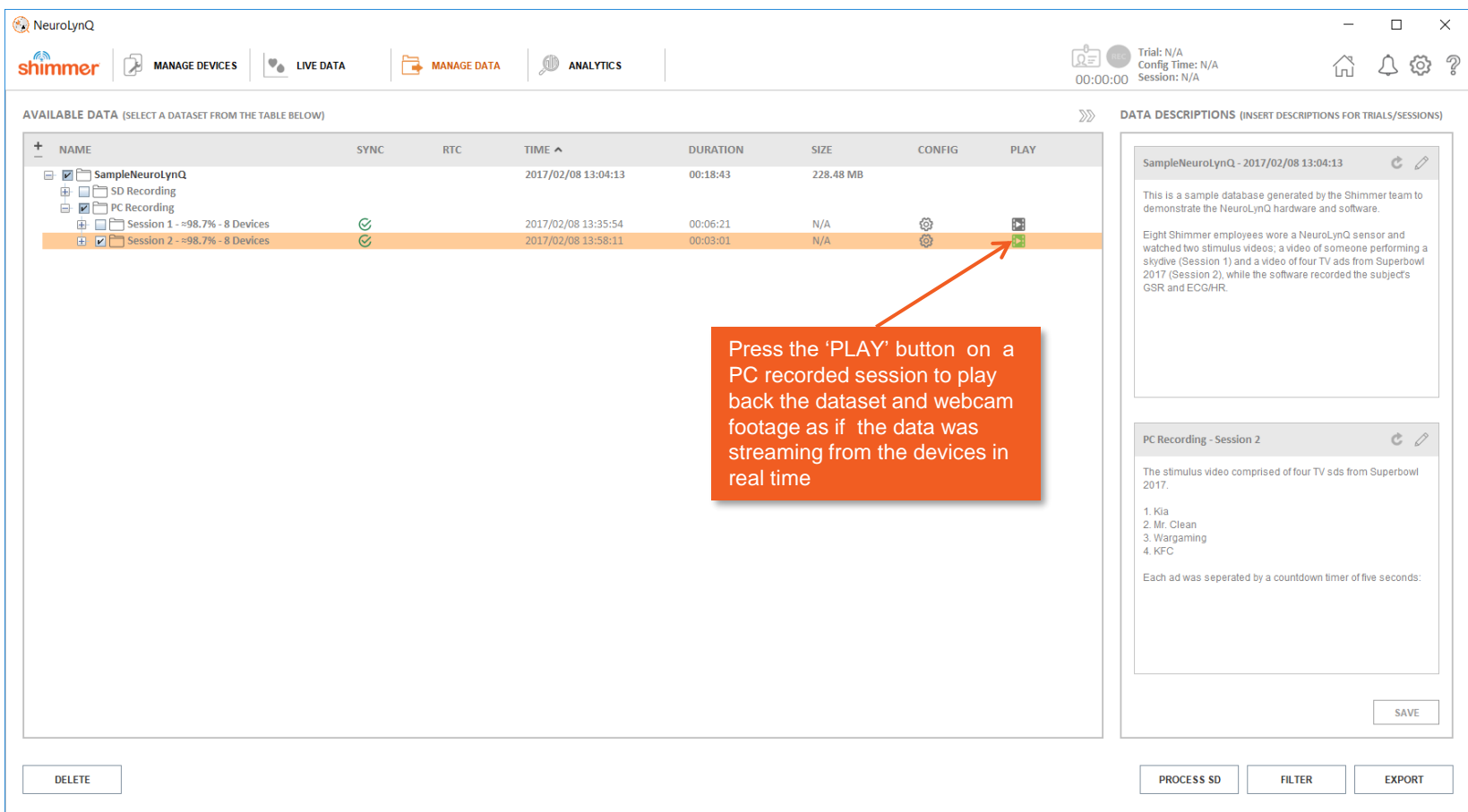

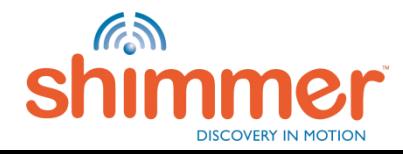

### MANAGE DATA - PLAYBACK

All of the visualisation tools are available when playing back data!

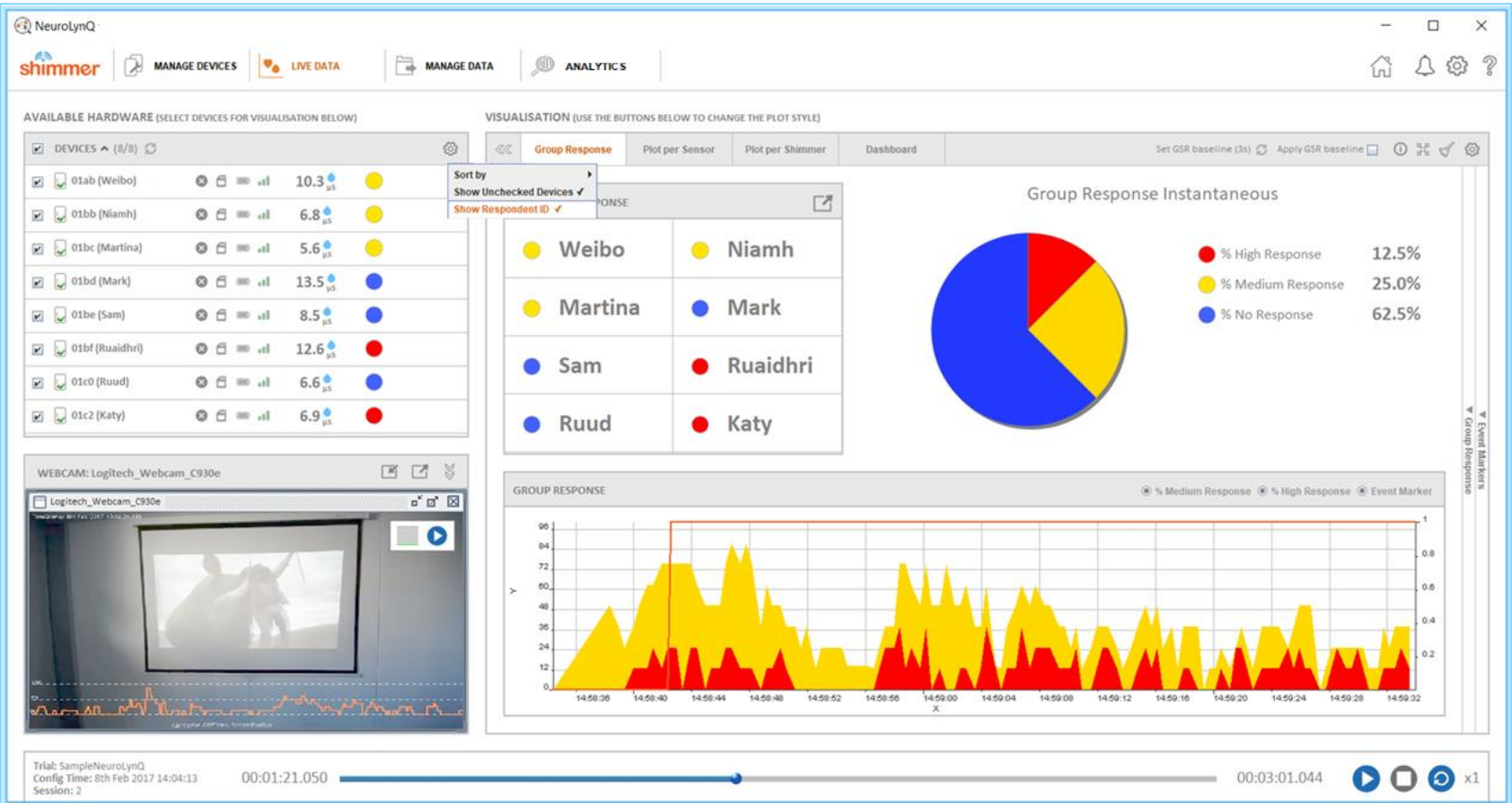

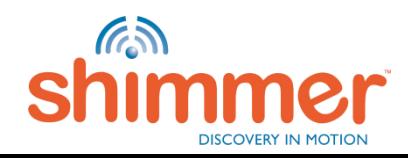

# MANAGE DATA – ADD/EDIT EVENT MARKERS

Add, edit or delete event markers post data collection to segment data

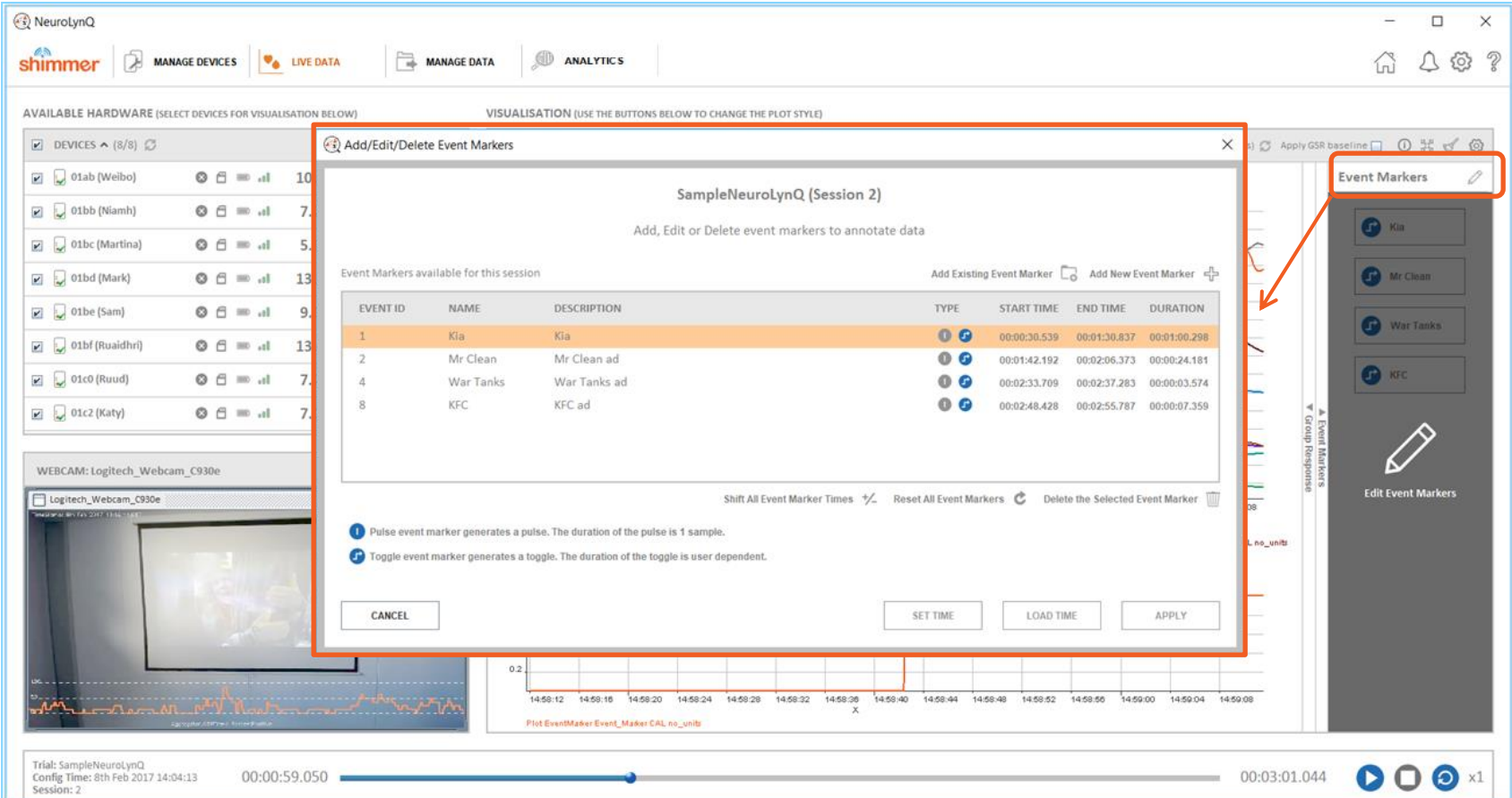

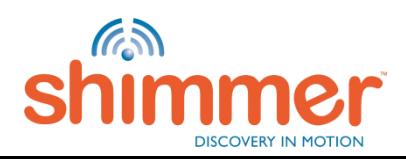

#### MANAGE DATA – ADD/EDIT EVENT MARKERS

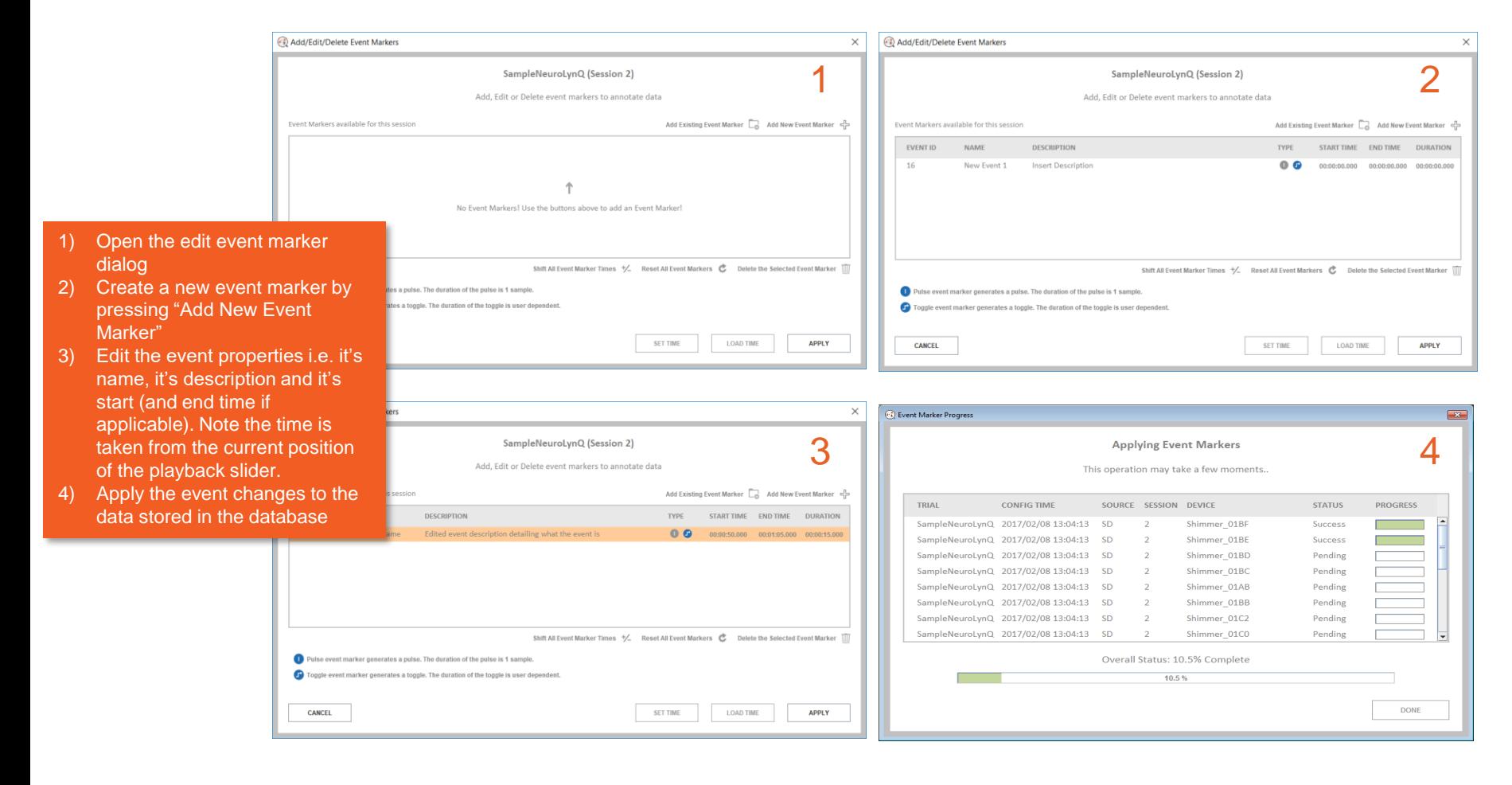

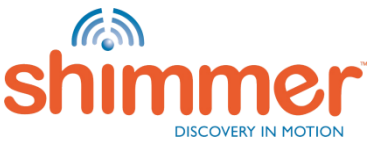

# MANAGE DATA – LOAD EVENT MARKERS

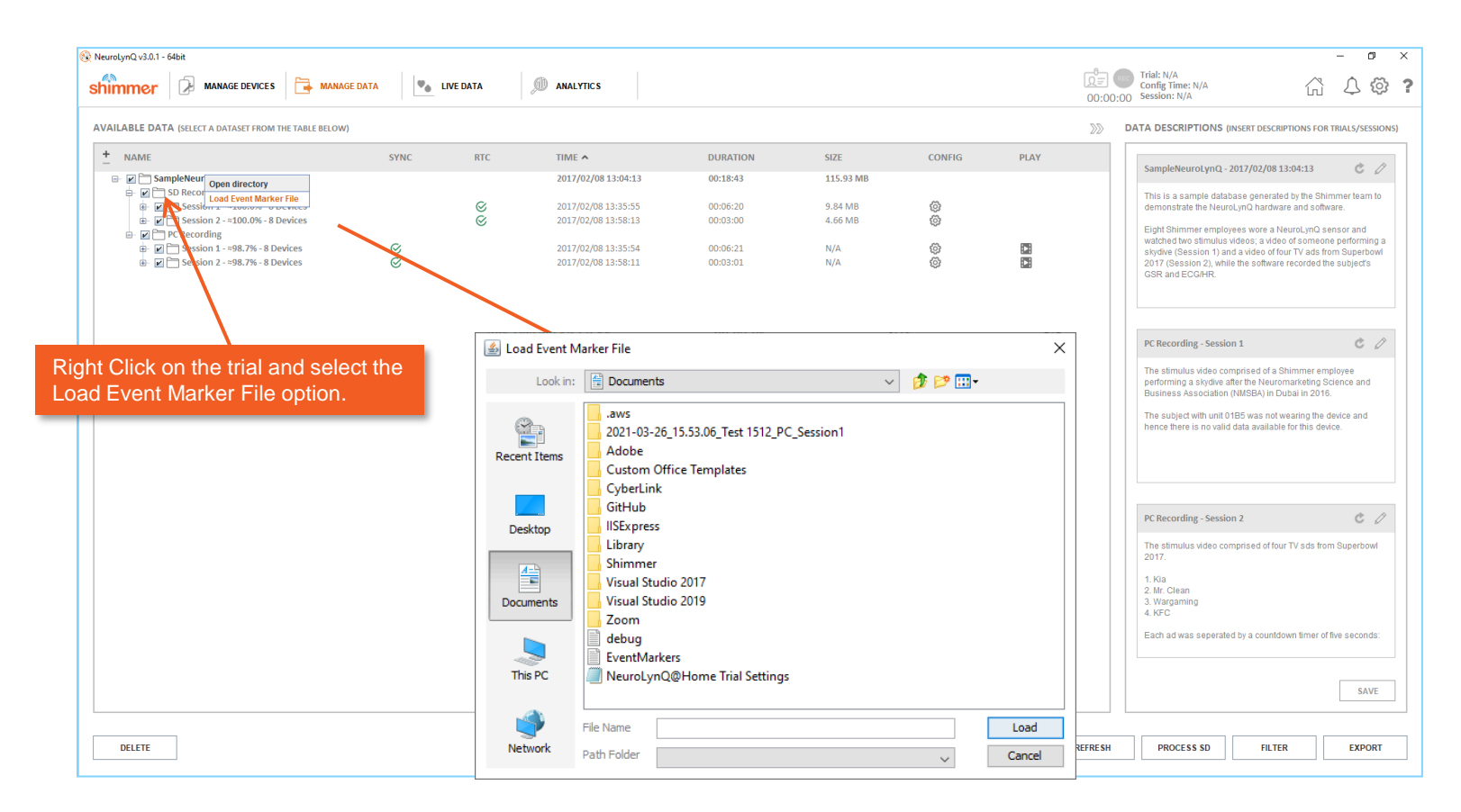

**Note:** We do not recommend using this function on databases which already have existing Event Markers

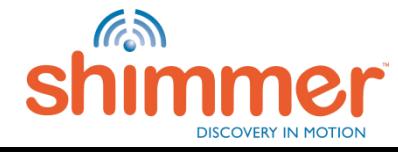

#### MANAGE DATA – LOAD EVENT MARKERS

- Event Marker file should be in the following format Event Name, Event Marker Type, BT Session ID, SD Session ID, Start Time Stamp (unix), Stop Time Stamp (unix)
- 1. Event Marker Type to be set to 1, to identify it as a Toggle Type Event.
- 2. The BT and SD session ID for the purpose of NeuroLynQ@Home should be set to 1 respectively.
- 3. The Start Time Stamp (unix) is the start of the toggle, and the end time stamp the end of the toggle.

#### **EMFILE - Notepad**

File Edit Format View Help

TestEM, 1, 1, 1, 1619068123069.0, 1619068160700.0 TestEM2,1,1,1,1619068166466.0,1619068254377.0

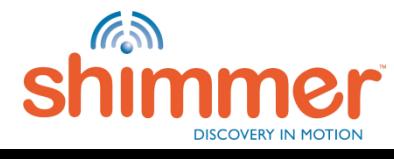

#### MANAGE DATA – EXPORT

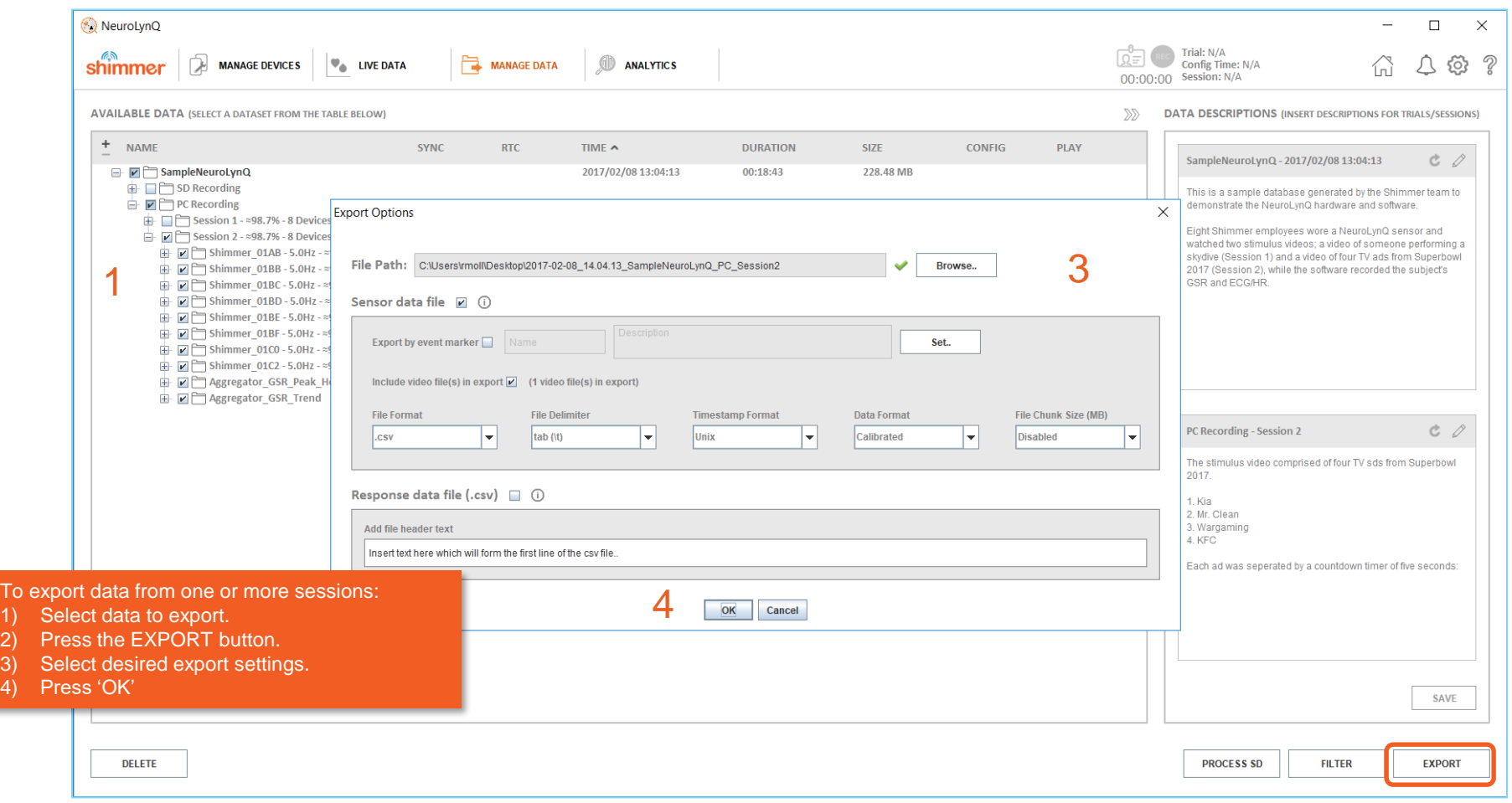

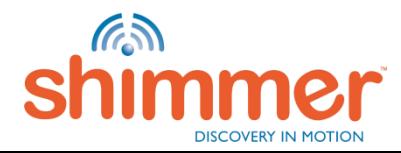

2

#### MANAGE DATA - EXPORT

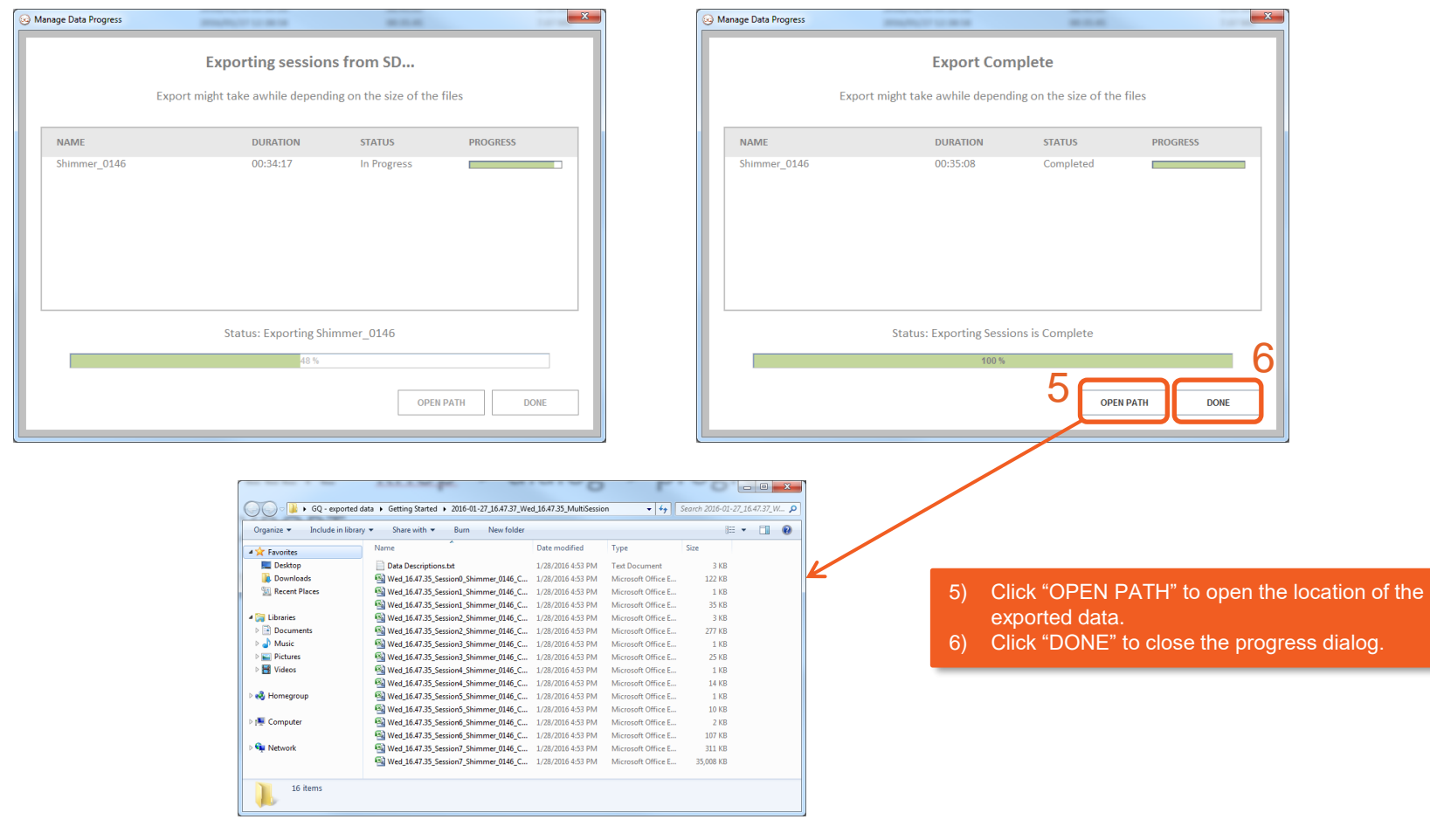

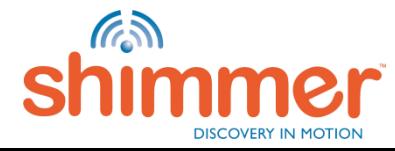

#### MANAGE DATA – FILTER

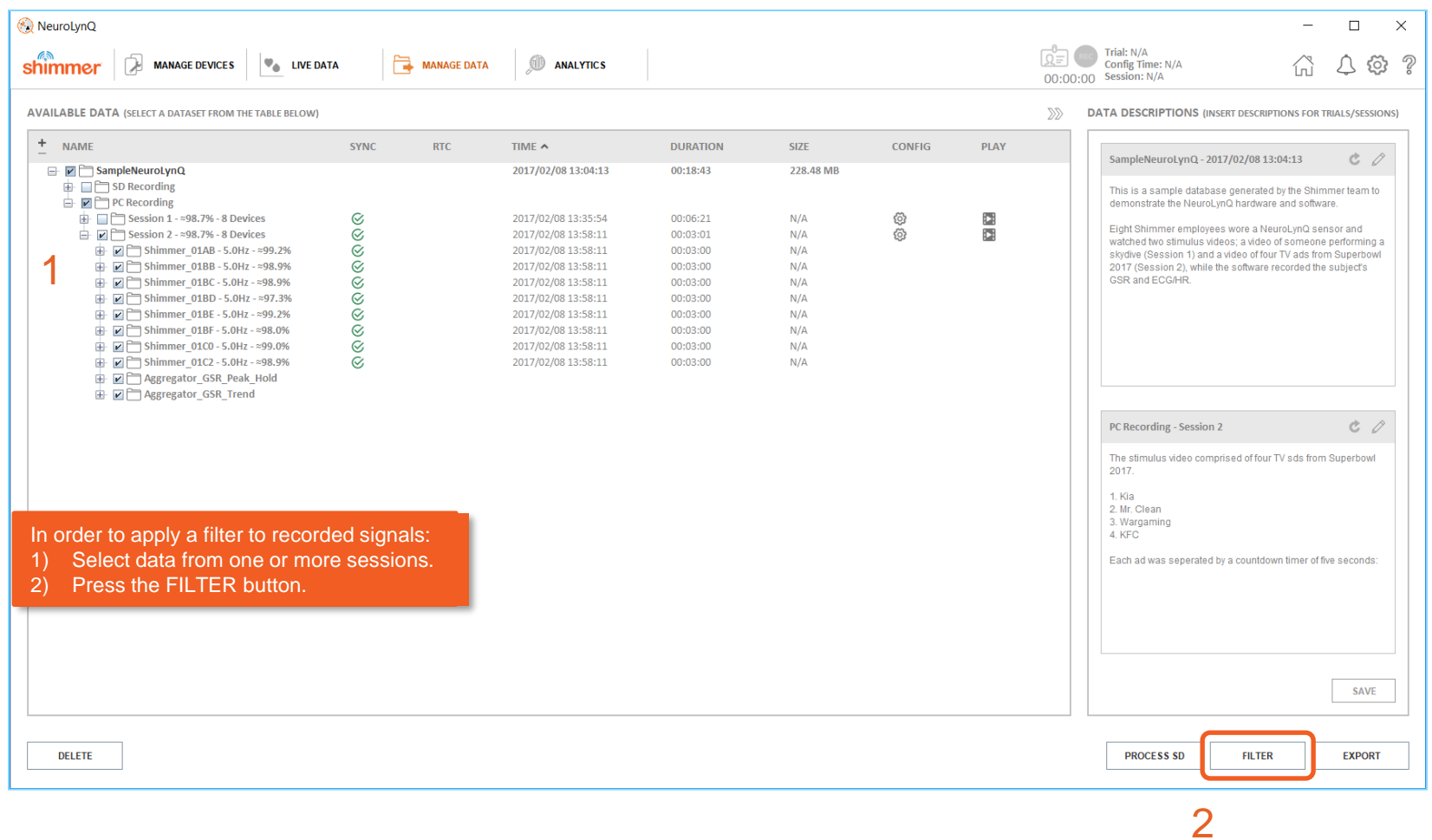

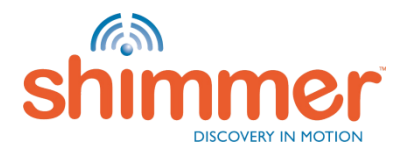

## MANAGE DATA - FILTER

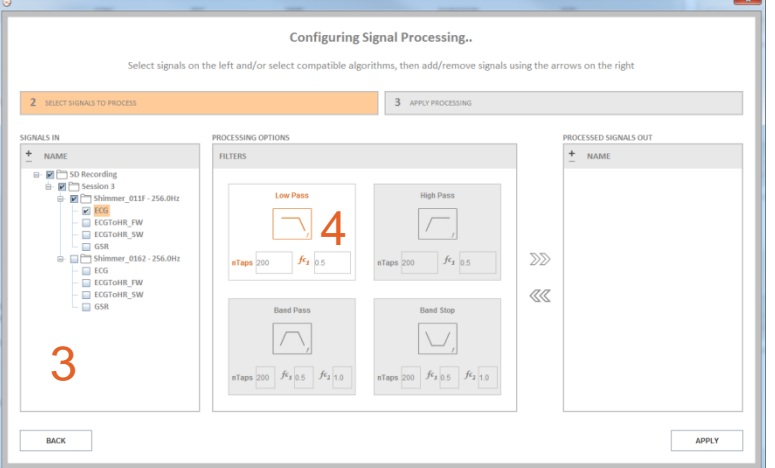

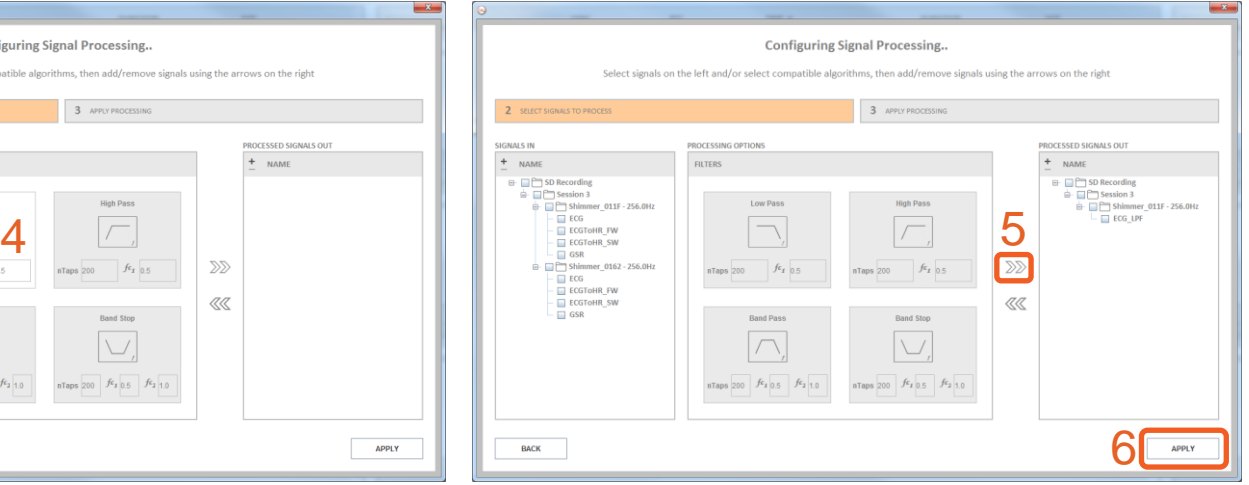

- 3) Select the signals to filter.
- 4) Click the tile to select filter type and filter parameters.
- 5) Click the arrows to add a selection of filtered signal(s).
- 6) Press "APPLY" to start applying the filter(s).

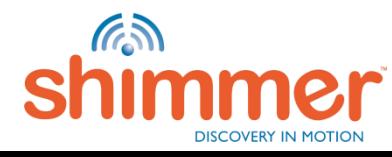

#### MANAGE DATA - FILTER

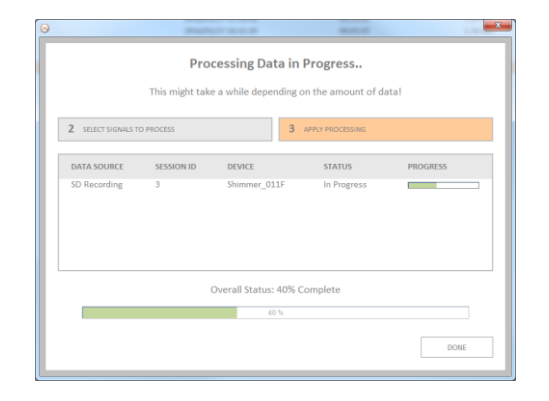

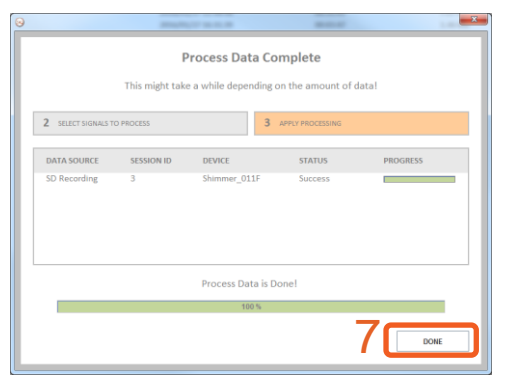

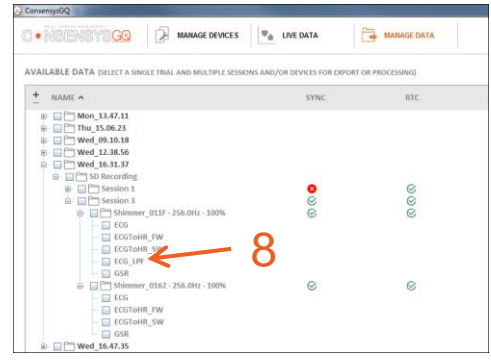

7) Click "DONE" when processing is complete. 8) Filtered signal(s) are added to the MANAGE DATA list.

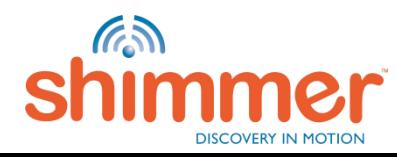

#### MANAGE DATA – DELETE

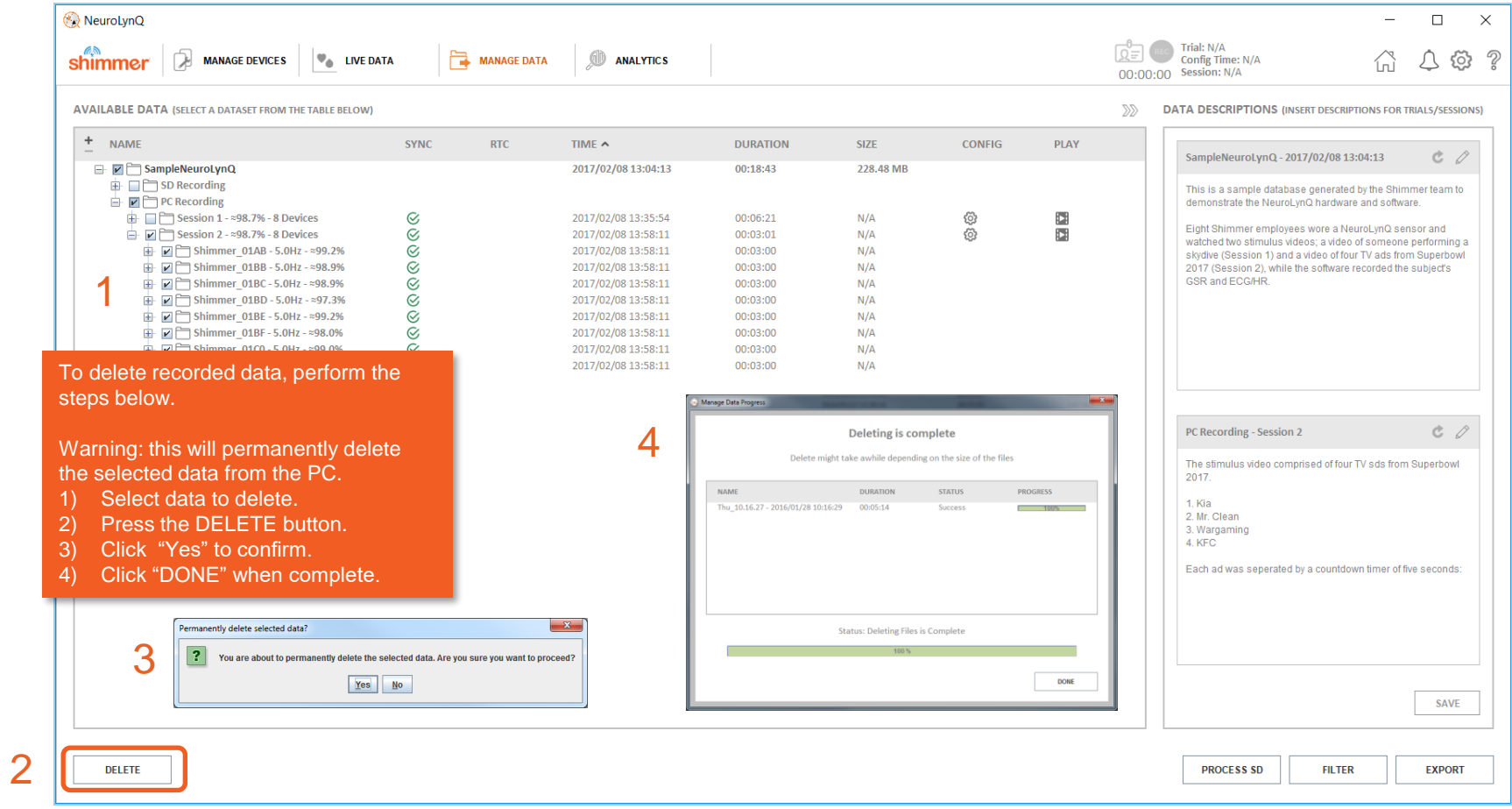

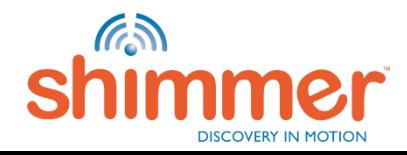

# MANAGE DATA – PROCESS SD – PART 1

Run the group GSR + HR algorithm on SD recorded data to produce the same form of group response output as obtained when capturing live data as on page [31](#page-31-0)[/32](#page-32-0)

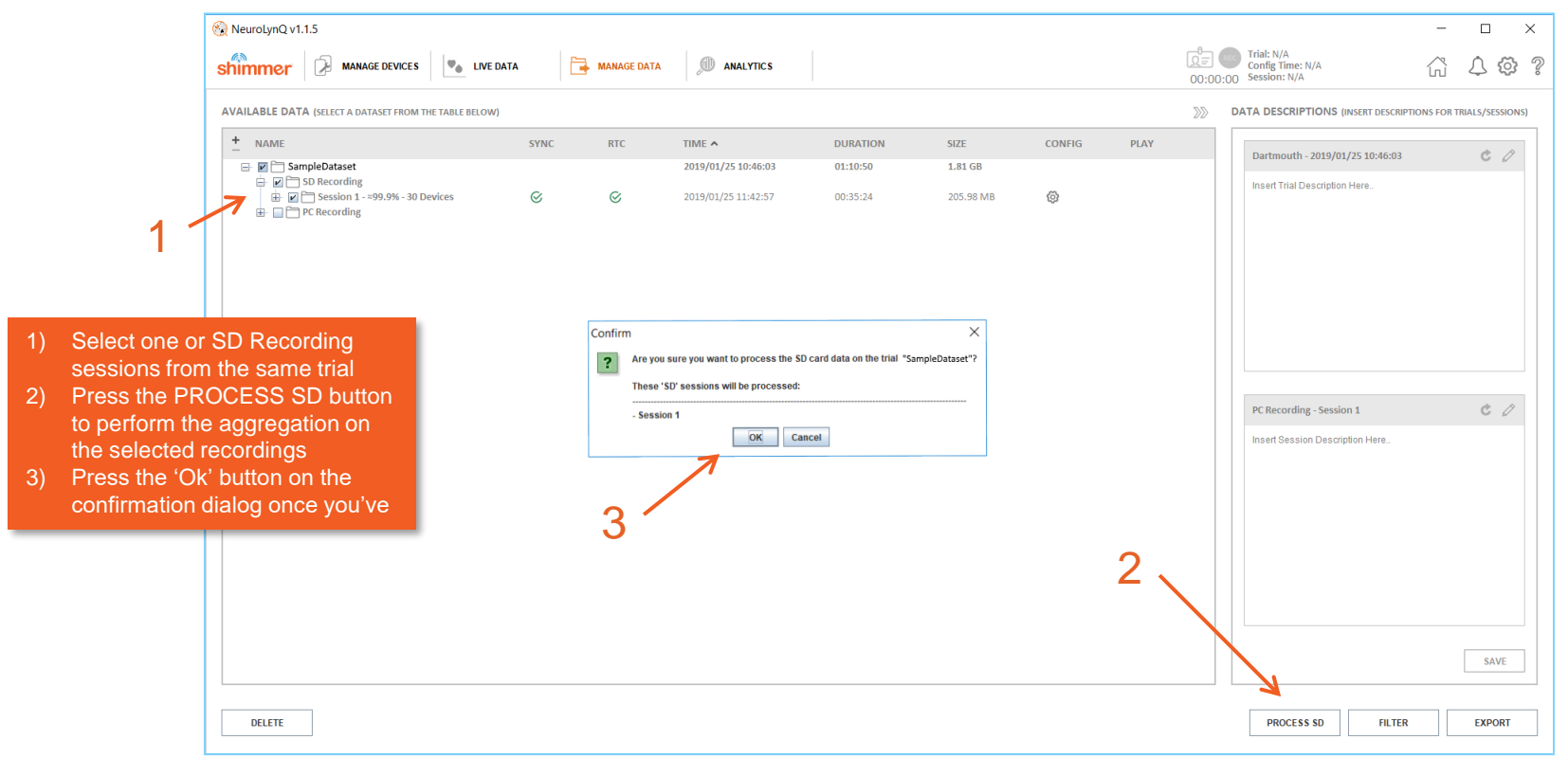

**Note:** You can only run the algorithm on SD data that was imported in v2.0.0 or later

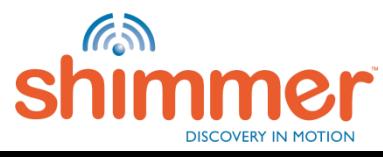

# MANAGE DATA – PROCESS SD – PART 2

Run the group GSR + HR algorithm on SD recorded data to produce the same form of group response output as obtained when capturing live data as on page [31](#page-31-0)[/32](#page-32-0)

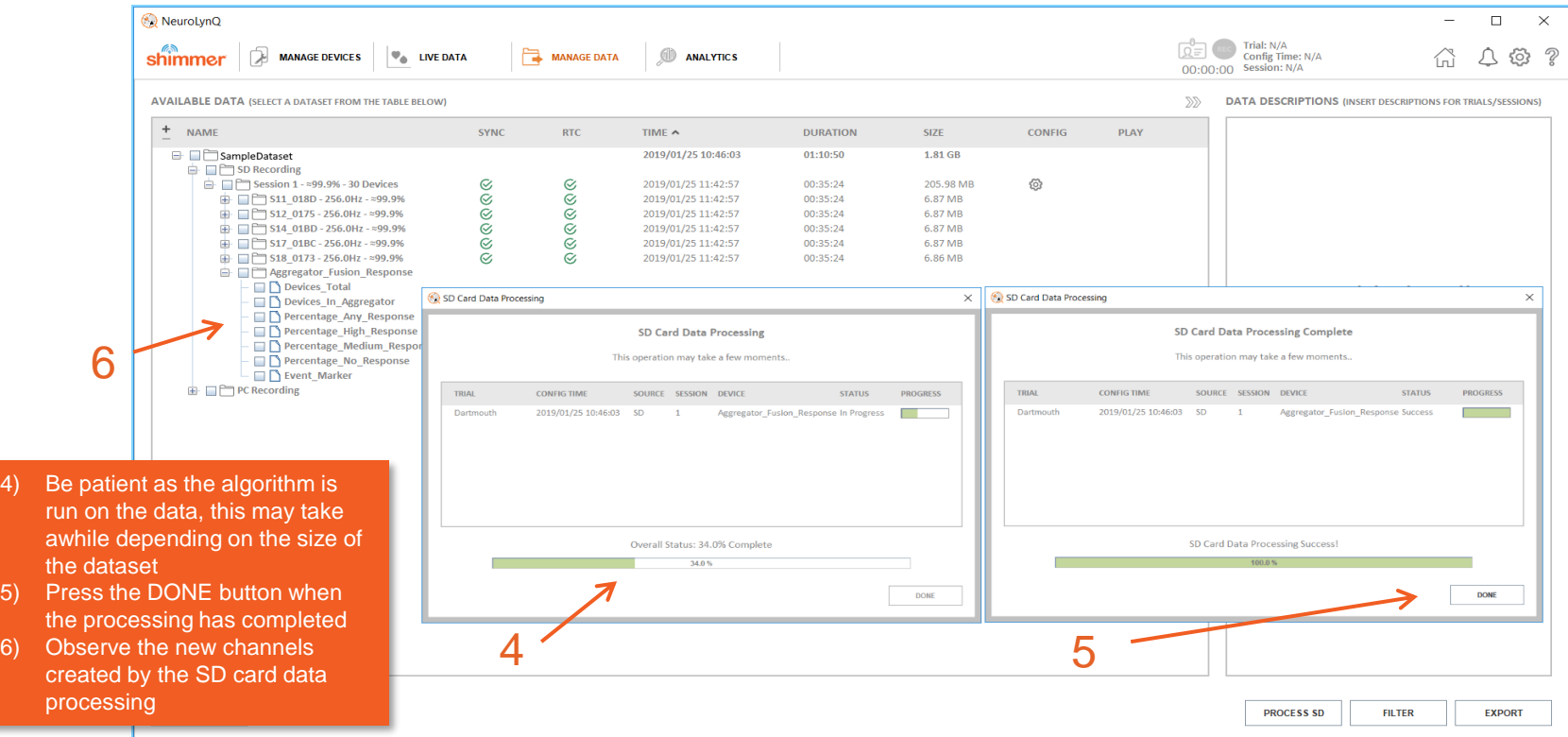

**Note:** You can only run the algorithm on SD data that was imported in v2.0.0 or later

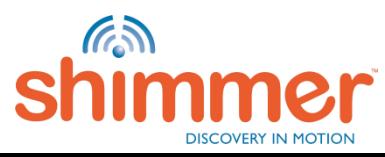

#### MANAGE DATA - REFRESH

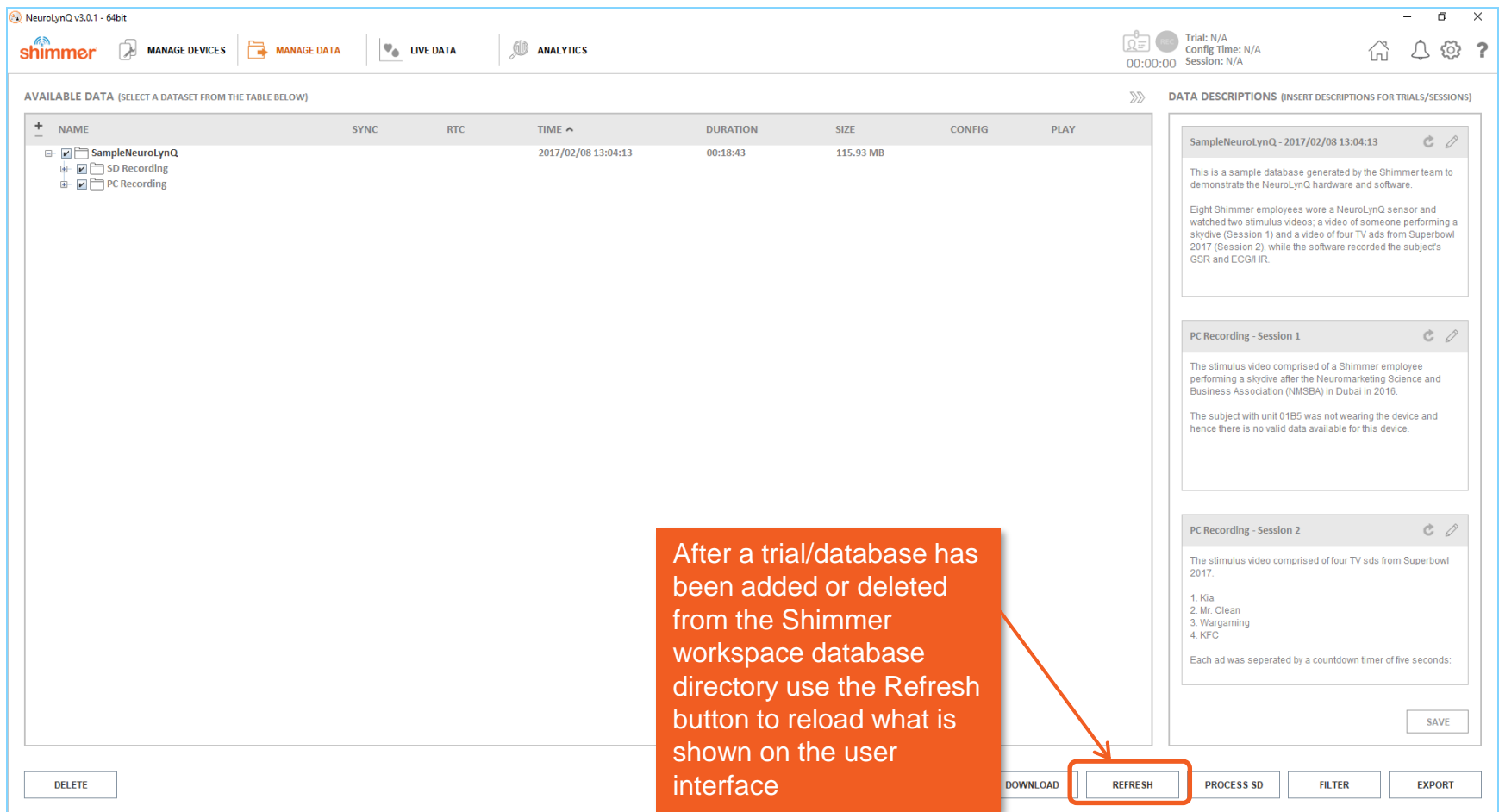

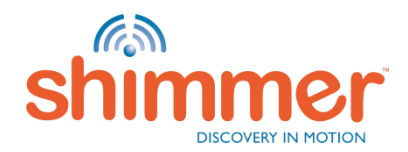

#### MANAGE DATA - DOWNLOAD

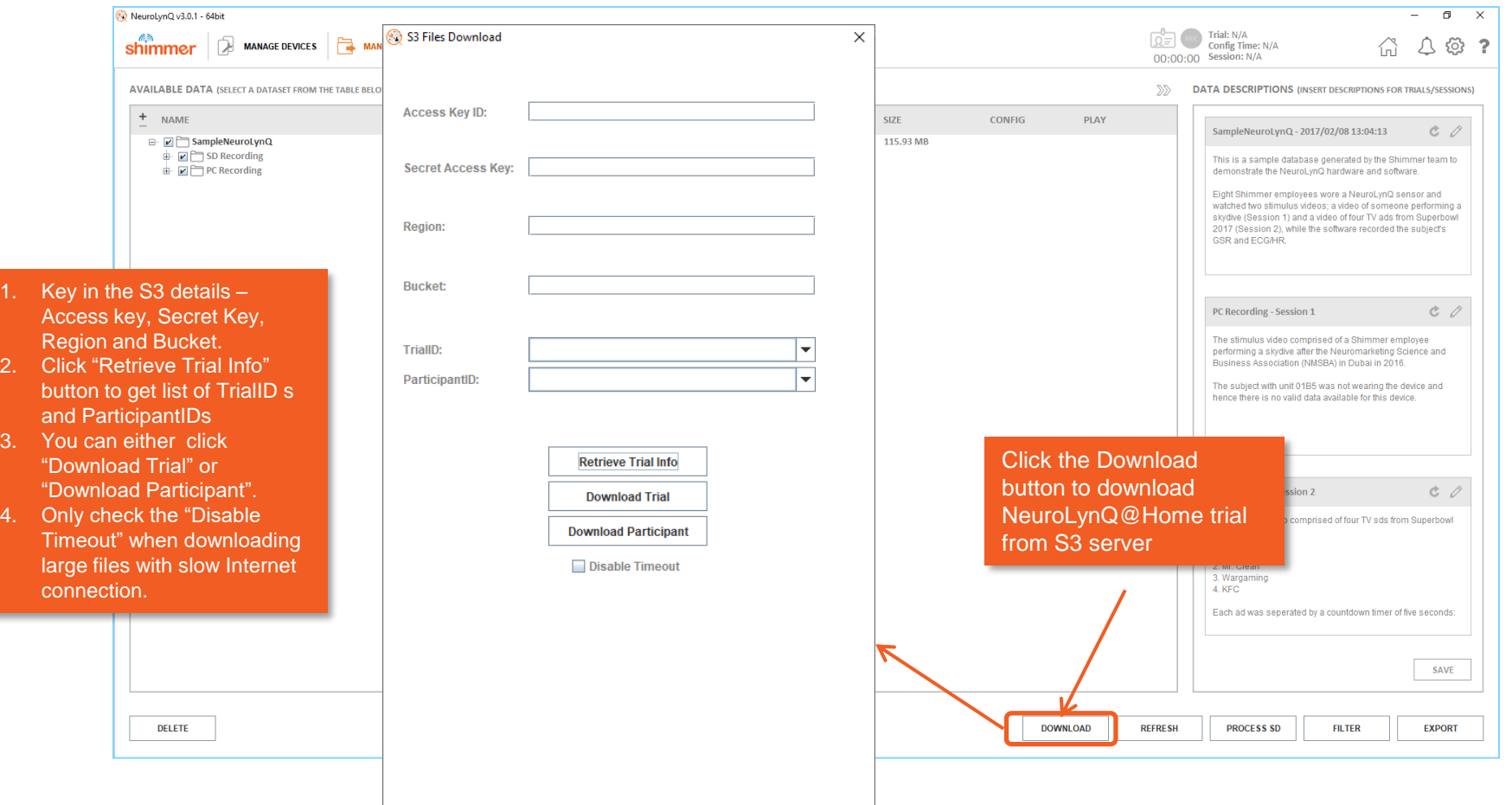

**Note:** You are not recommended to cancel the ongoing download progress as it will corrupt the files.

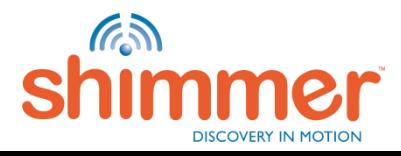

# ANALYTICS - START

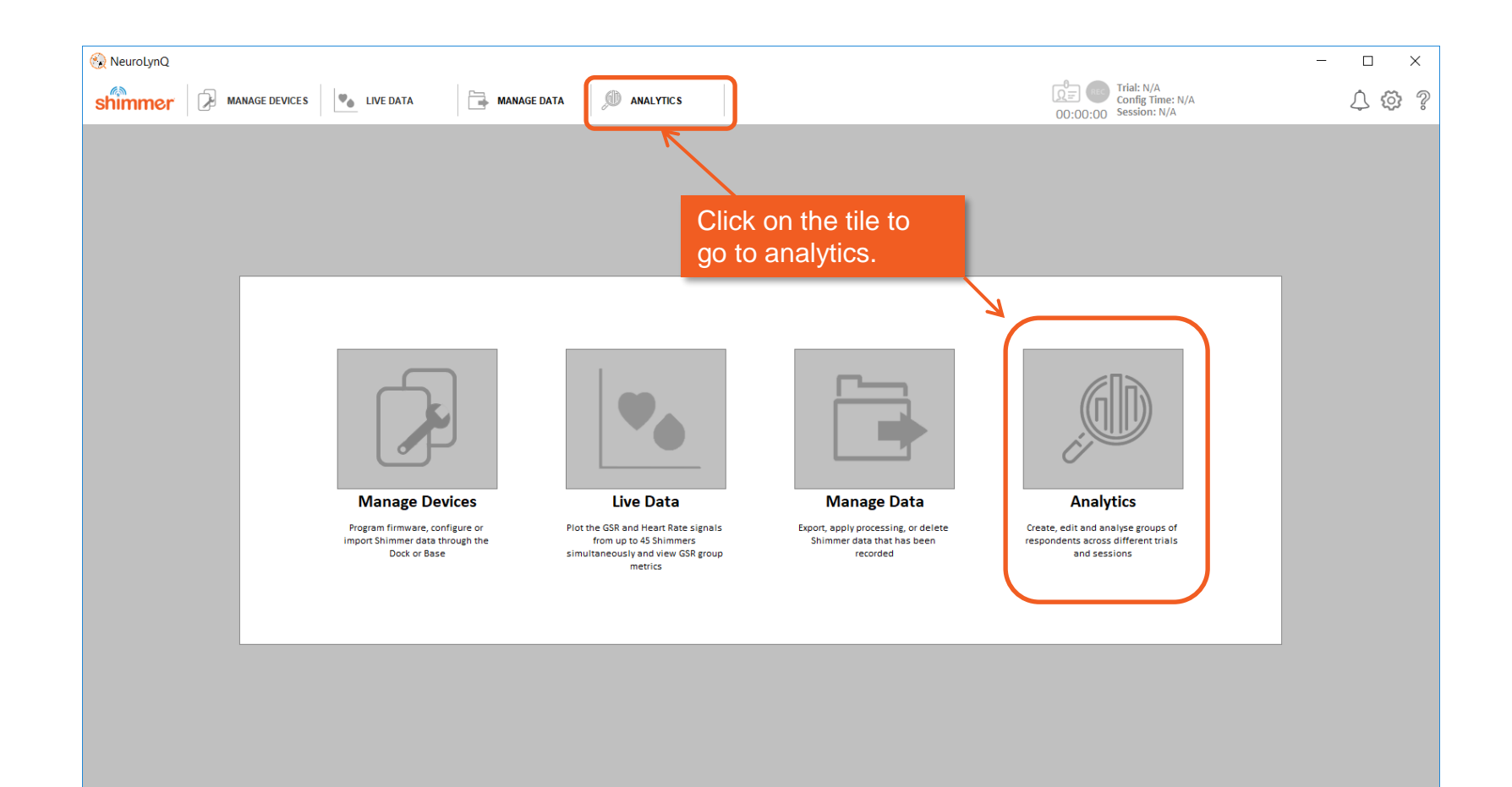

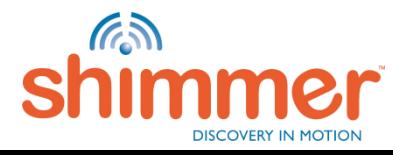

# ANALYTICS – MANAGE STUDIES – ADD STUDY

A study can be defined as a collection of one or more trials each containing one or more sessions that are grouped together in order to perform analysis on the collection

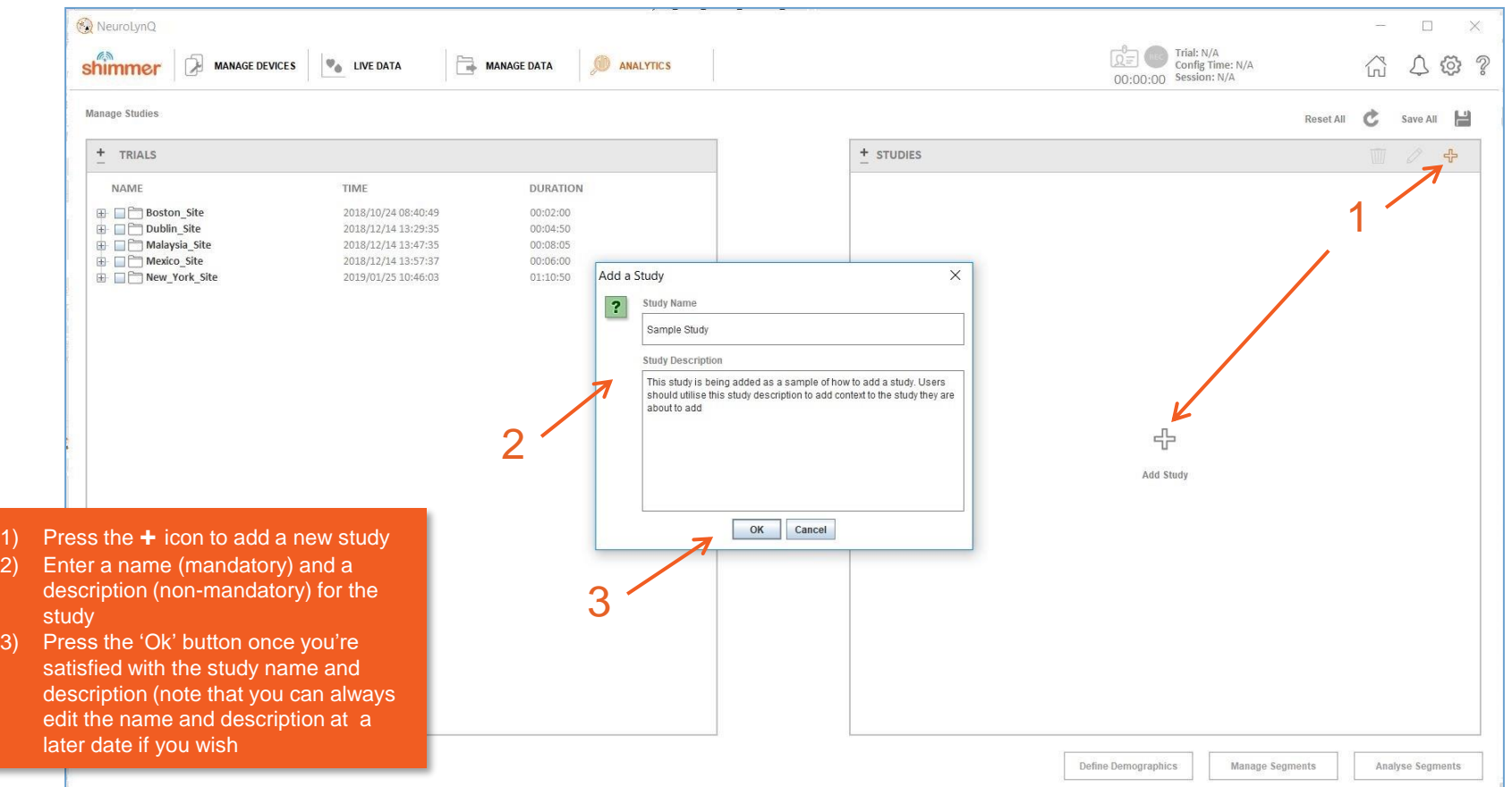

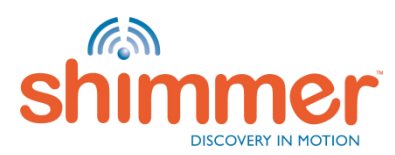

# ANALYTICS – MANAGE STUDIES – ADD DATA TO A STUDY

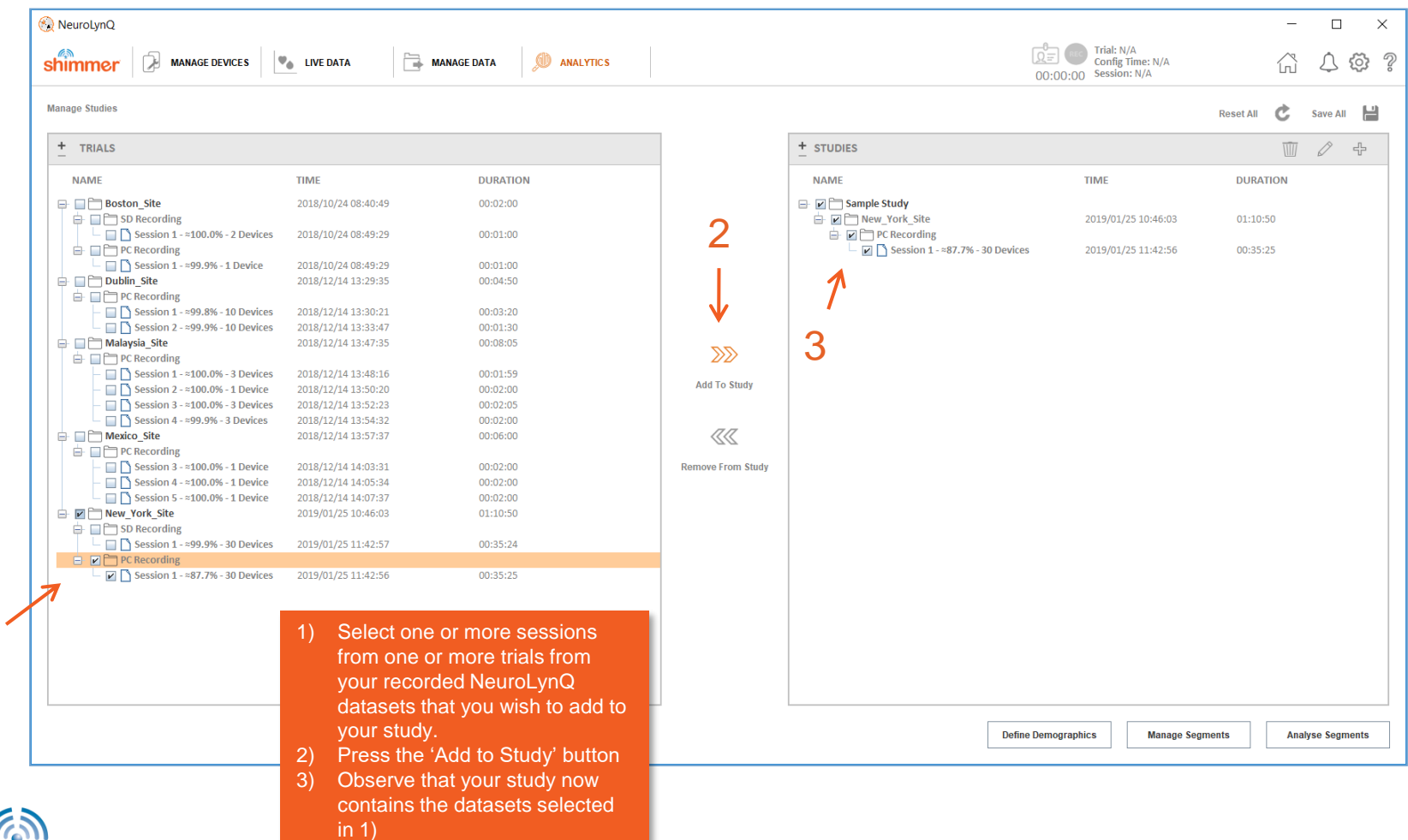

1

# ANALYTICS – MANAGE STUDIES – OTHER OPS

There are a number of other useful operations you can perform on a study

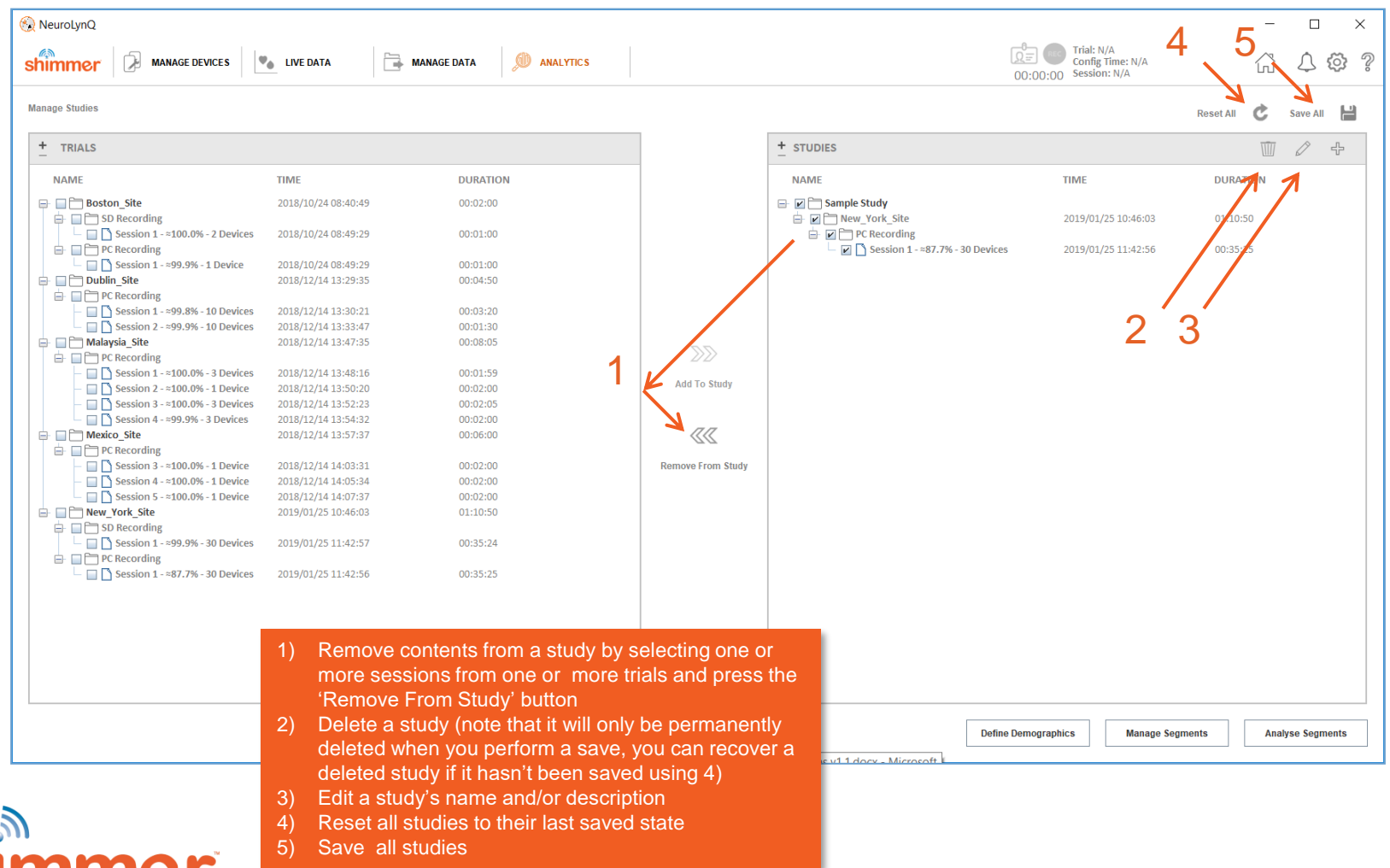

# ANALYTICS – MANAGE STUDIES – SELECT STUDY

When you're satisfied with your study (or studies), you can select a single study to proceed through the analytics module, there are number of avenues available.

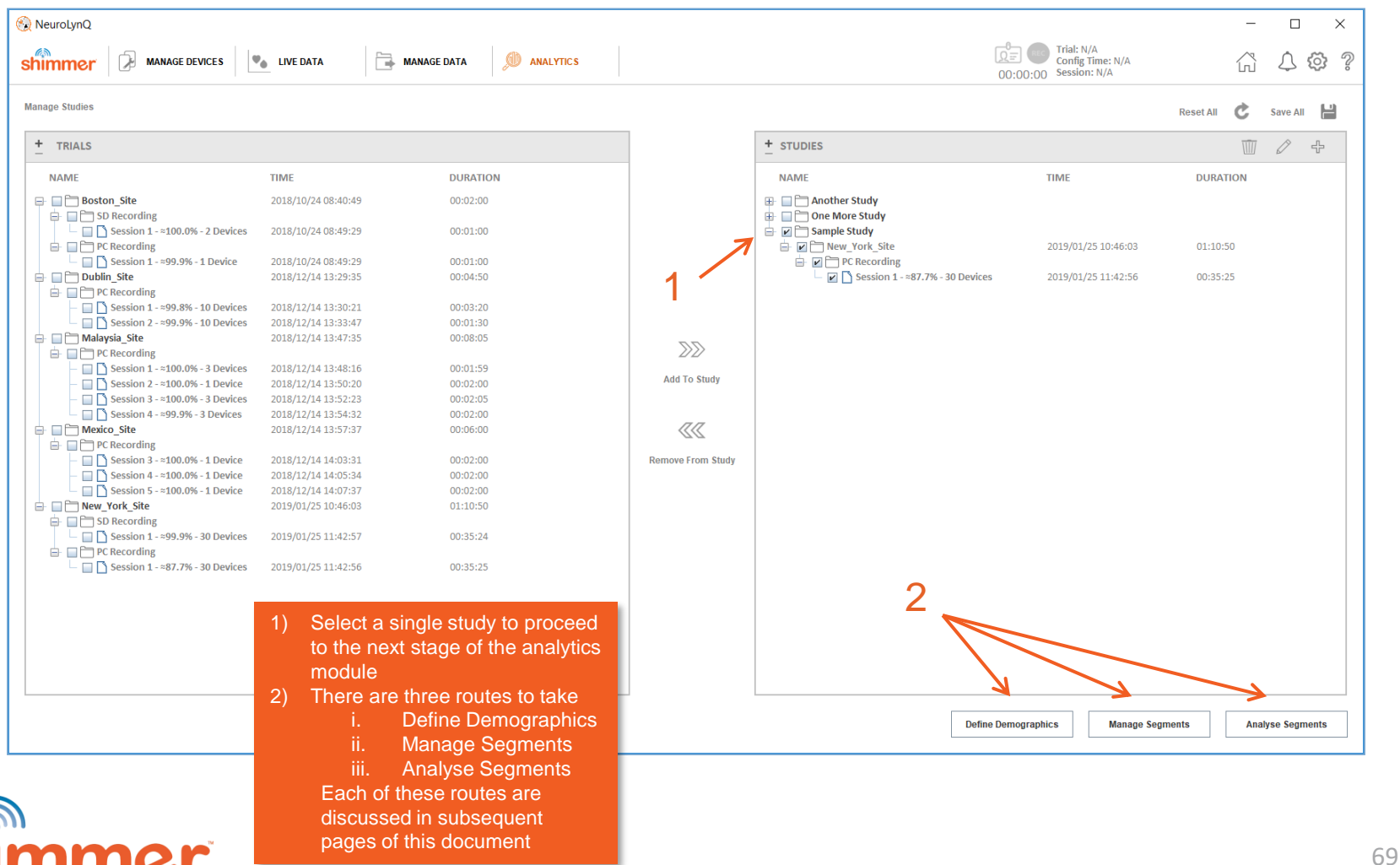

#### ANALYTICS – DEFINE DEMOGRAPHICS – CREATE DEMOGRAPHIC

Demographics can be used (not mandatory) to add context to each participant e.g. if they're male or female, if they are over 30 years old or under 30 years old etc.

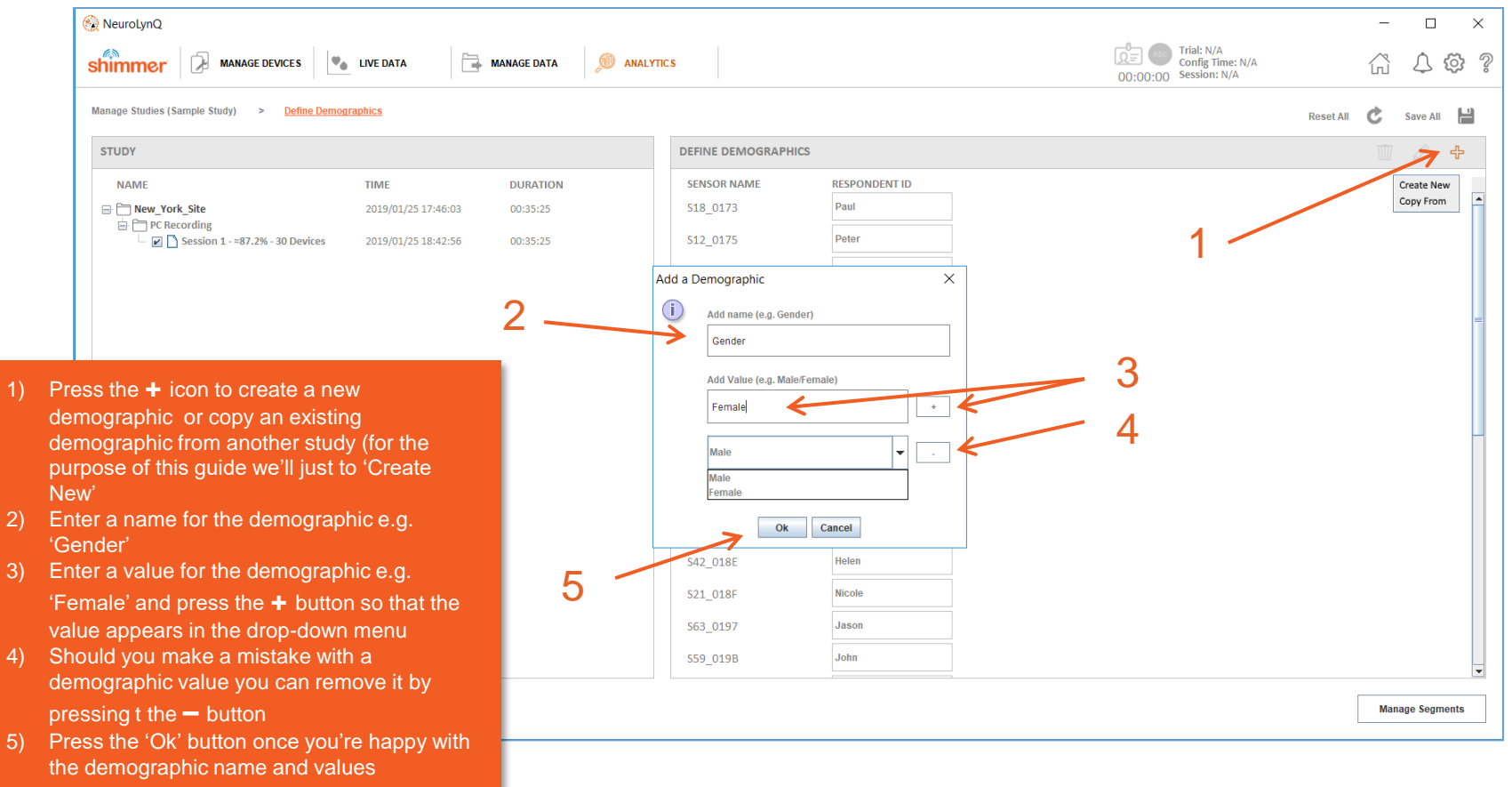

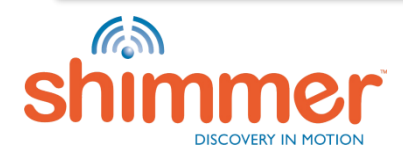

#### ANALYTICS – DEFINE DEMOGRAPHICS – ASSIGN DEMOGRAPHIC VALUES TO RESPONDENTS

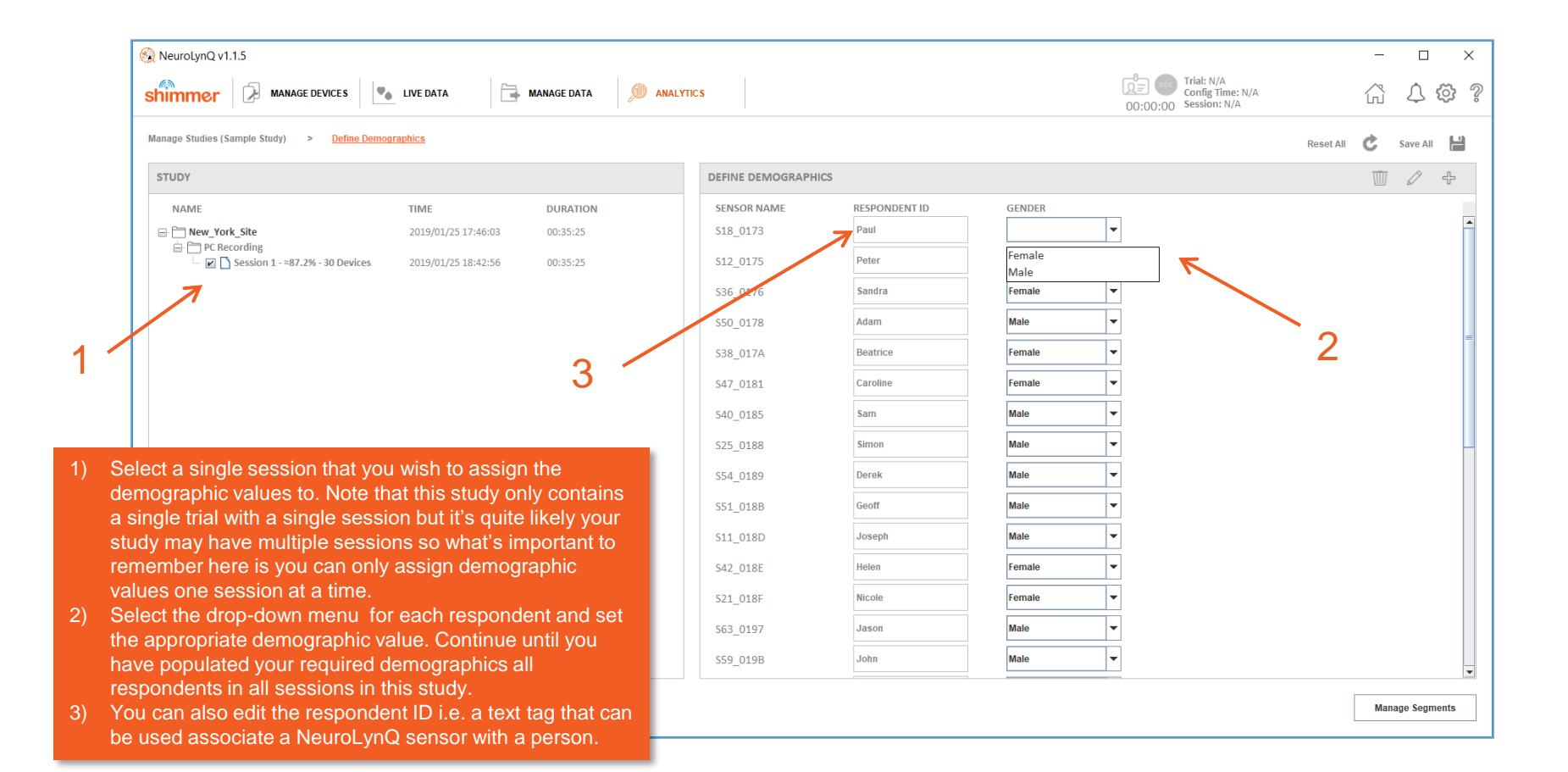

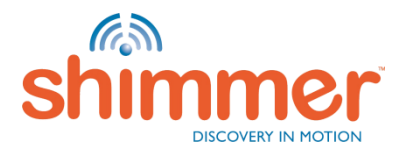

#### ANALYTICS – DEFINE DEMOGRAPHICS – OTHER OPS

There are a number of other useful operations you can perform on the demographics

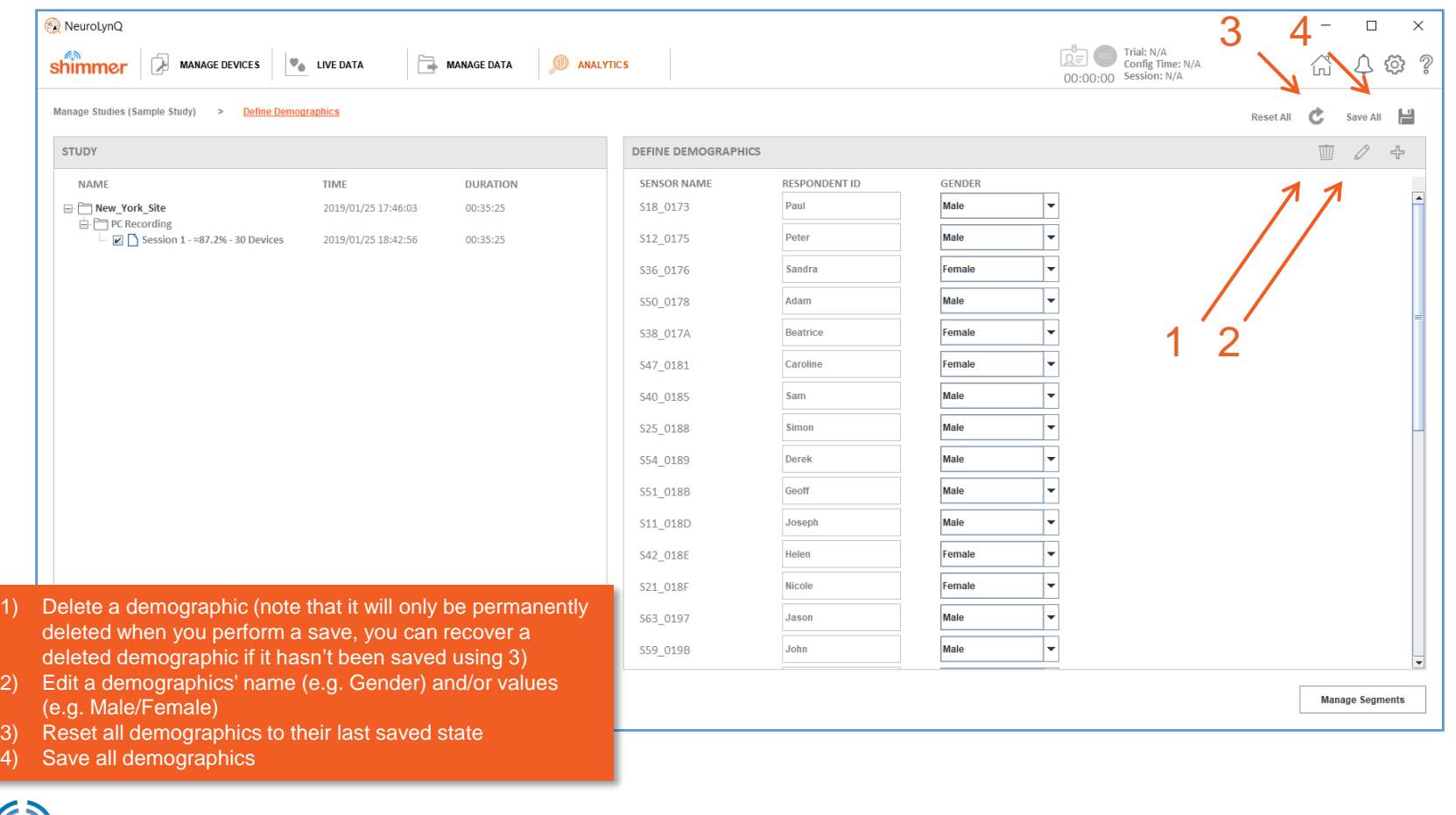

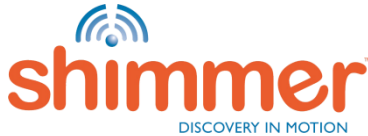
#### ANALYTICS – DEFINE DEMOGRAPHICS – EXAMPLE SHOWING MORE DEMOGRAPHICS

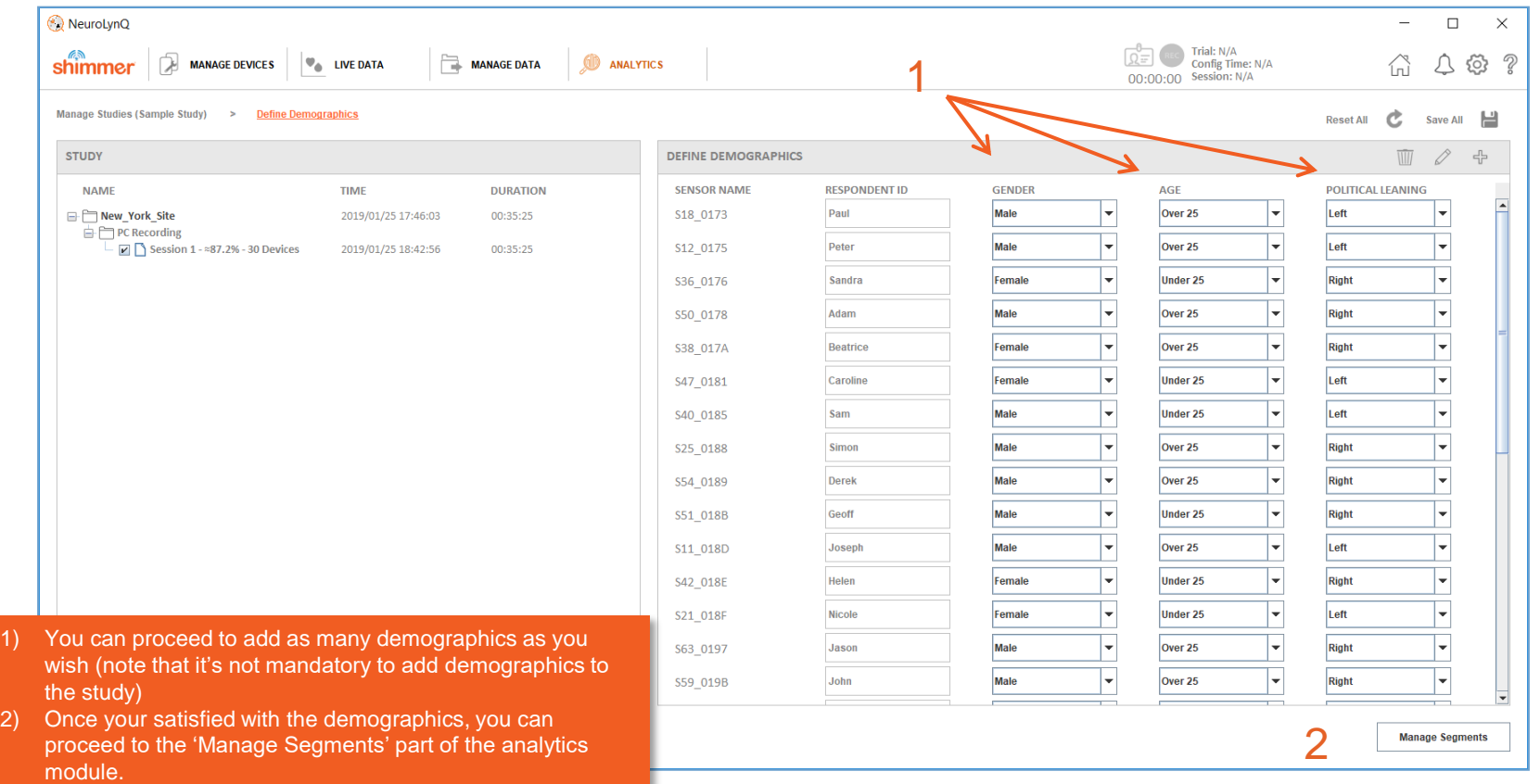

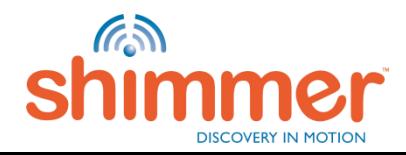

#### ANALYTICS – MANAGE SEGMENTS – ADD SEGMENT

A segment can be defined as a group of one or more respondents in a study. Users can add/edit/delete as many segments as they wish.

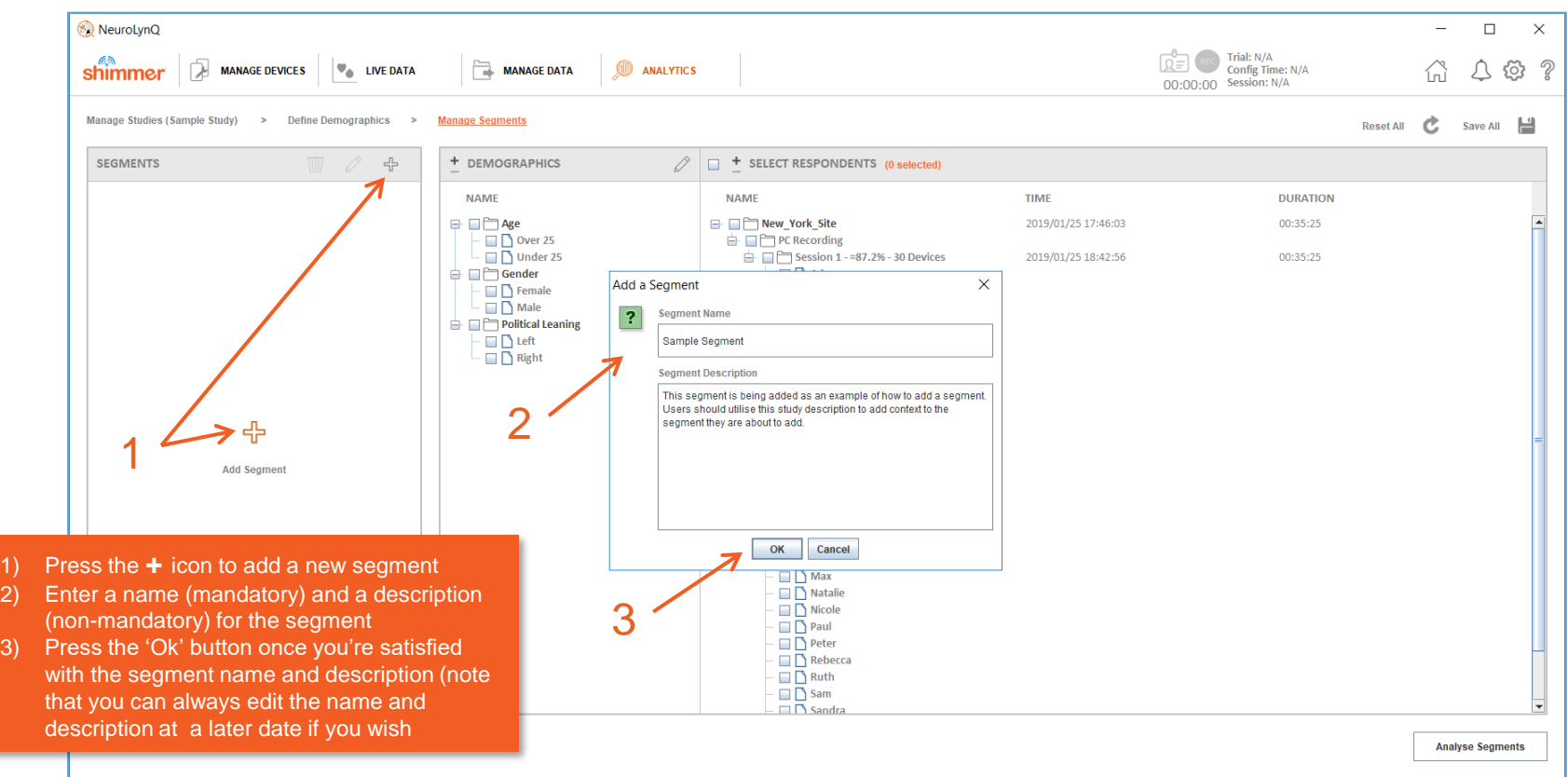

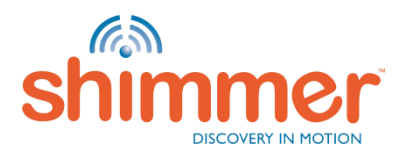

#### ANALYTICS – MANAGE SEGMENTS – ADD RESPONDENTS TO A SEGMENT

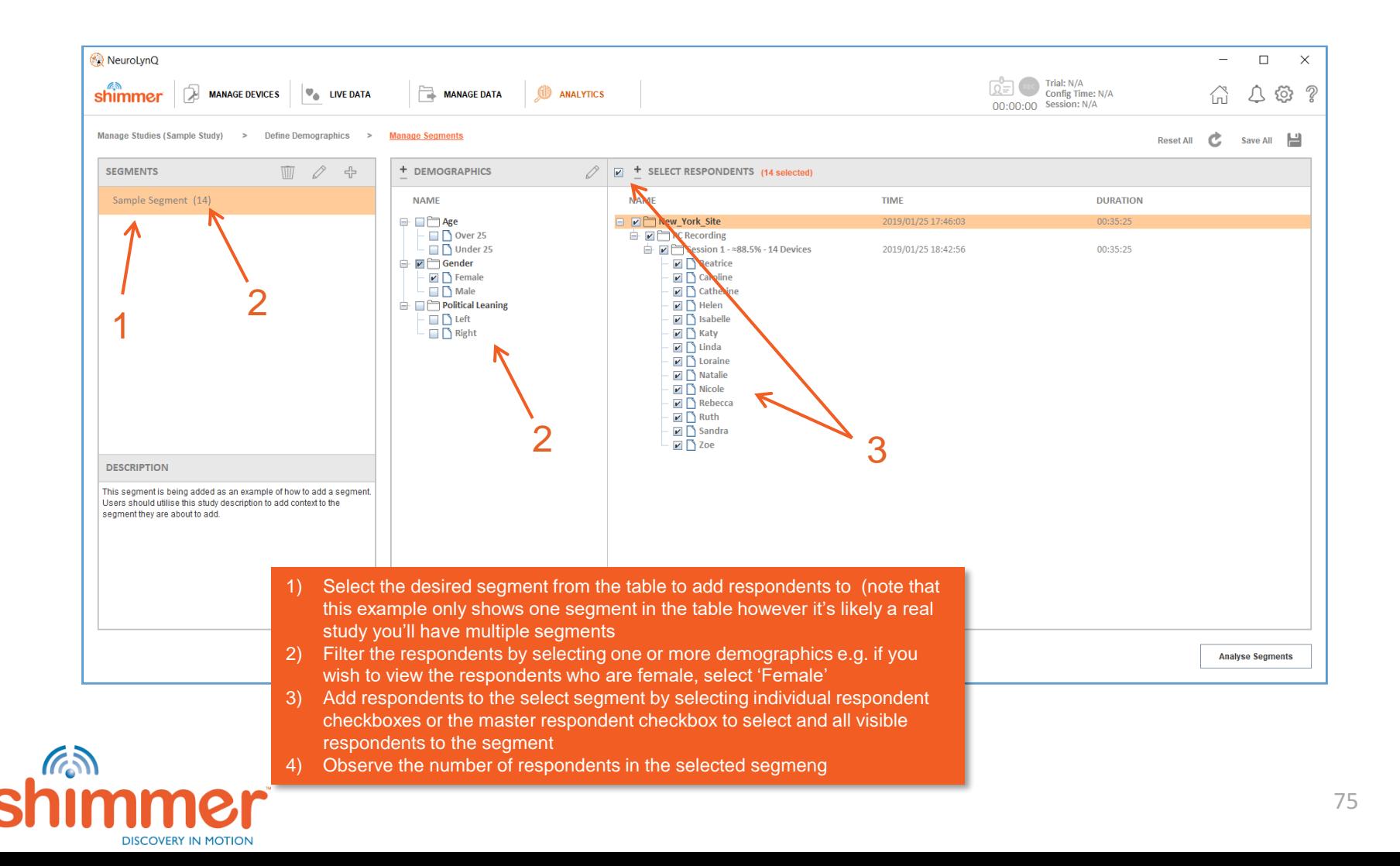

#### ANALYTICS – MANAGE SEGMENTS – OTHER OPS

There are a number of other useful operations you can perform on the segments

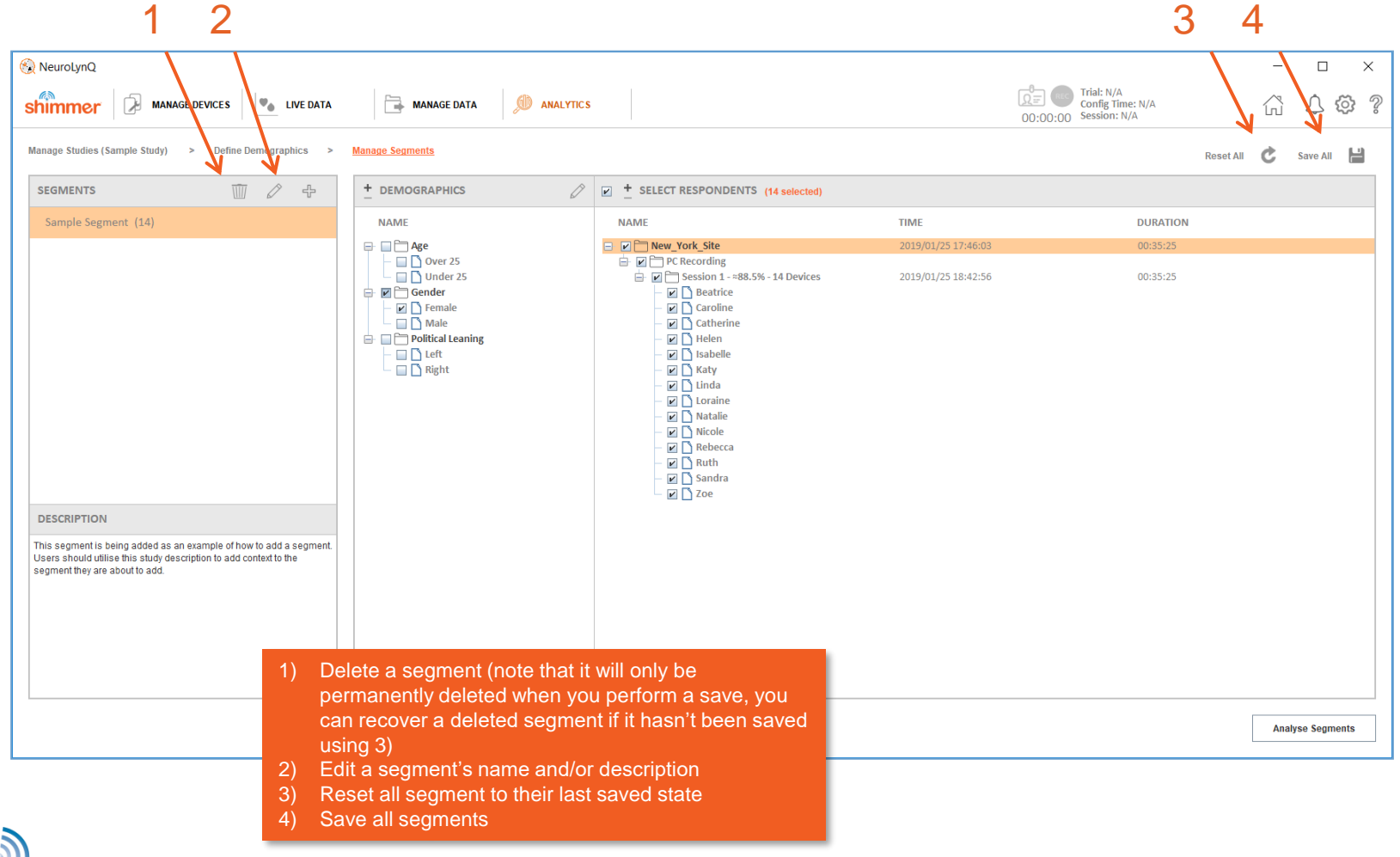

#### ANALYTICS – MANAGE SEGMENTS – EXAMPLE SHOWING MORE SEGMENTS

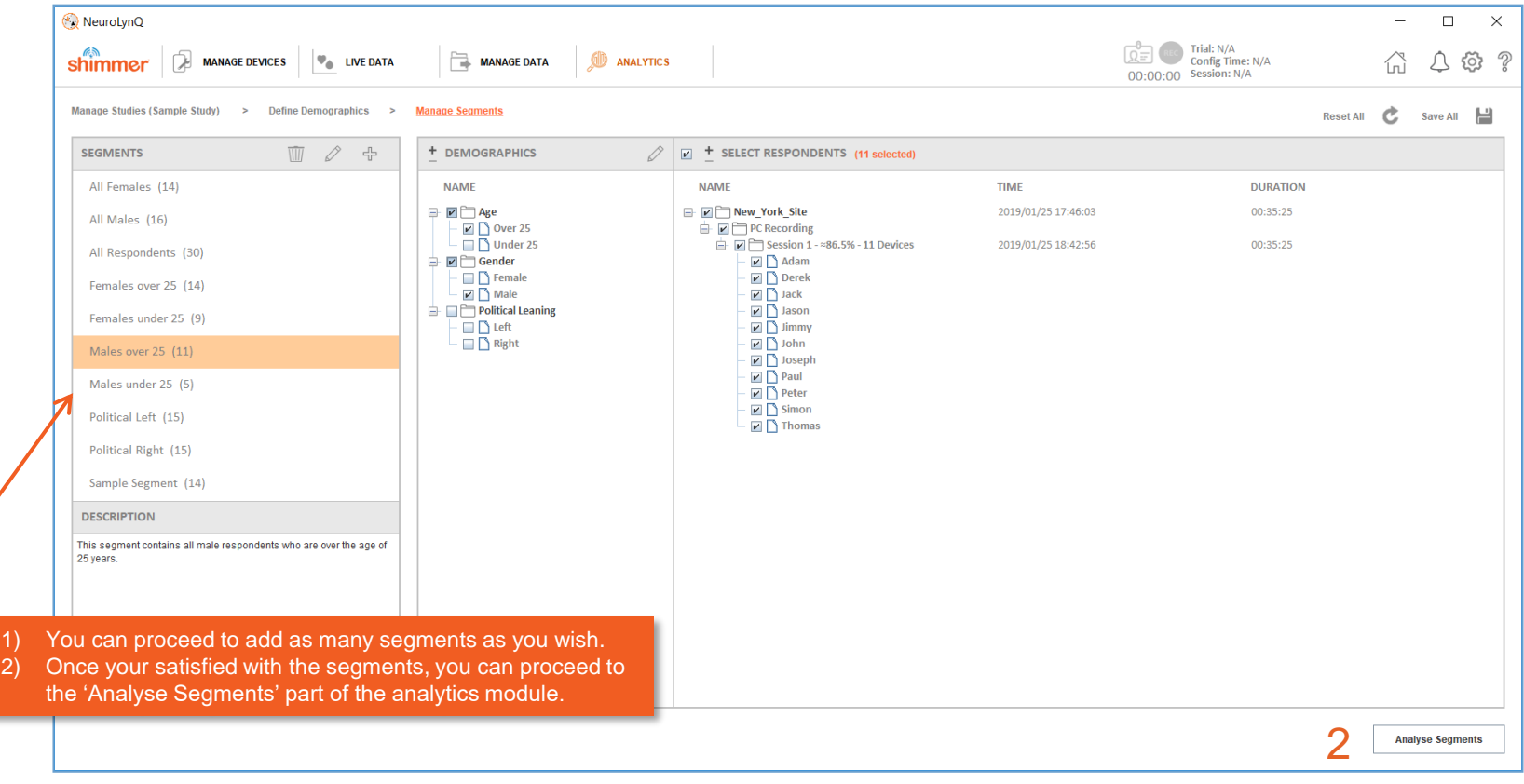

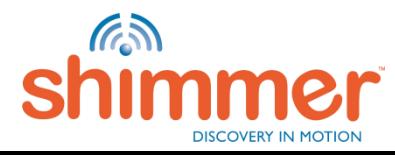

1

#### ANALYTICS – ANALYSE SEGMENTS - PROCESSING

A study can be defined as a collection of one or more trials each containing one or more sessions that are grouped together in order to perform analysis on the collection

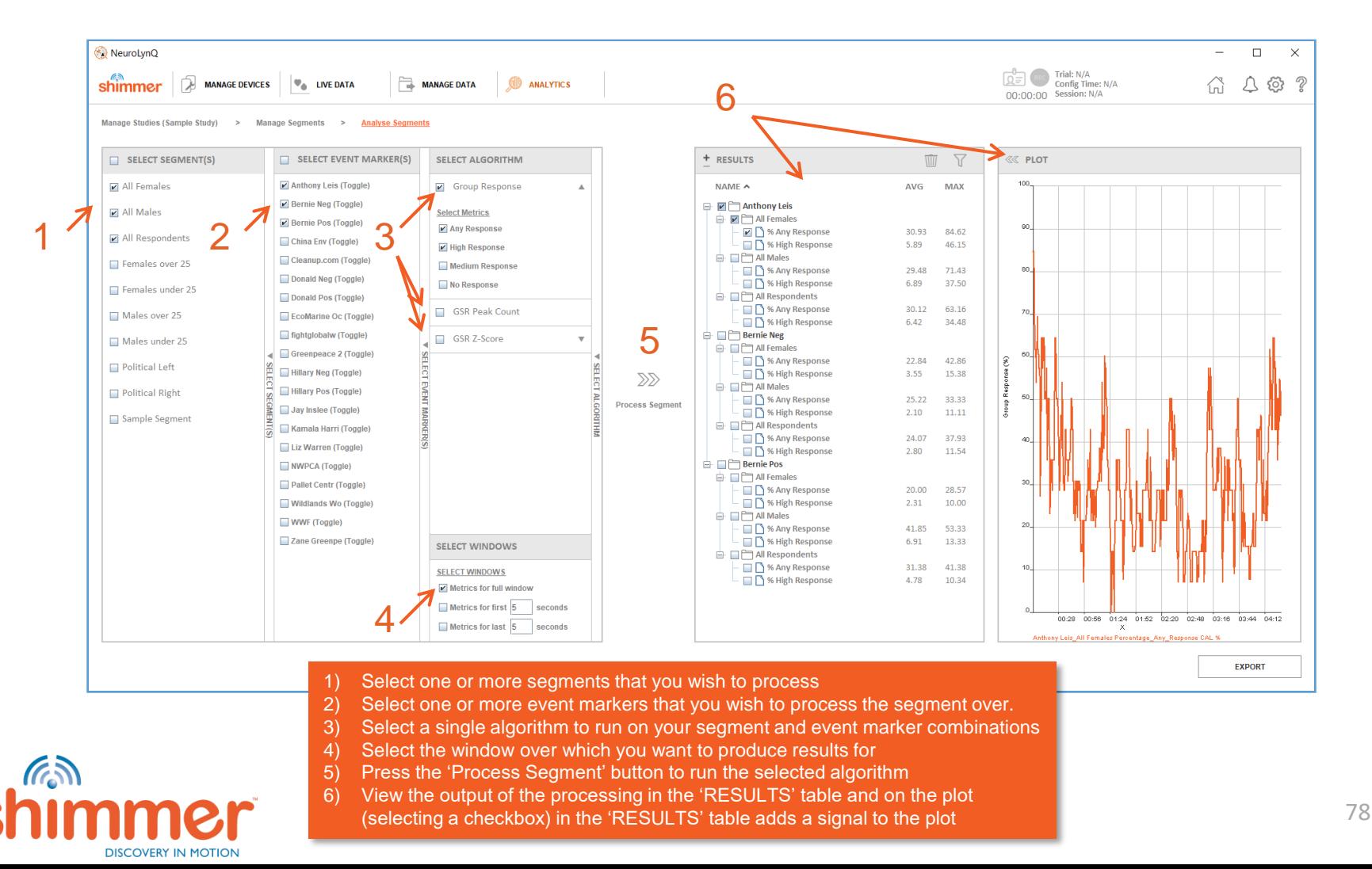

#### ANALYTICS – ANALYSE SEGMENTS – EXPORT PART 1

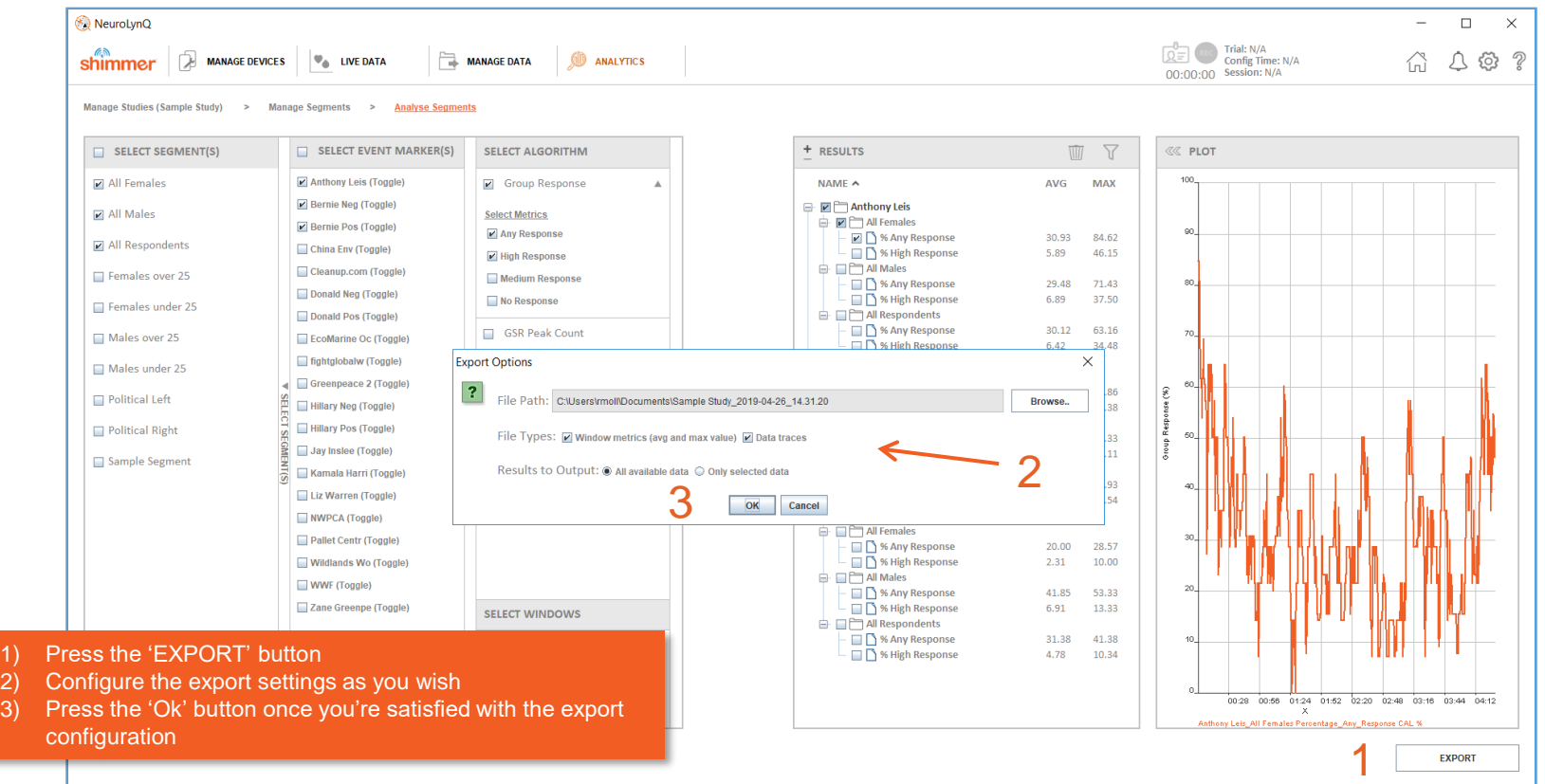

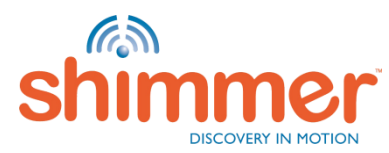

#### ANALYTICS – ANALYSE SEGMENTS – EXPORT PART 2

Two different file types can be exported 1) Window metric file 2) Data trace file

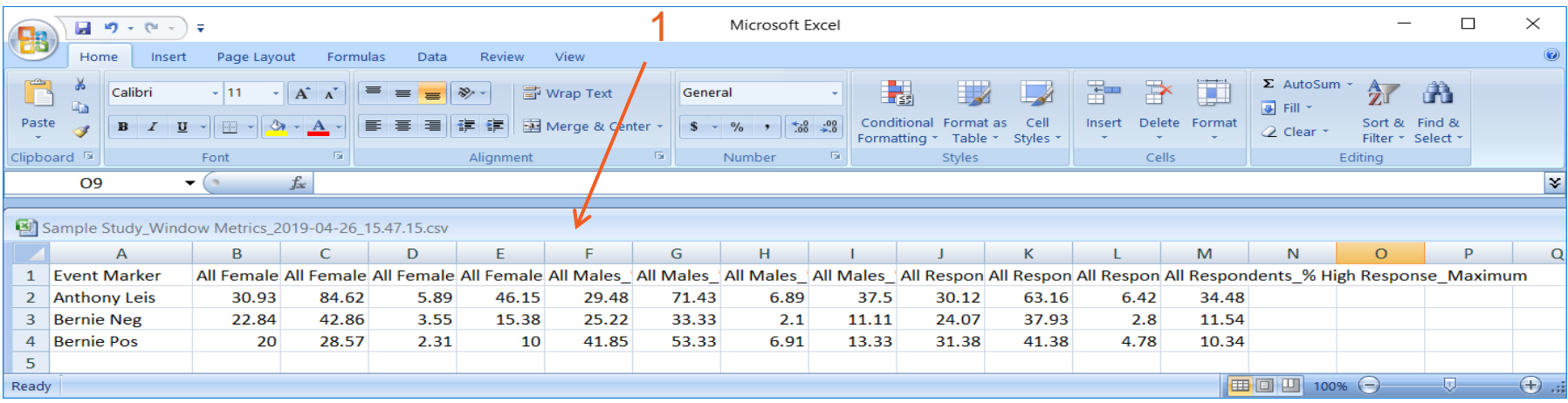

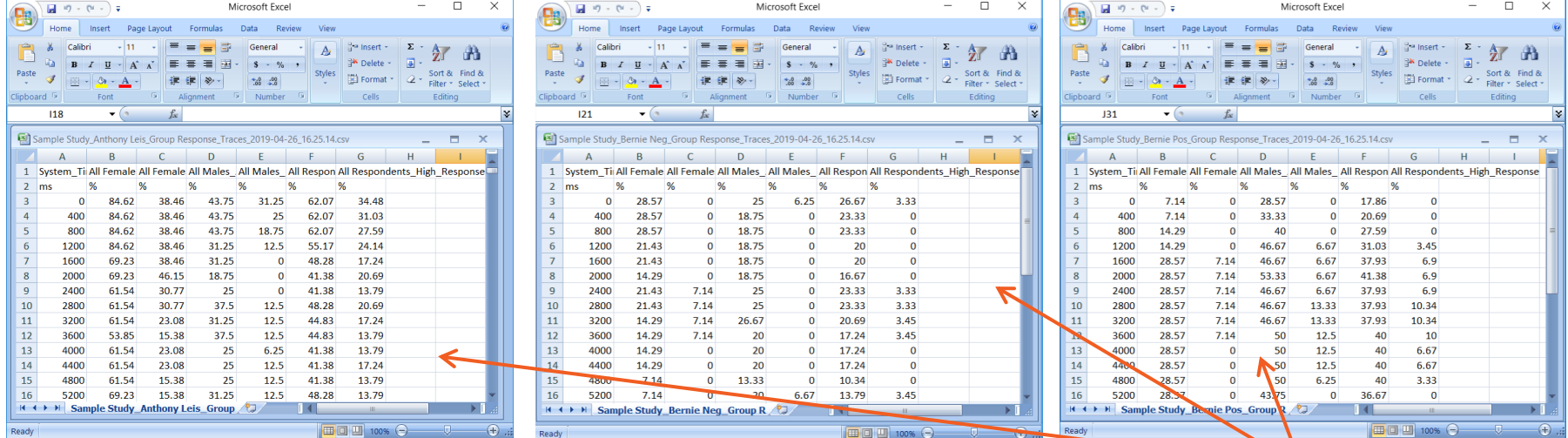

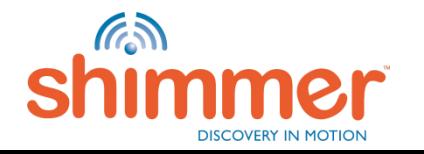

1) A single window metrics file with the maximum and average values for each segment and event marker 2) A data trace file per event marker

 $\mathcal P$ 

## ANALYTICS – ANALYSE SEGMENTS – OTHER OPS

There are a number of other useful operations you can perform when analysing segments

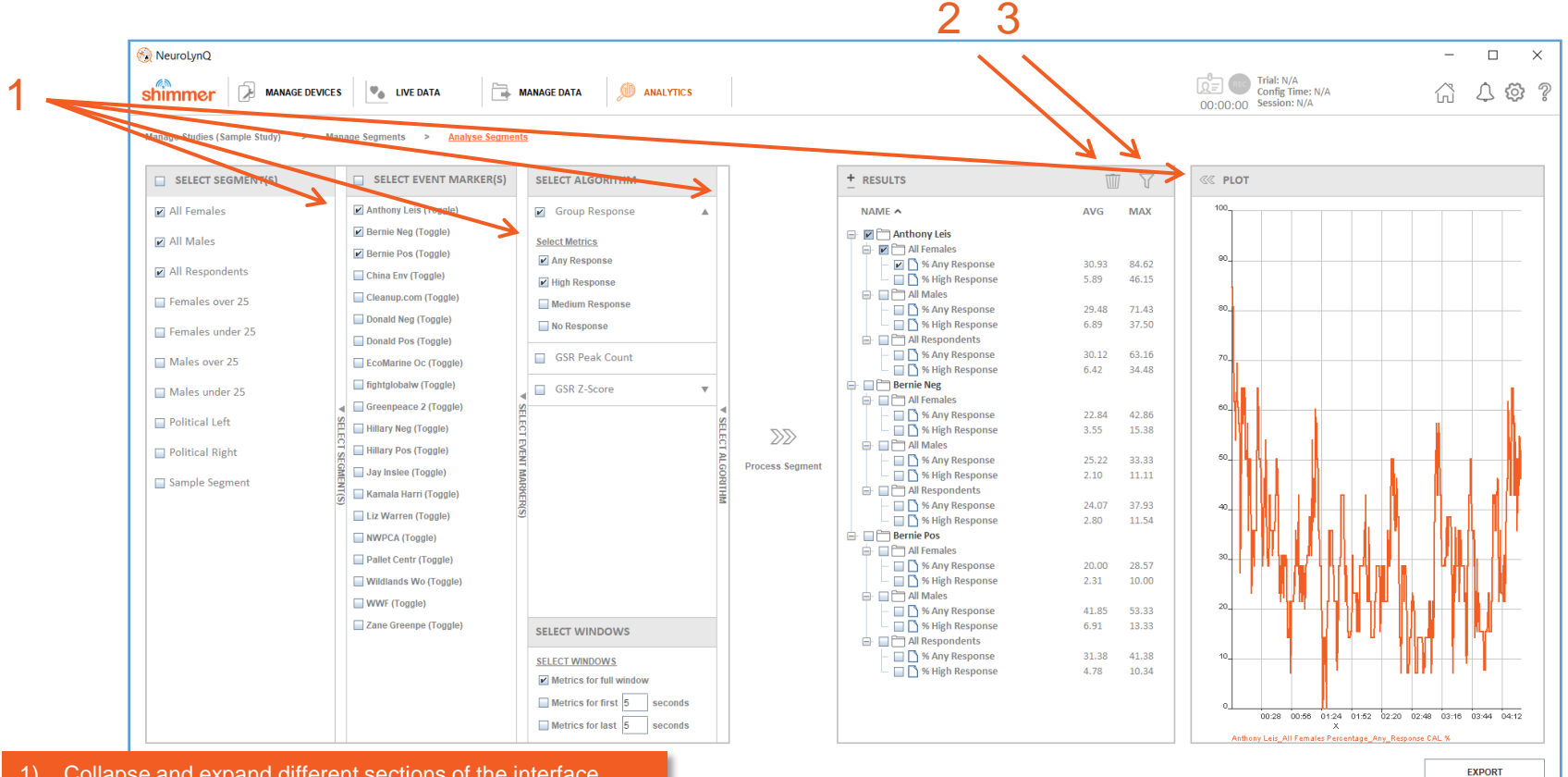

- 1) Collapse and expand different sections of the interface
- 2) Delete all or just selected processed data
- 3) Quick select/deselect or processed data

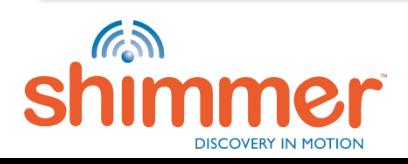

### APPENDICES

The following options and functionality may be useful from time-to-time but will mostly likely not be needed on regular occasions.

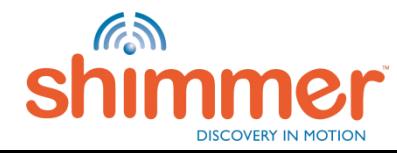

#### PROGRAM FIRMWARE - SHIMMER

You should only need to update the firmware on the NeuroLynQ units if you see this

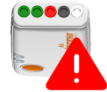

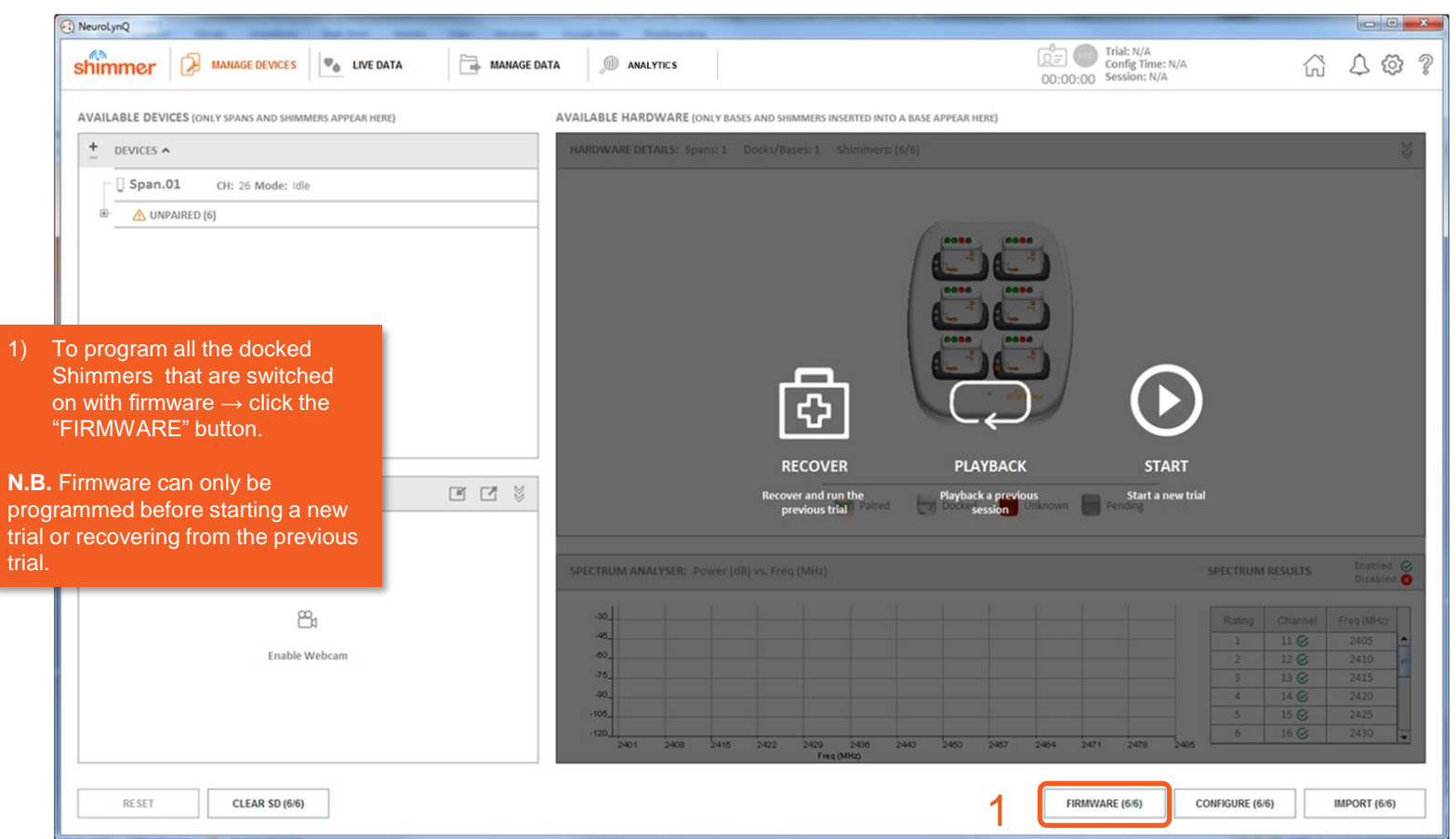

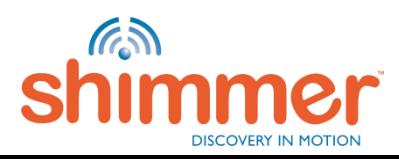

#### PROGRAM FIRMWARE - SHIMMER

You should only need to update the firmware on the NeuroLynQ units if you see this

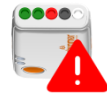

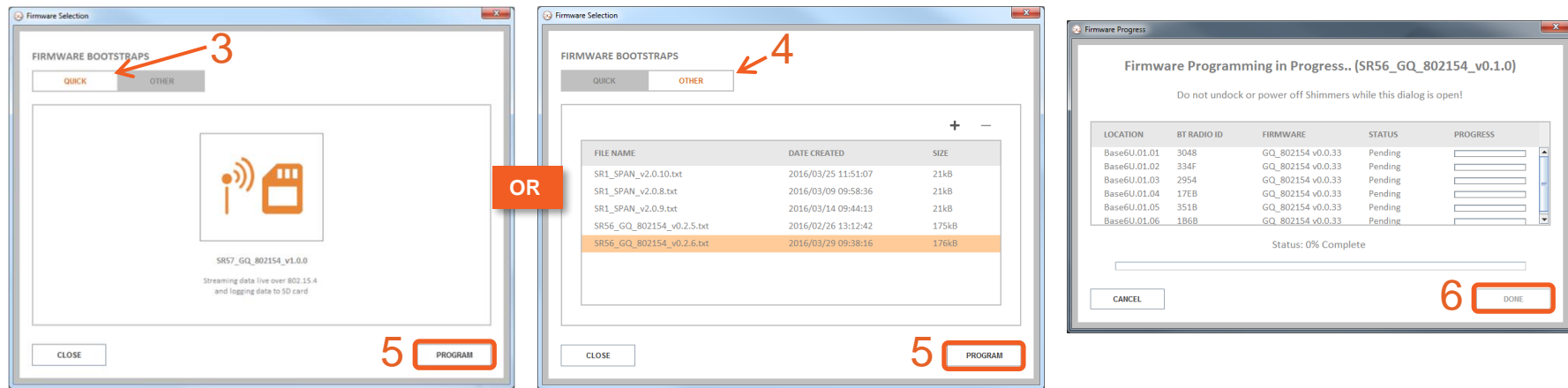

- 3) Select the most recently released firmware – "QUICK".
- 4) Or select manually added firmware – "OTHER".
- 5) Click "PROGRAM".
- 6) Click "DONE" when complete.

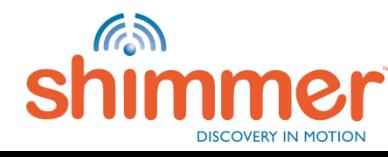

#### PROGRAM FIRMWARE - SPAN

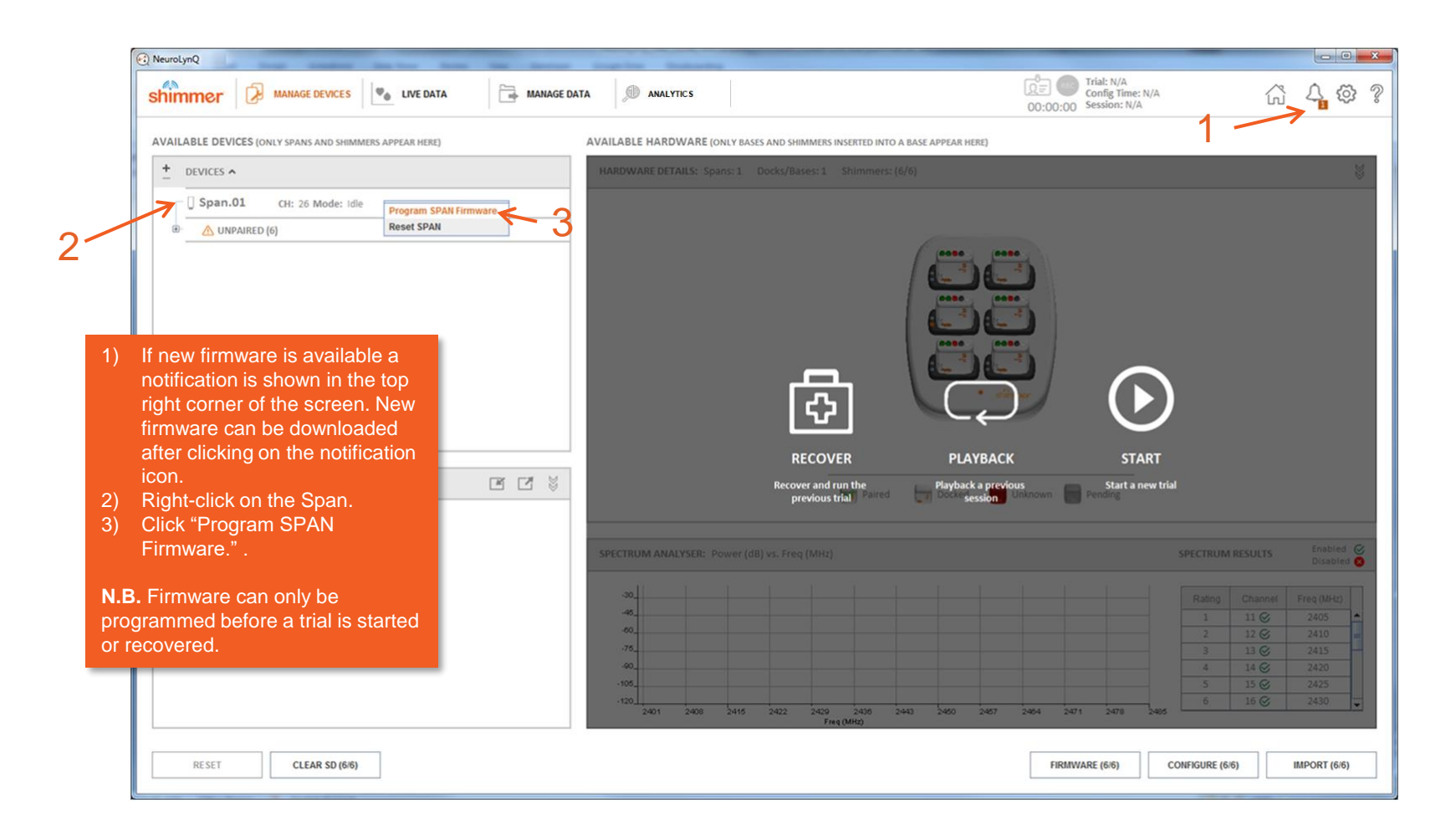

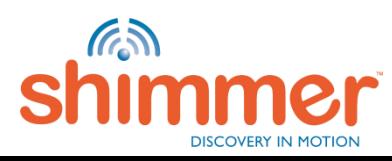

#### PROGRAM FIRMWARE - SPAN

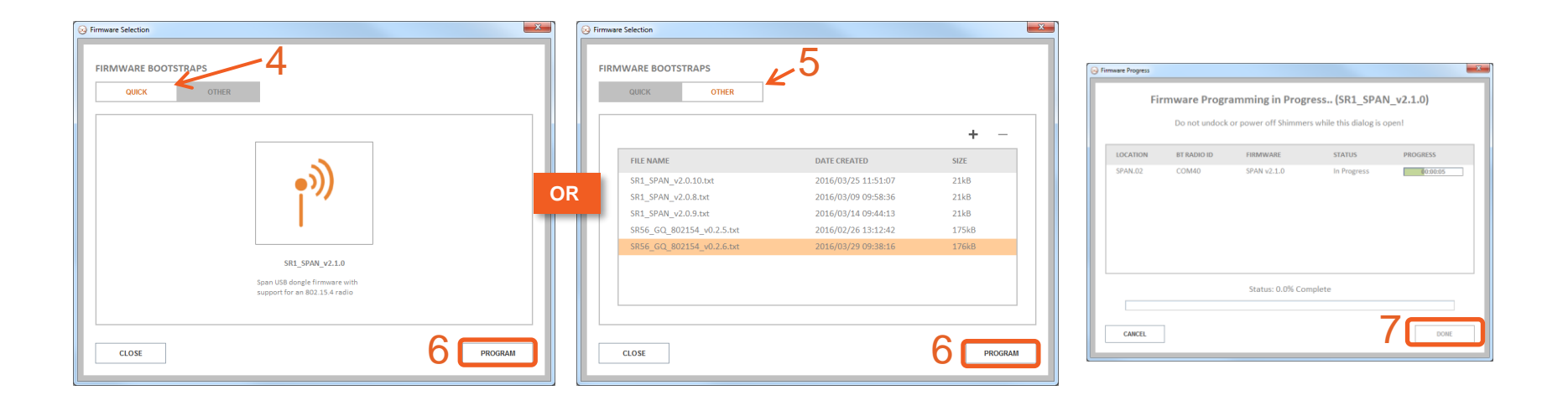

- 4) Select the most recently released firmware – "QUICK".
- 5) Or select manually added firmware – "OTHER".
- 6) Click "PROGRAM".
- 7) Click "DONE" when complete.

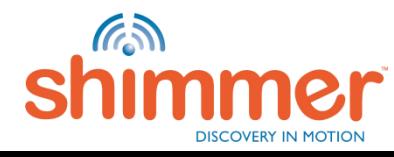

### APPLICATION SETTINGS

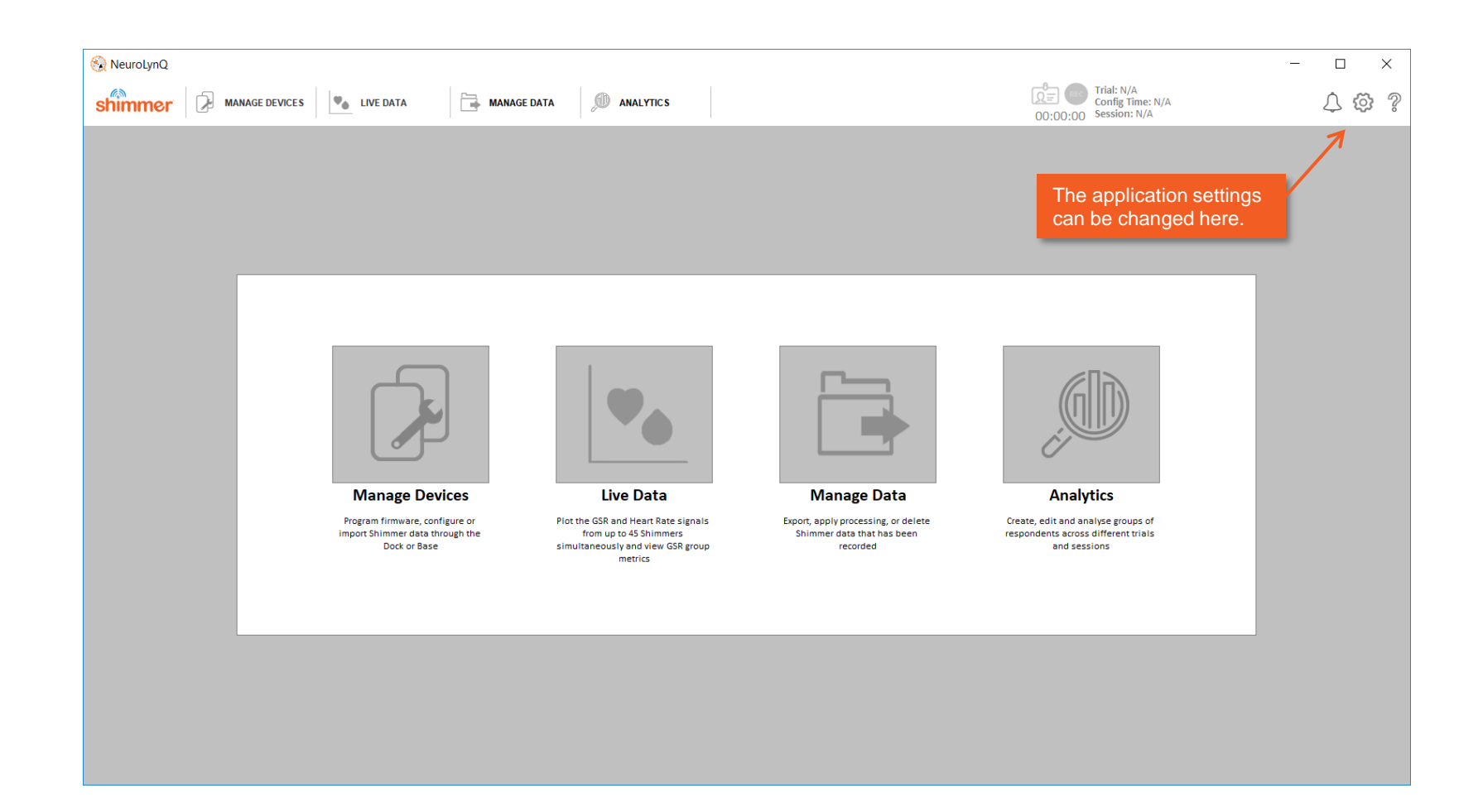

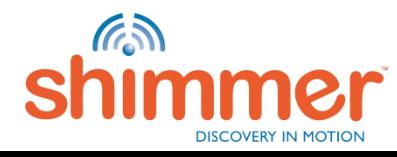

### APPLICATION SETTINGS

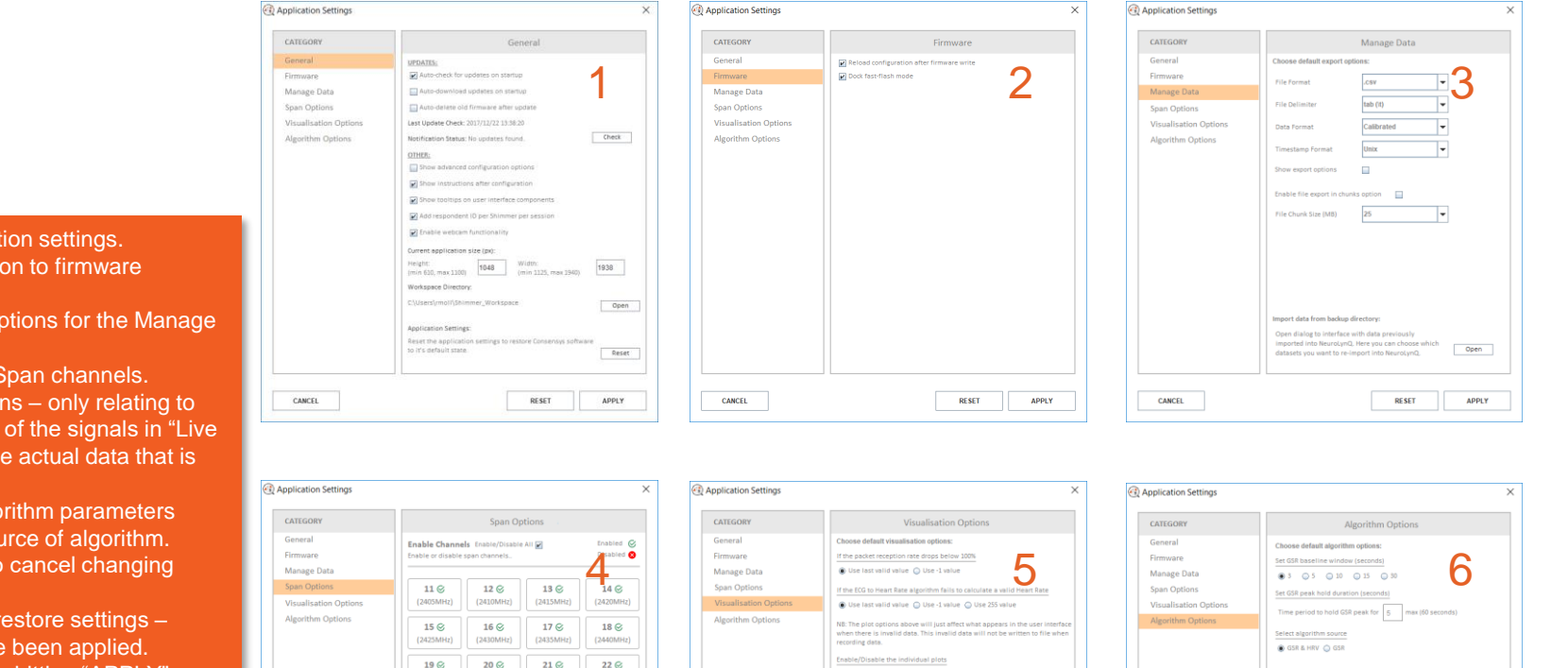

- 1) General application settings.
- 2) Settings in relation to firmware programming.
- 3) Default export options for the Manage Data tab.
- 4) Enable/disable Span channels.
- 5) Adjust plot options only relating to the visualization of the signals in "Live Data" – not to the actual data that is being recorded.
- 6) Change the algorithm parameters including the source of algorithm.
- 7) Hit "CANCEL" to cancel changing settings.
- 8) Hit "RESET" to restore settings before they have been applied.
- 9) Apply settings by hitting "APPLY".

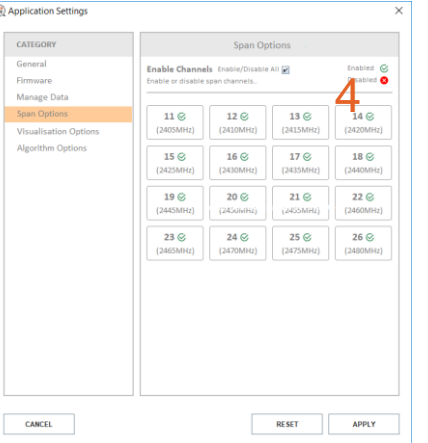

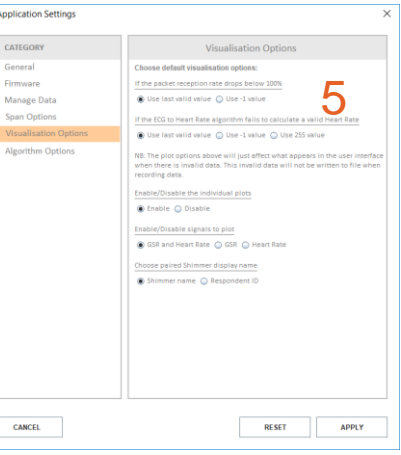

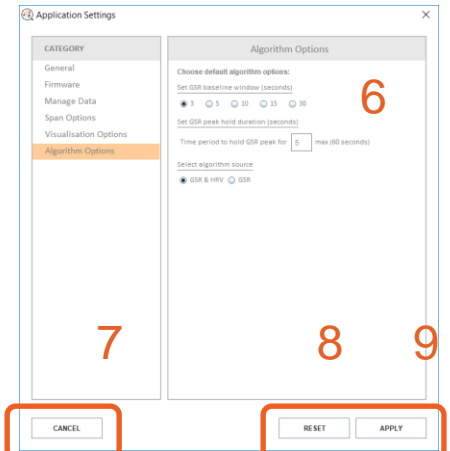

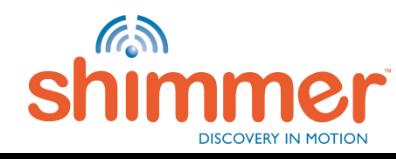

# APPLICATION SETTINGS

- 1) Panel to add or edit Trial Settings to be used for NeuroLynQ@Home trial recording.
- 2) Hit "CANCEL" to cancel changing settings.
- 3) Hit "LOAD" to load existing NeuroLynQ@Home trial settings file (.nlq )
- 4) Save settings by hitting "SAVE".

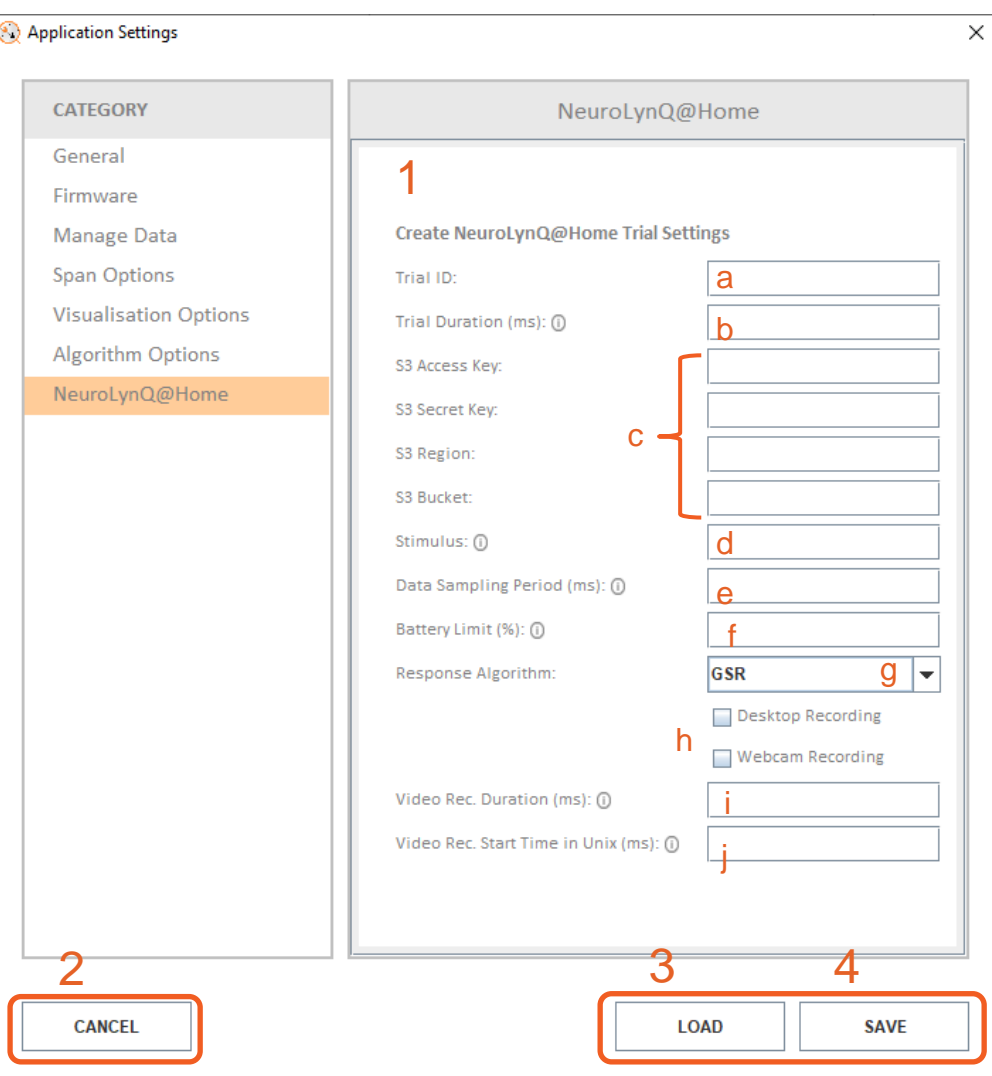

- a) Set trial name
- b) Set the trial duration. Set it to zero when you want the trial to record continuously until the stop button is pressed
- c) Key in S3 Details
- d) Set a URL which will open in an internet browser once the trial starts. Leave it empty if you don't have a URL.
- e) Enter approximate data sampling period, This cannot exceed 256Hz. We recommend setting it to 200ms.
- f) Enter required battery limit threshold to start the trial. E.g. setting it to 70% will prevent users from starting a trial if the Shimmer device battery capacity is not >70%. A value of 75% is recommended.
- g) Choose the Response Algorithm to be used for the recording, either GSR only or GSRandHRV. Choosing GSR only will disable the optical sensor (HRV).
- h) If required you can enable either Desktop or Webcam recording.
- i) Set duration for the video recording, Set it to zero when you want the video to record continuously until the stop button is pressed .
- j) Set the start time of the video recording. Setting it to zero will start the video recording immediately when the trial starts.

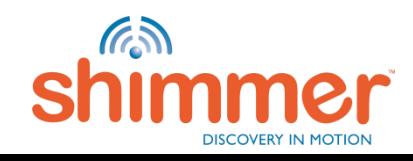

### LED BEHAVIOR – SHIMMER - A

#### **[LED Position A: Operational Status](#page-3-0)**

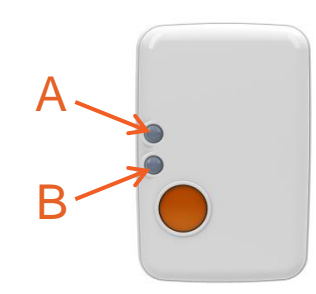

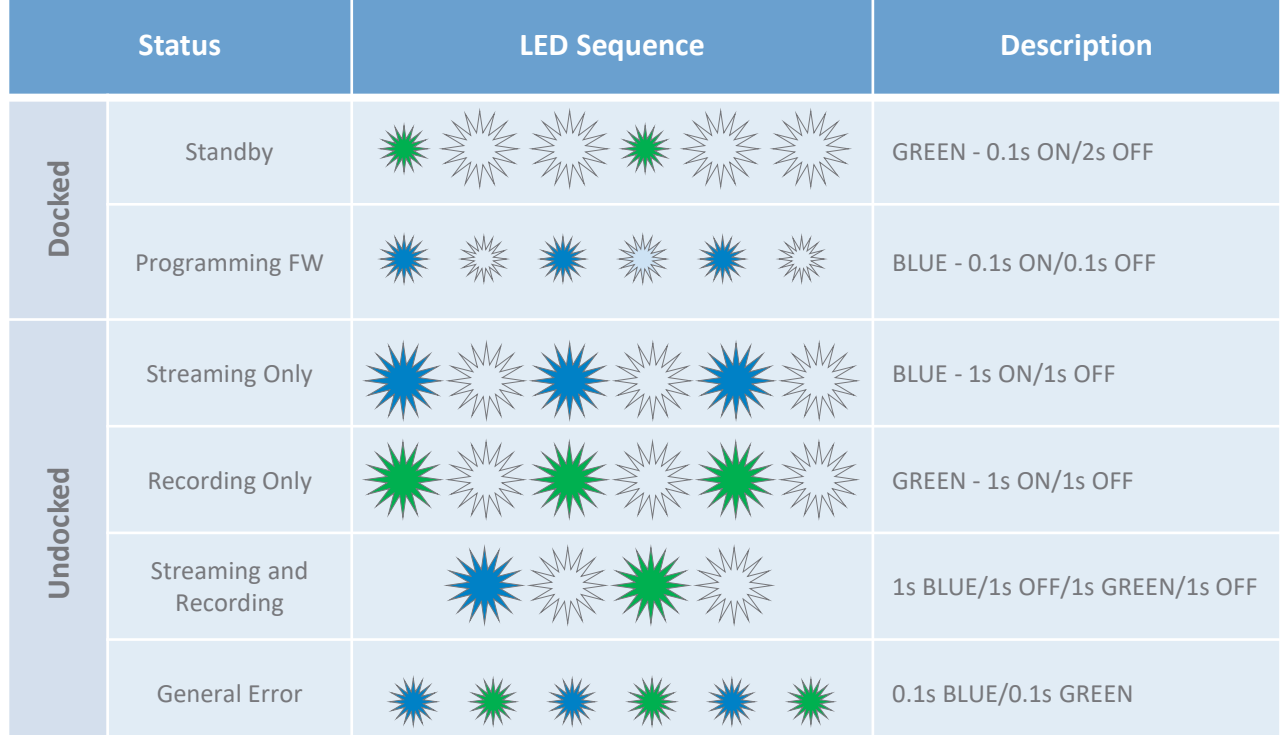

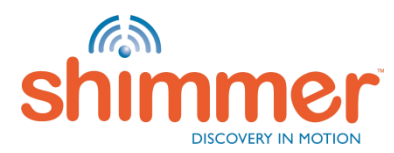

### LED BEHAVIOR – SHIMMER - B

#### **[LED Position B: Battery Status and Specials](#page-3-0)**

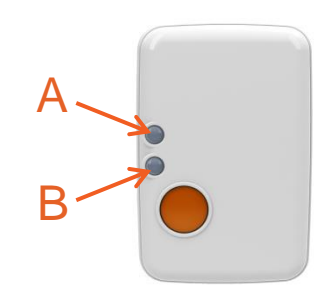

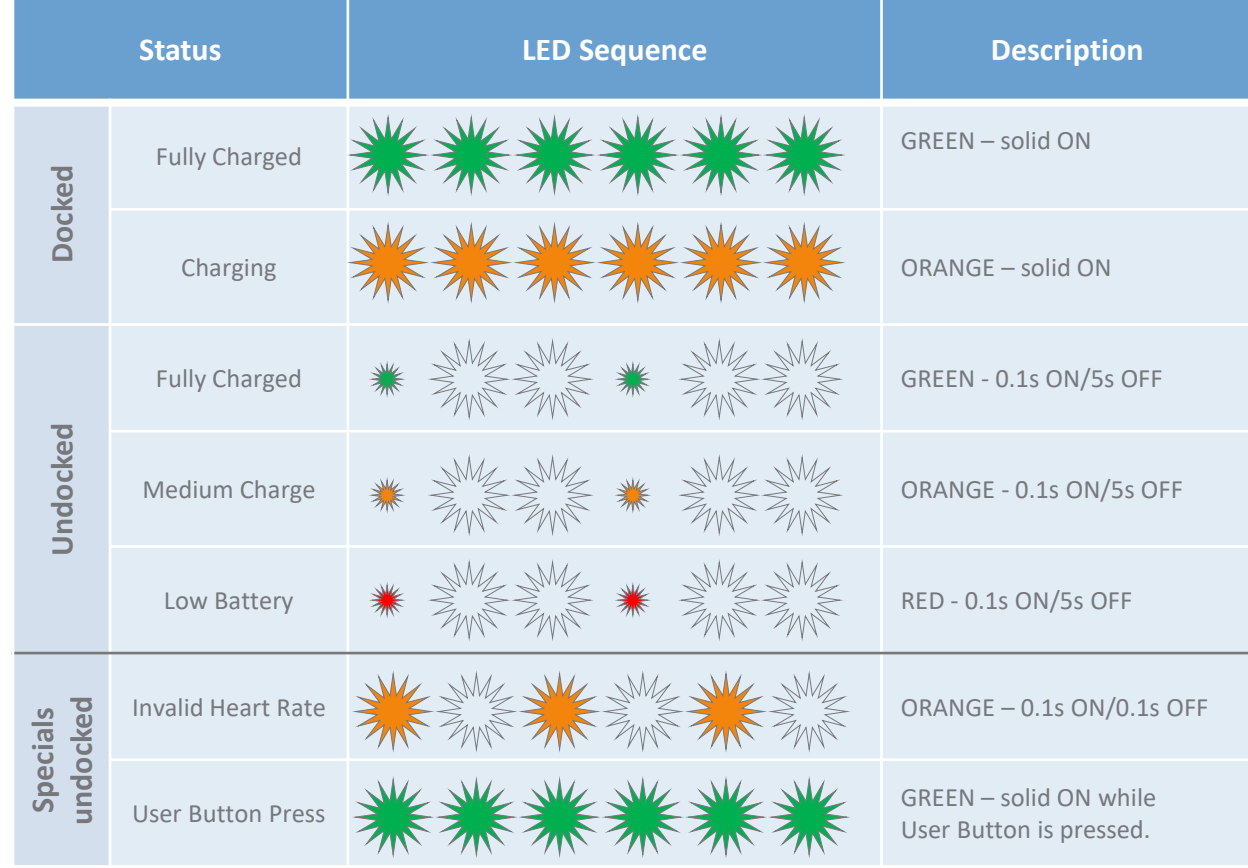

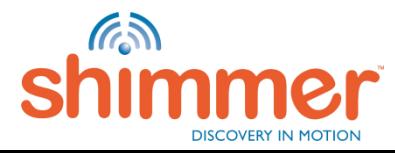

### LED BEHAVIOR - BASE

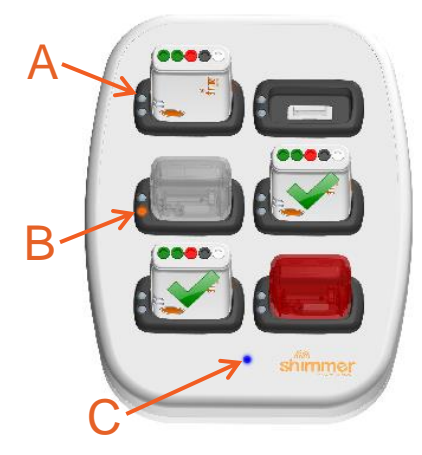

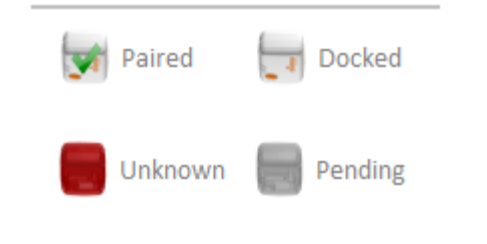

**N.B.** The table below applies to Bases that are switched on with NeuroLynQ running.

When a Base is powered up all the LEDs in positions A, B and C are solid ON until the Base detects the USB Port of the PC.

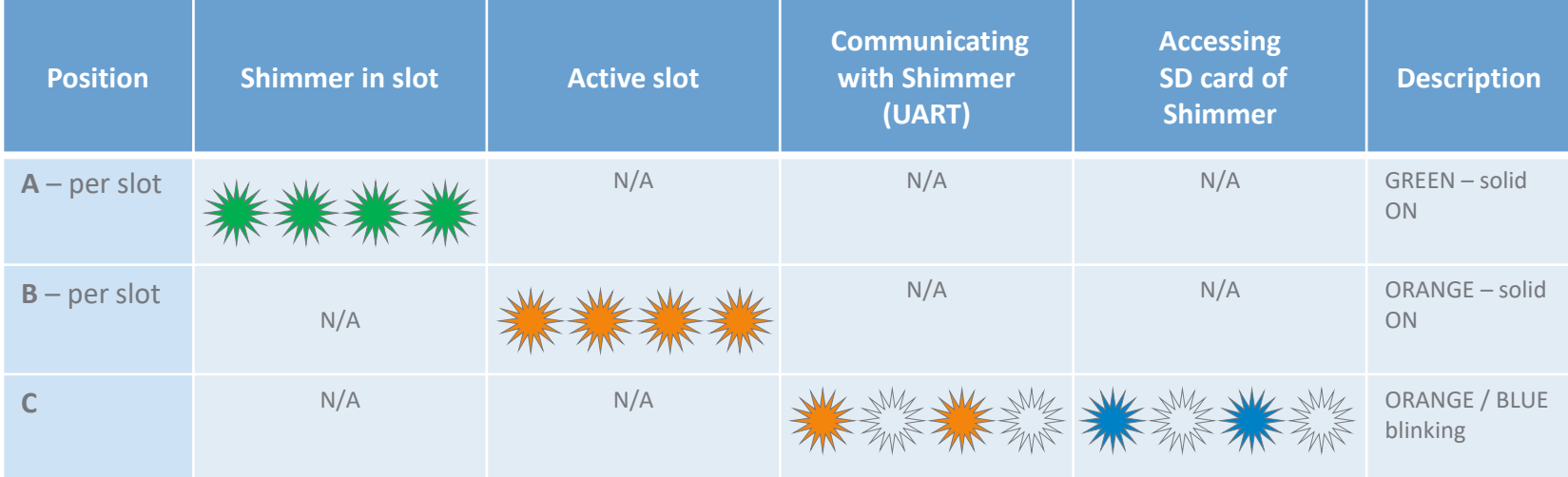

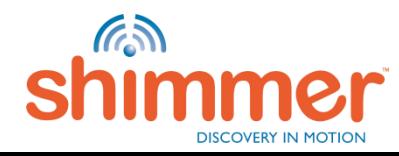

■ The green and blue LED (in LED location B) are **blinking rapidly**.

- 1. Start *NeuroLynQ* and connect *Shimmer Dock* or *Base*.
- 2. Place the Shimmer in the *Shimmer Dock or Base.*
- 3. The Real Time Clock (RTC) of the Shimmer will be set.
- 4. The blinking stops after the RTC has been set.

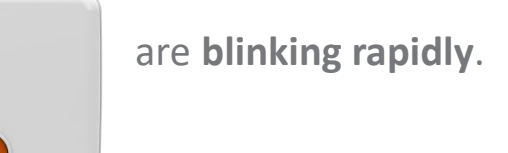

- **RTC:** If the "Real Time Clock" on the Shimmer is set, a relationship between "real-world time" and the local clock on the Shimmer is established, enabling synchronisation to a "common clock" among multiple Shimmer and external devices. **N.B.** Switching off Shimmers results in the loss of the RTC information. To set the RTC on the Shimmer, insert the Shimmer into a Shimmer Dock or Base while the Consensys software is running.
- **Session:** A dataset containing data from one or mor<sup>k</sup> Shimmers belonging to the same Trial, *i.e.* configured at the same time.

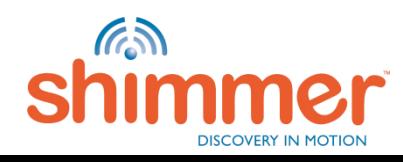

■ To import data from the backup, you only need to open the *Manage Data* category in the Application Settings and click on *Open* the backup

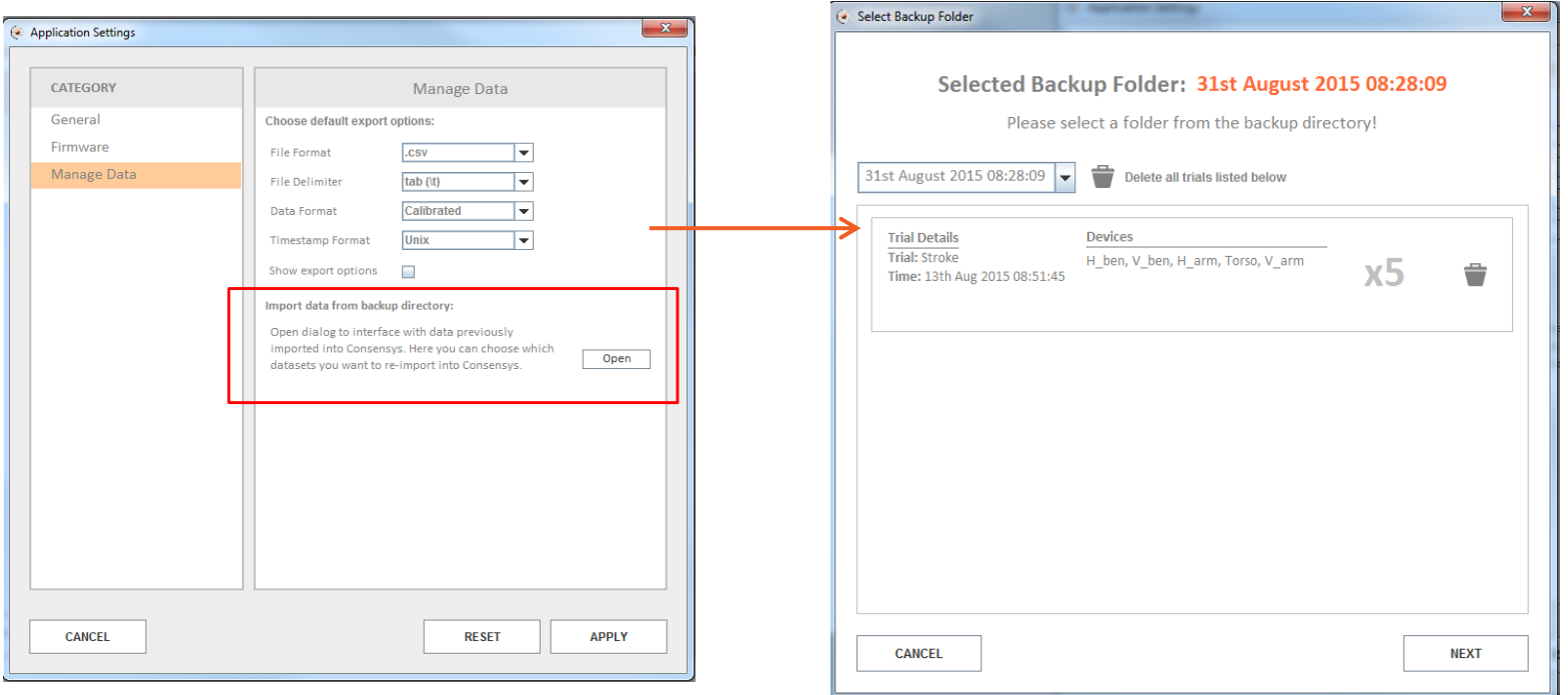

■ [After selecting a backup directory and clicking](#page-45-0) *Next*, you will be direct to the second step of the import process

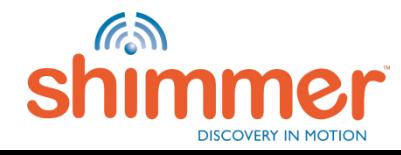

■ There are two different SD error states - internal SD error and PCto-Shimmer SD error. These can be identified through NeuroLynQ through the 'Advanced' device view

- 1. The Shimmer is having difficulty accessing the SD card internally.
- 2. The NeuroLynQ software is having difficulty communicating with the SD card.

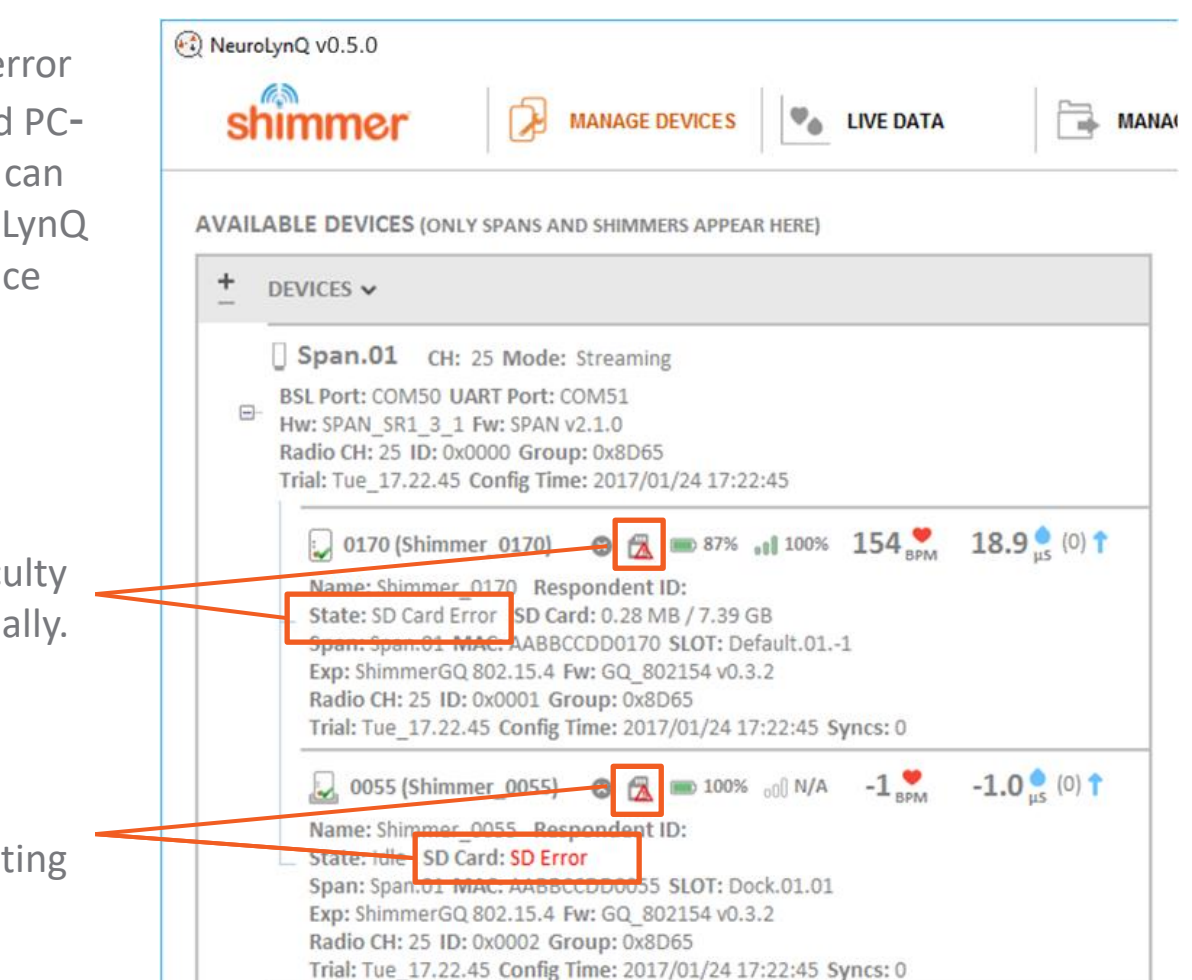

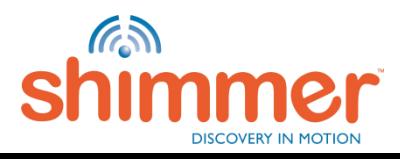

■ NeuroLynQ includes a link to this guide in the software. Please consult this document if encountering an issue with the NeuroLynQ software or hardware.

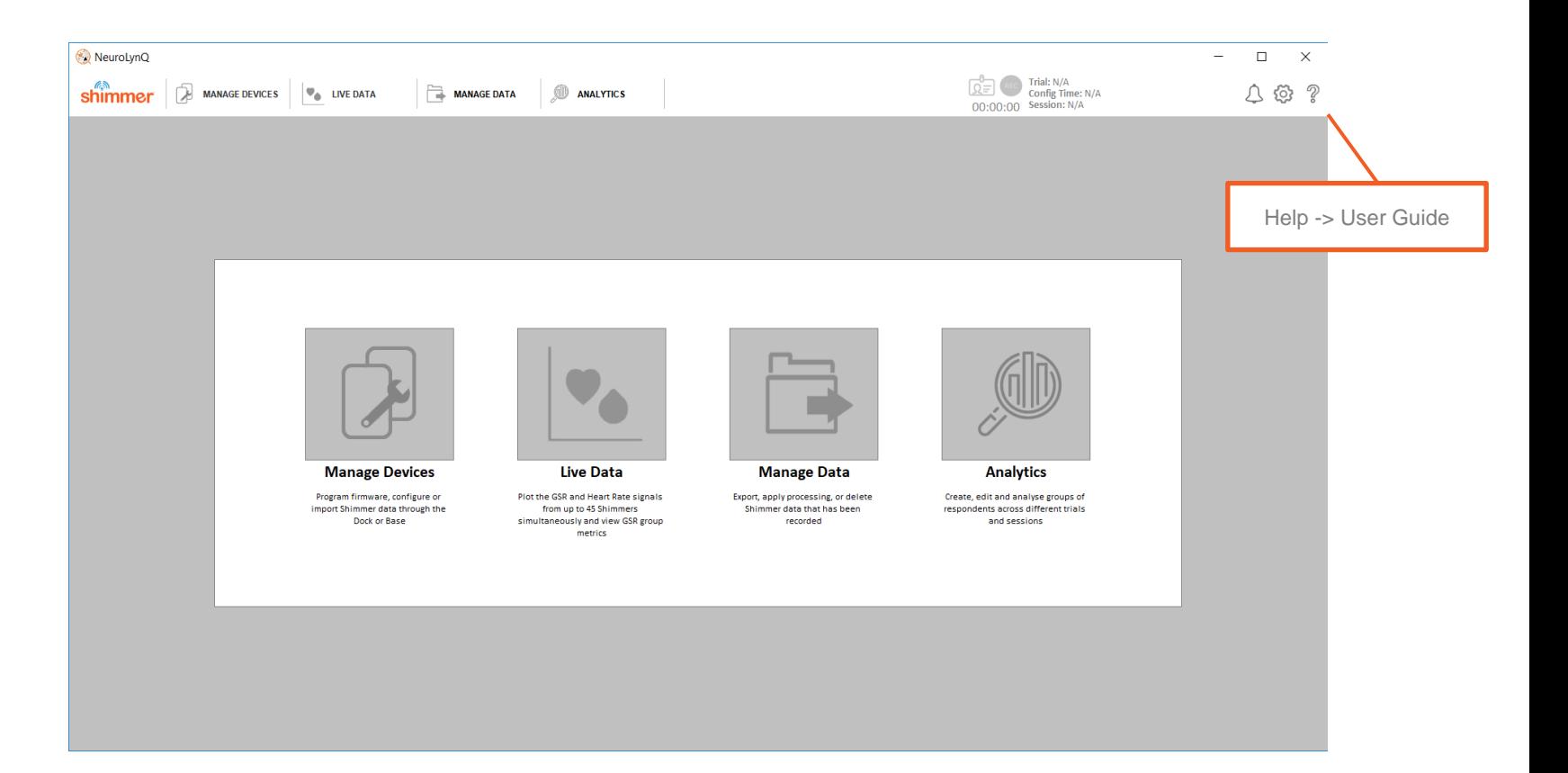

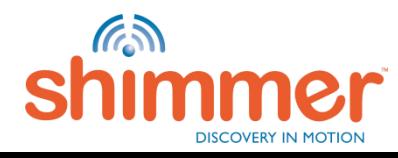

■ The NeuroLynQ package includes a separate software application that enables the user to add a data trace from a NeuroLynQ csv file onto an arbitrary video file and produce an output video file of same.

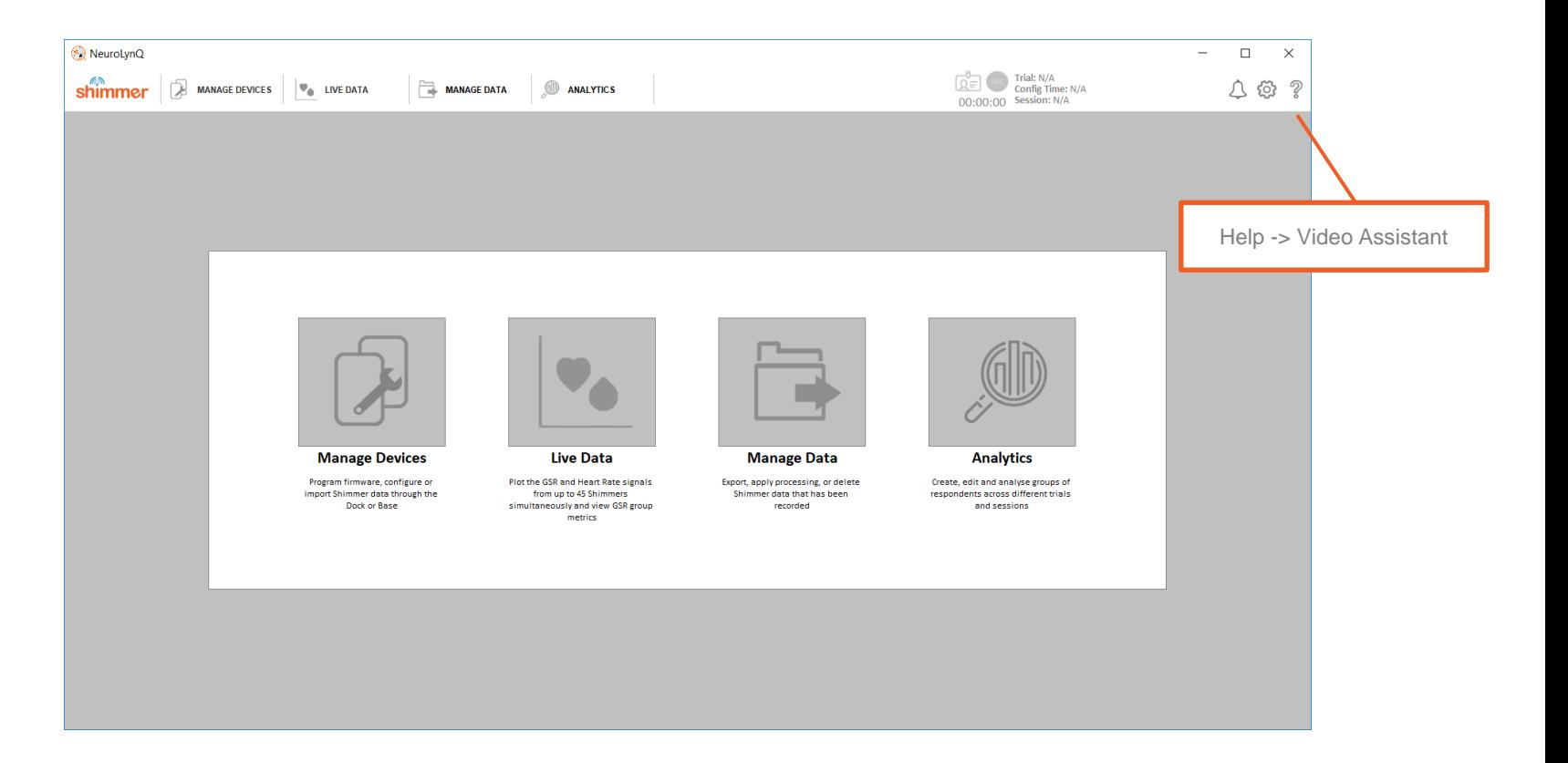

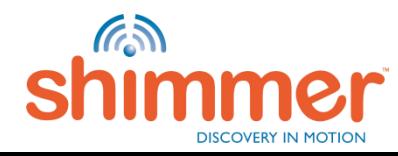

**EXT** Simply import a video file and a csy file and both will play back simultaneously when the *play* button is pressed. A new video file combining the source video and csv file can be produced by pressing the *Publish Video* button.

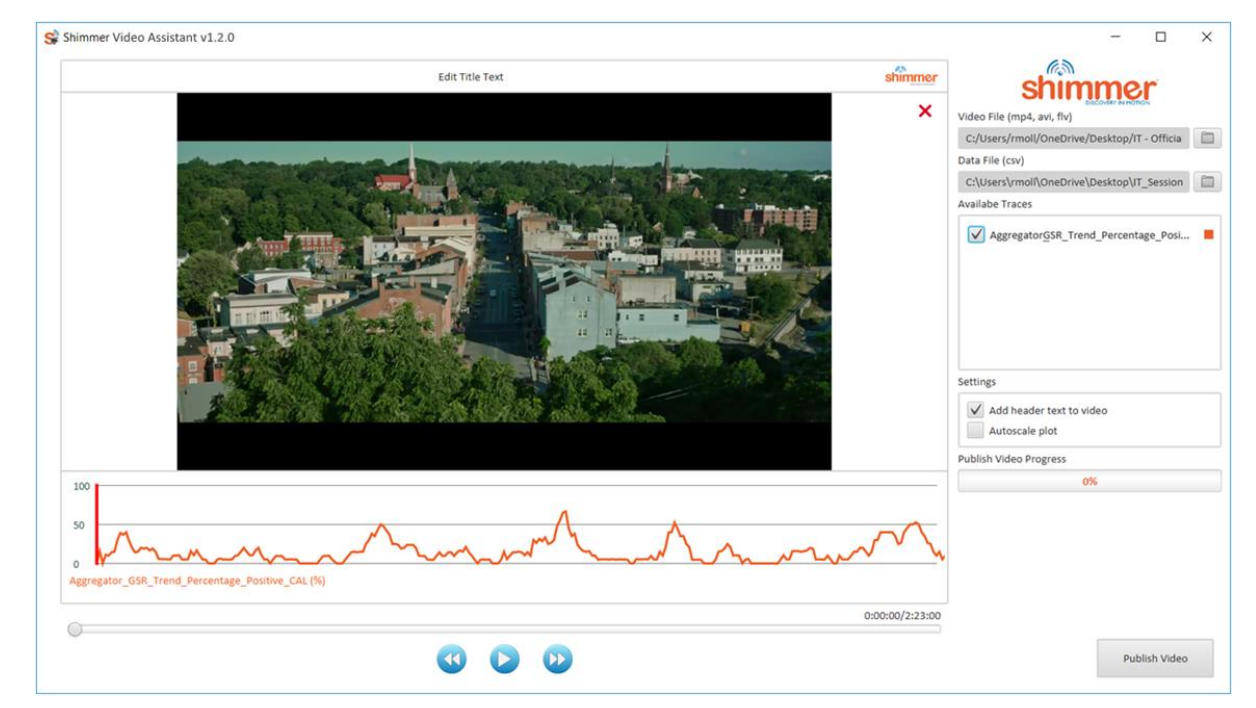

**Note:** It is a known issue that some media players e.g. Windows Media Player fail to play the audio From video files produced by the Shimmer Video Assistant software. It is strongly recommended to use the [VLC media player](https://www.videolan.org/vlc/download-windows.html) to play the published video files.

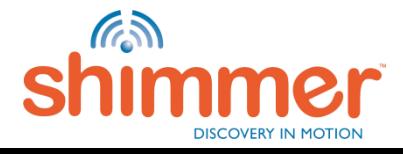

# TROUBLESHOOTING – LIMITED FREE HARD DISK DRIVE SPACE (P1)

- 1. If recording a significant amount of data in NeuroLynQ you may find the available memory on the hard disk drive nearing capacity which will limit the ability to record further data (see below for illustration of hard disk drive nearing capacity)
- 2. If step 1. above is observed, NeuroLynQ datasets should be moved from the hard disk drive to a secure external location, example procedural steps to follow on the [next page.](#page-99-0)

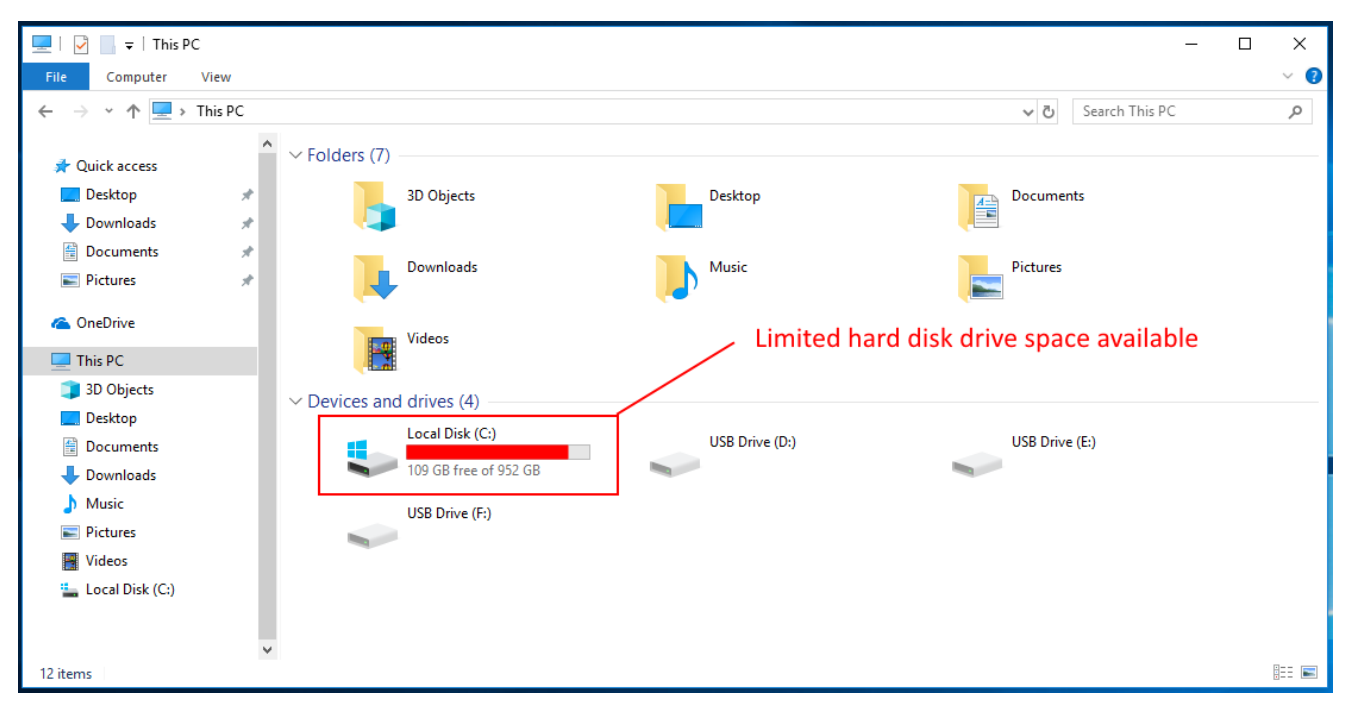

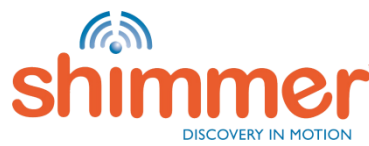

# <span id="page-99-0"></span>TROUBLESHOOTING – LIMITED FREE HARD DISK DRIVE SPACE (P2)

#### **Example procedure to free-up hard disk drive space**

- 1. Choose the NeuroLynQ datasets that you would like to archive from the 'Manage Data' tab.
- 2. [Identify the dataset's database name \(a set of ten digits e.g., '1435243126.db'\). See](#page-104-0) page 84 for how to do this.
- 3. Locate the corresponding folder (name of the folder is same as the database name e.g., '1435243126') in the 'Database' directory.
- 4. Make sure this folder has a database file (.db) and the corresponding video file(s) (.flv).
- 5. Move this folder safely to a secure location e.g. an external hard disk drive (Do not rename the folder.)
- 6. Once you restart the software, you will no longer find the dataset in the 'Manage Data' tab

#### **A few points to keep in mind..**

- Once archived, for your convenience maintain a document with the dataset's details such as the trial name, database name, study details etc.
- If you would like to view the archived data in NeuroLynQ, please copy the dataset's folder to the 'Database' directory of the PC running NeuroLynQ and restart the software.
- Store the archived data in secure location.

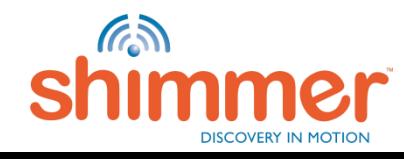

# TROUBLESHOOTING –DOCK/BASE ISSUES INITIALISATION ERROR

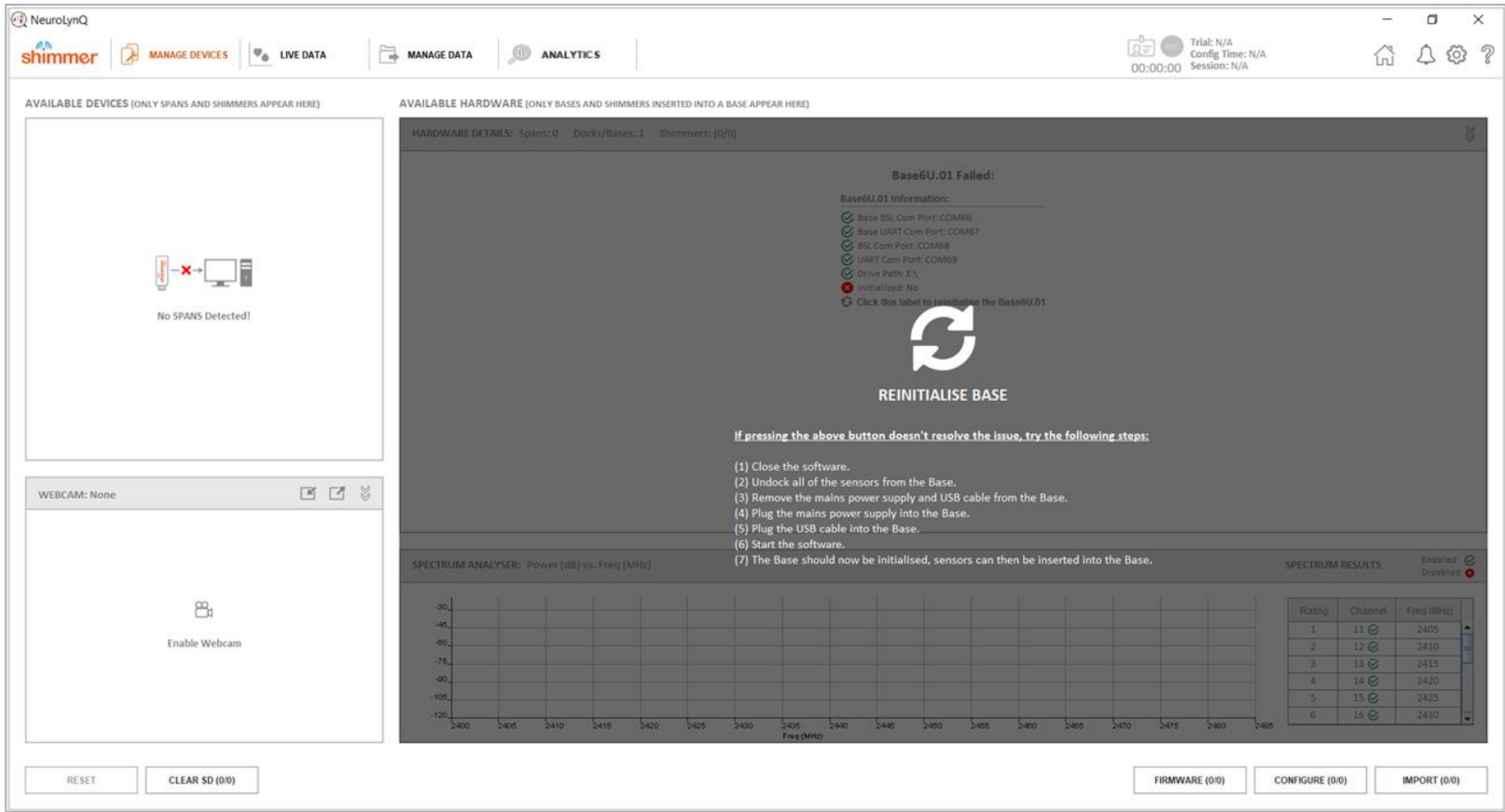

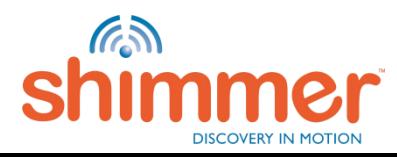

# TROUBLESHOOTING –DOCK/BASE ISSUES DRIVER ERROR

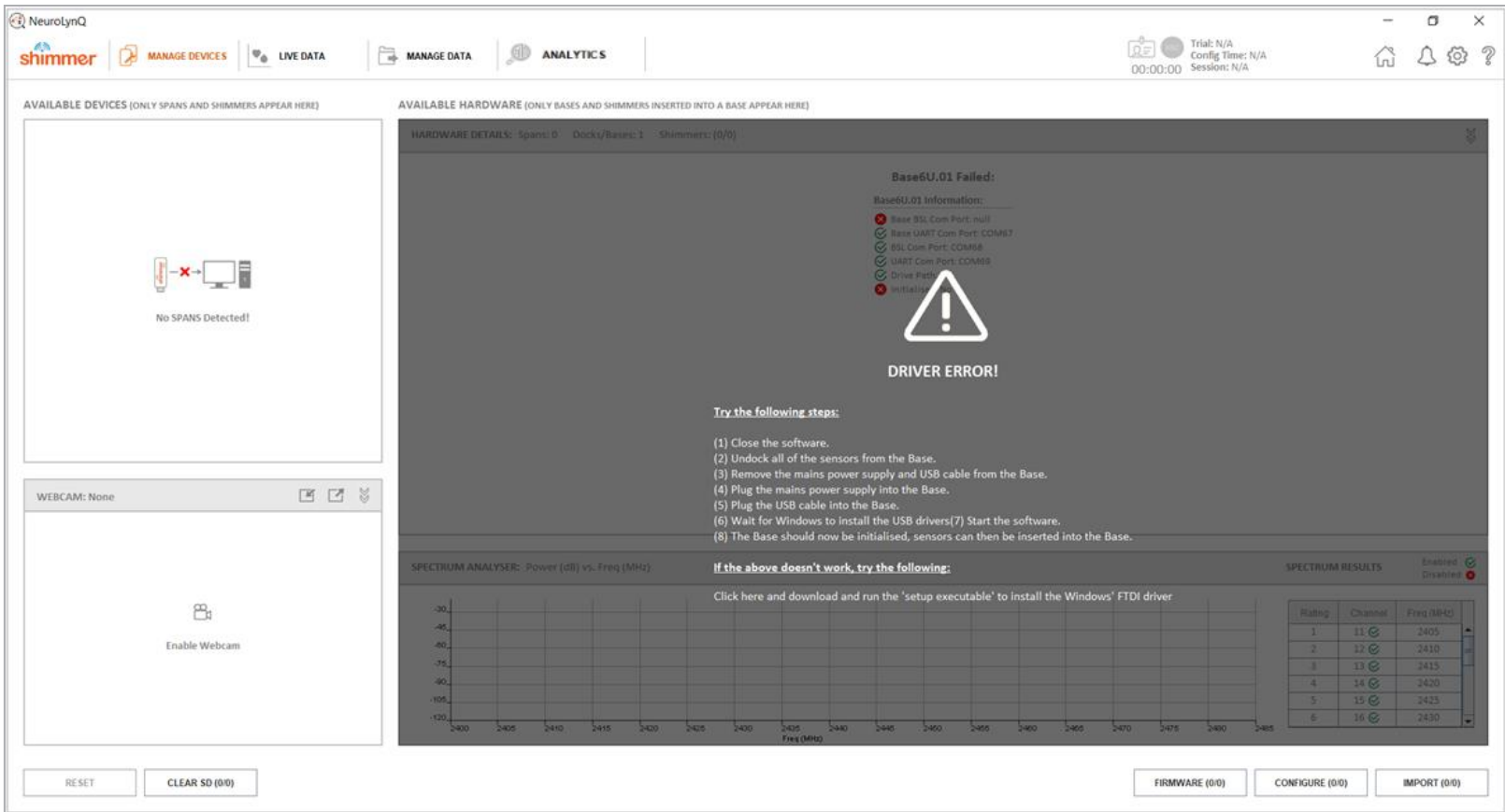

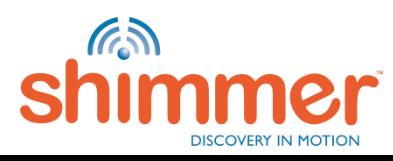

# TROUBLESHOOTING –DOCK/BASE ISSUES DRIVE PATH ERROR

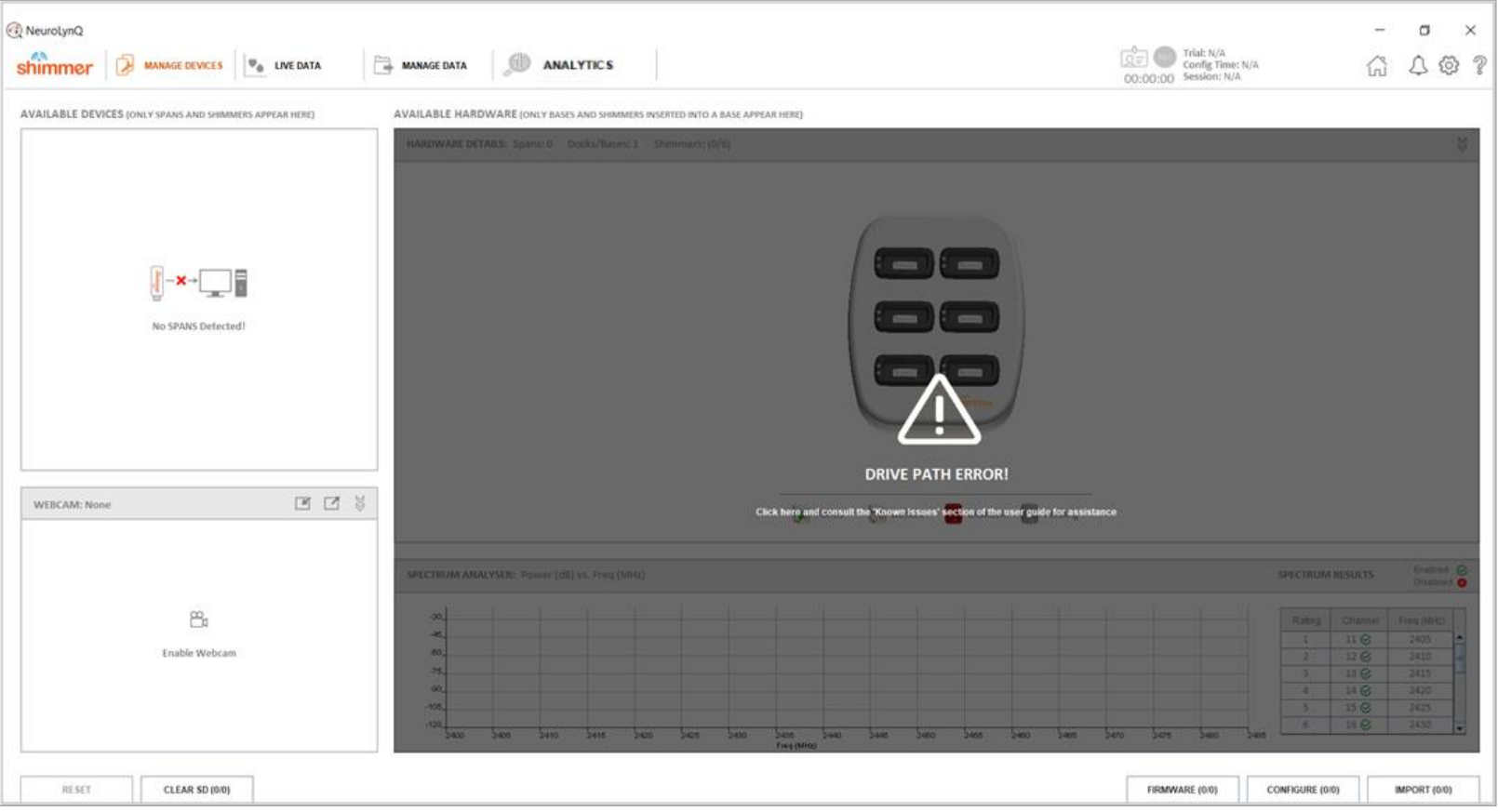

Contact the technical support team through Shimmer's online support system should you see this error. <http://shimmersensing.com/support/wearable-sensing-support/>

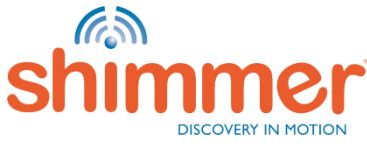

## TROUBLESHOOTING –DOCK/BASE ISSUES

**The If you experience any issue while installing or using the Shimmer Dock or Consensys Base, please consult** the relevant sections of this guide. If the issue has not been resolved, please submit a support query through the support section of our  $\underline{\text{website}}^1$  $\underline{\text{website}}^1$  $\underline{\text{website}}^1$ .

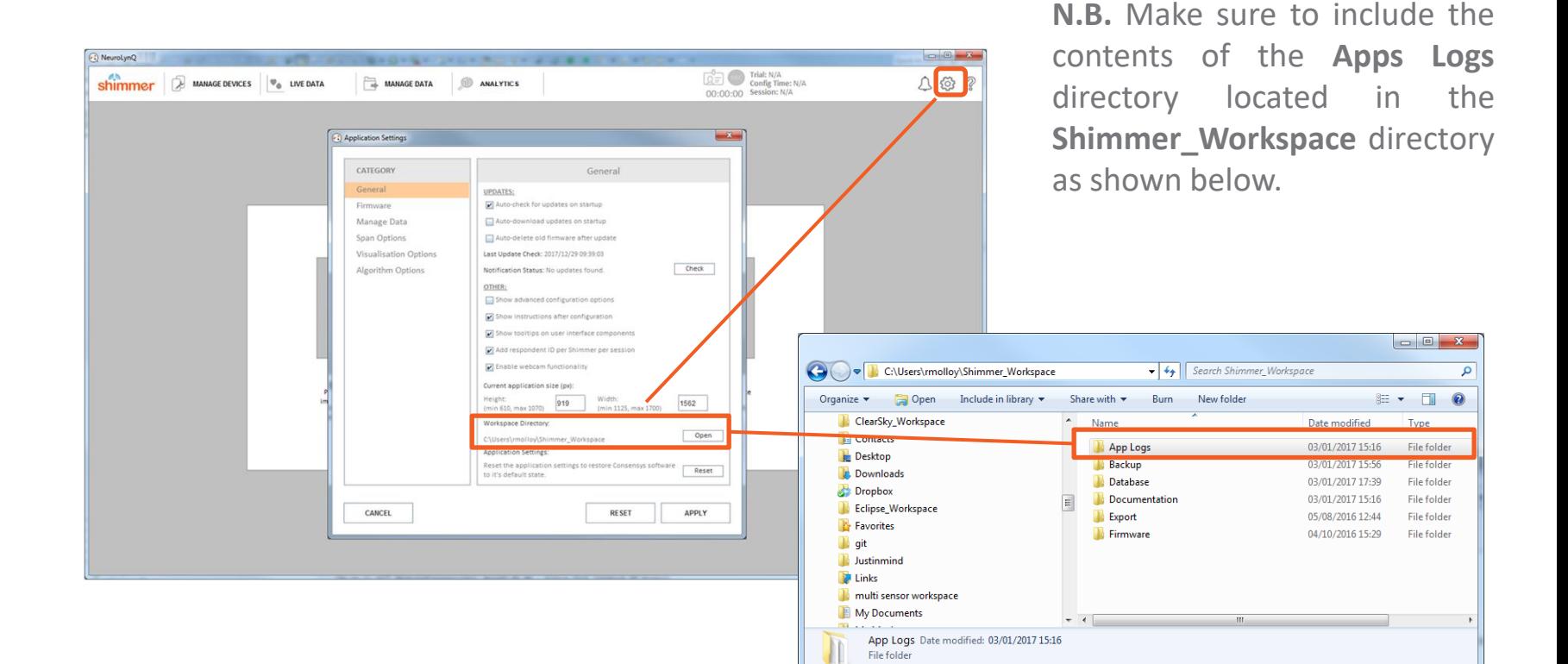

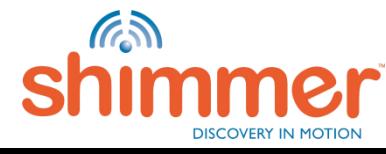

<sup>1</sup> <http://www.shimmersensing.com/support/wearable-sensing-support/>

- <span id="page-104-0"></span>■ If you experience an error with your recorded data in NeuroLynQ 'Manage Data', please consult this document first. If the issue has not been resolved, please submit a support query through the support section of our *website*<sup>1</sup>. N.B. please include the relevant Database File(s) from the Database directory and **Binary File(s)** from the Backup directory as outlined in this section.
- 1. To identify the appropriate database file, hover your mouse over the trial in the NeuroLynQ 'Manage Data' tab. The file name will be a set of digits (*e.g.*, '1435243126.db') as below. You can navigate to the database file by right click -> Open Directory

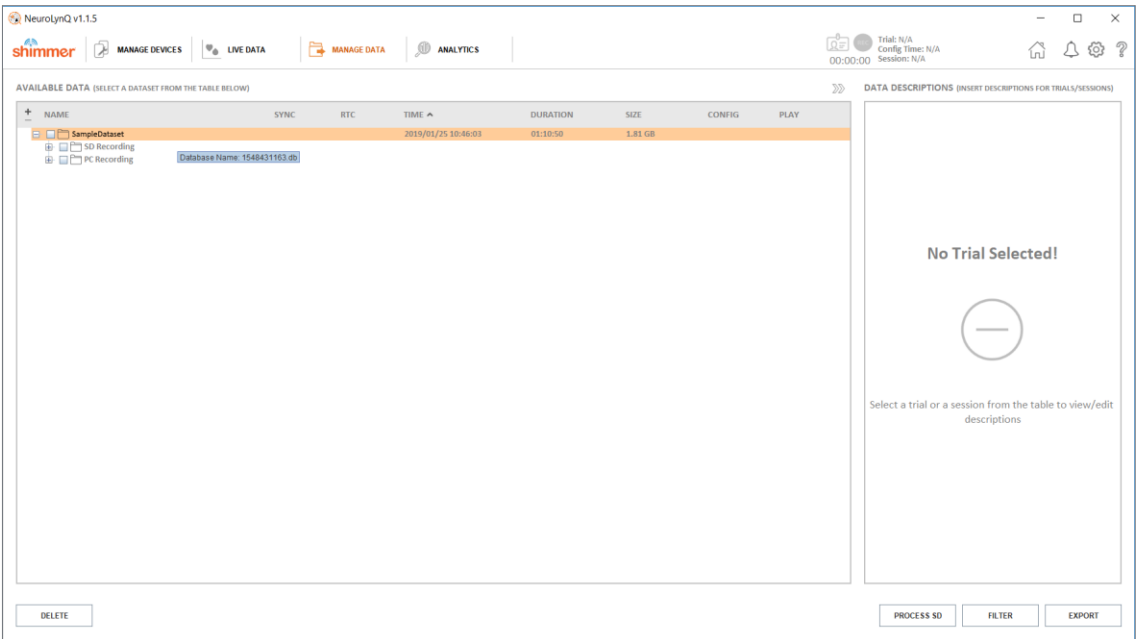

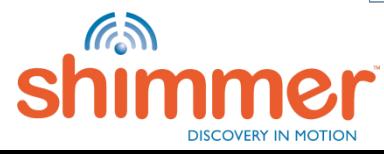

<sup>1</sup> <http://www.shimmersensing.com/support/wearable-sensing-support/>

- 2. To navigate to the **Shimmer\_Workspace** directory:
	- A. Click on the NeuroLynQ 'Application Settings' menu
	- B. Click on the 'Open' button to open the workspace directory

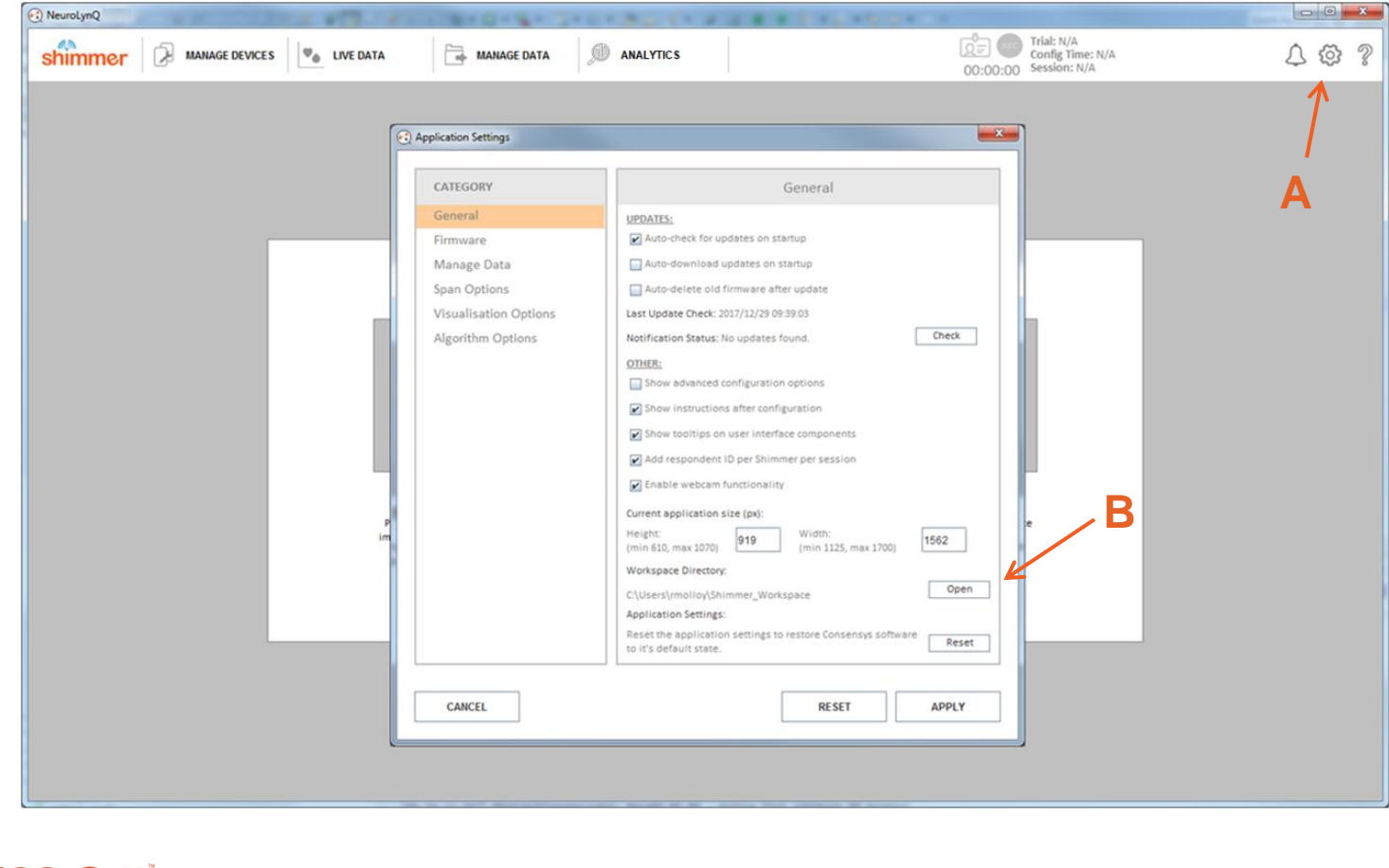

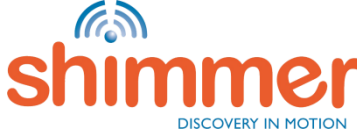

3. The Shimmer Workspace will appear as below. The important directories to note are the 'Backup' and 'Database' directories - as highlighted.

The 'Backup' directory is only relevant if data was imported from the Shimmer's SD card and is not used if data is solely recorded over a Bluetooth connection.

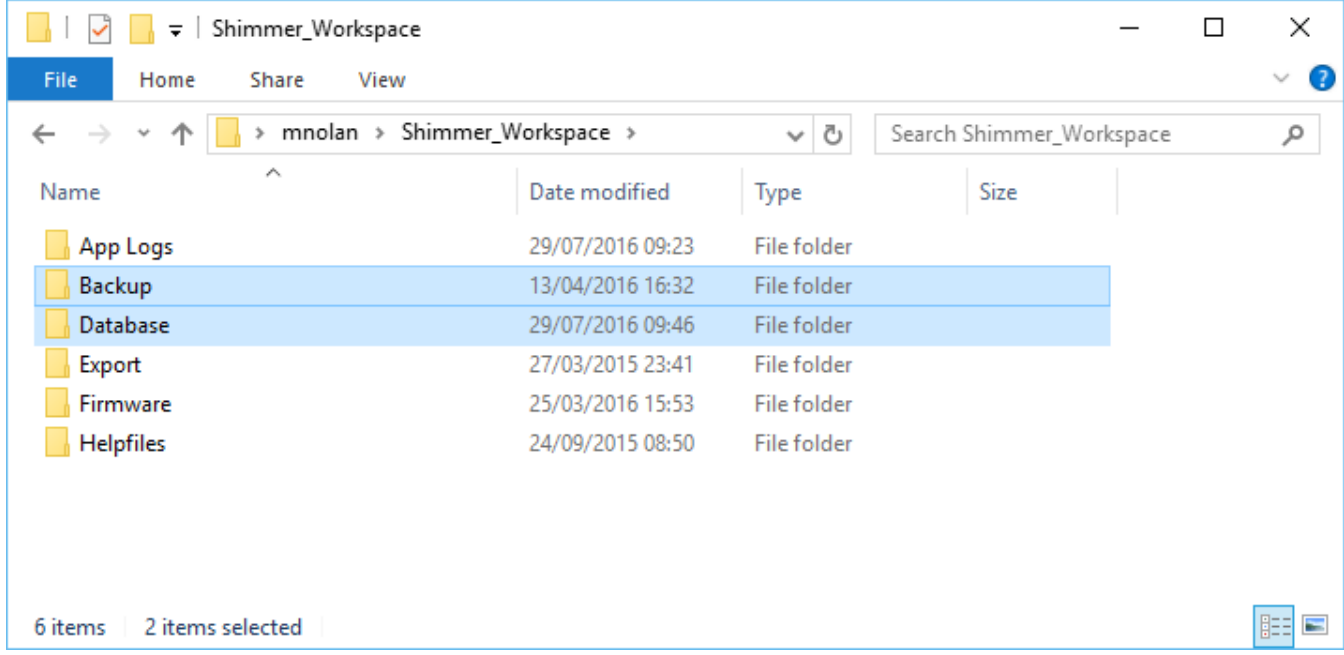

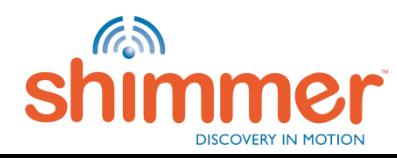

#### **4. 'Database' Directory:**

This directory stores a database folder per 'trial' whereby the database filename is the trial configuration time in Unix Timestamp format. For example, the selected database below, '*1490706960'*, corresponds to a trial which was configured on the '*28th March 2017 at 14:16 GMT+1*' (online converter example [here](http://www.epochconverter.com/)).

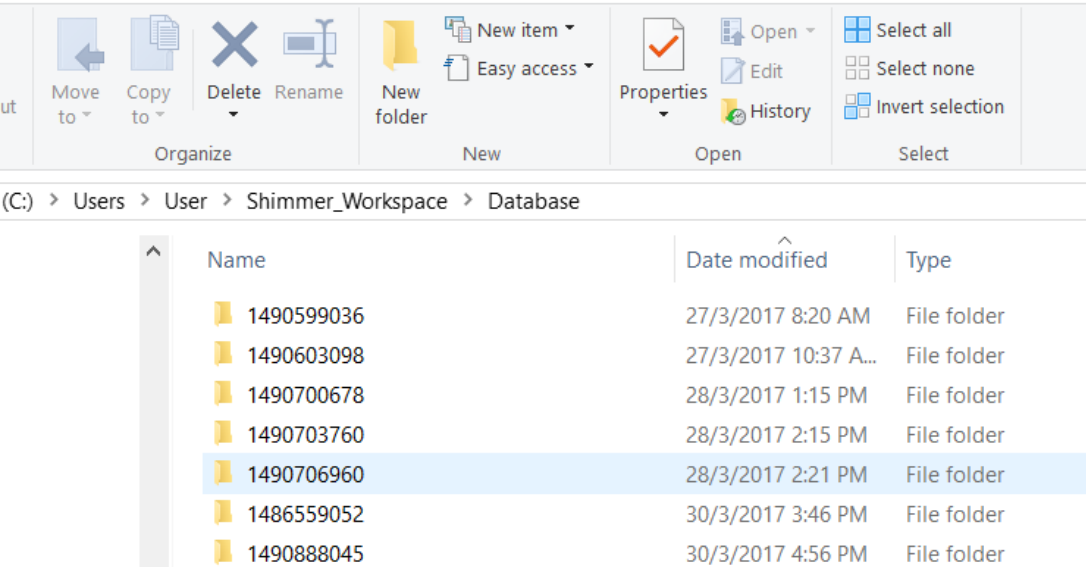

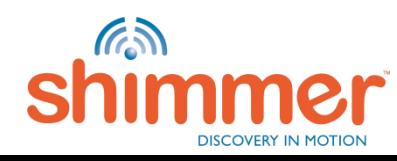
### TROUBLESHOOTING – RECORDED DATA

#### **5. 'Backup' Directory:**

This directory contains the binary data files copied from the Shimmer during the import of data that was recorded to the Shimmer's on-board SD card. The structure of the directory is as shown below. If sending this data to Shimmer Support, it is sufficient to just identify the import date, create a ZIP of that directory and send that to Shimmer support'.

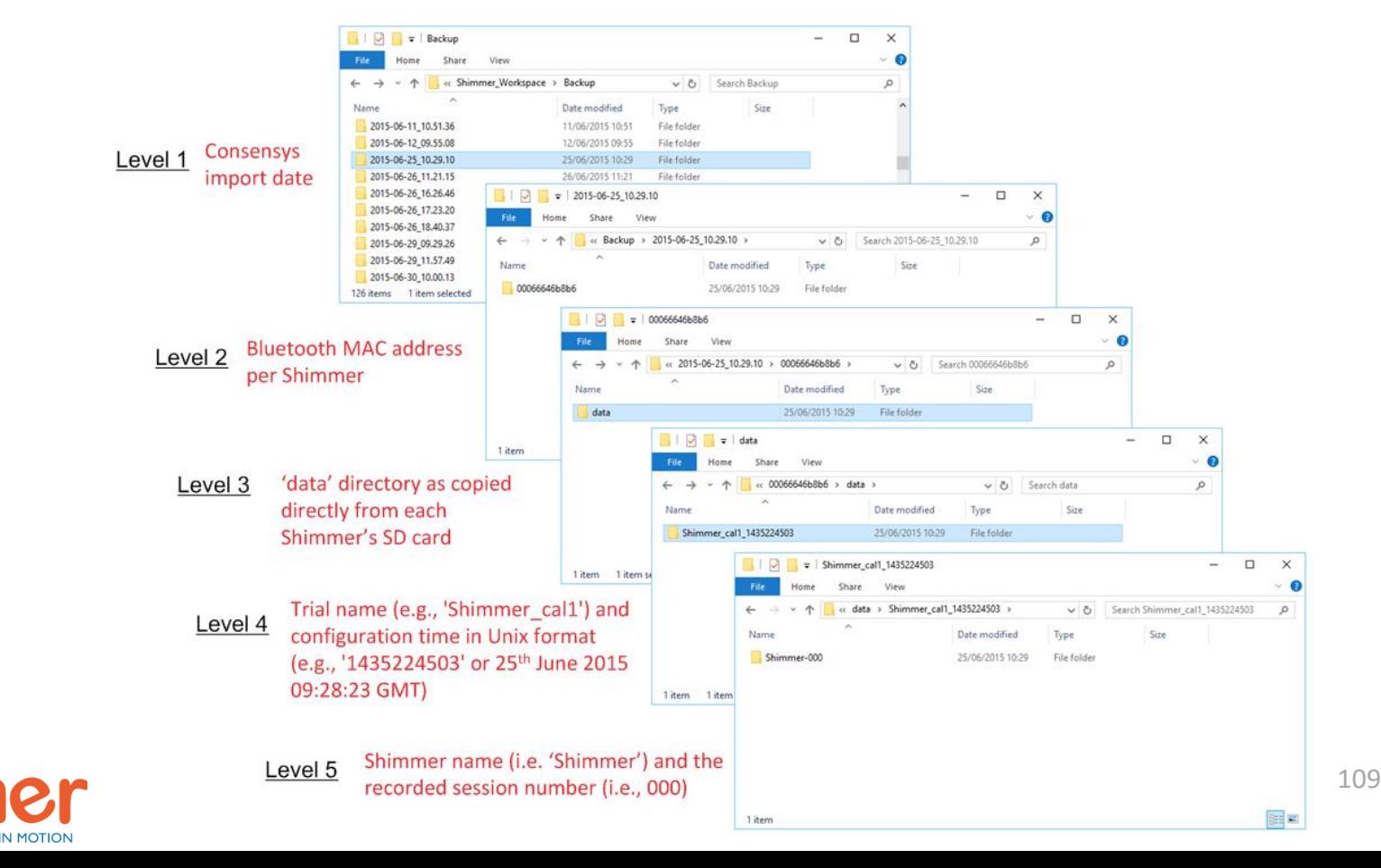

# KNOWN ISSUES

#### **Firmware**

It is a known issue in *SR57 GQ 802154 v1.1.0.txt* firmware that on very rare occasions (~1 in 50 power cycles) a sensor unit can freeze or lock-up indicated by the LED pattern shown in the image below. There is a **known workaround** solution for this issue should it arise which is to:

- 1. Power OFF the sensor unit
- 2. Wait for ~5seconds
- 3. Power ON the sensor unit

Workaround solution here

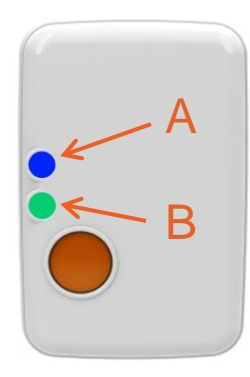

Both LEDs (A and B) staying powered ON permanently when the unit is powered ON indicates the unit is in a frozen or locked-up state

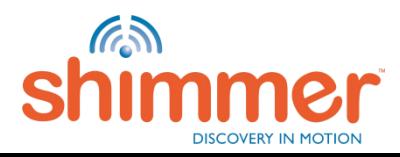

# FURTHER QUESTIONS?

Why not reach out to us through our online ticketing support system?

<http://shimmersensing.com/support/wearable-sensing-support/>

Or contact us through one of our social media channels

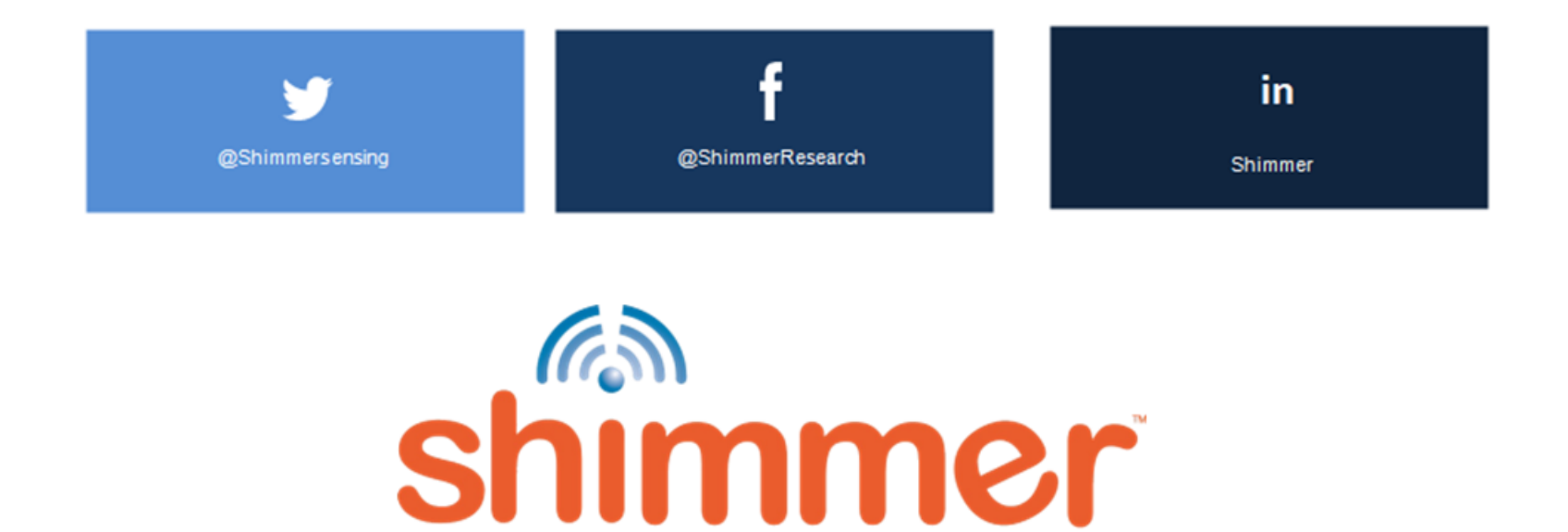

**DISCOVERY IN MOTION**